# <span id="page-0-0"></span>**จอภาพ Dell™ E1713S/E2013H/E2213H/E2313H**

## <u>คู่มือผู้ใช้</u>

การต ั้ งค าความละเอ ียดการแสดงผลเปน **1280 x 1024** (สําหรับ E1713S) หรือ **1600 x 900** (สําหรับ E2013H) หรือ **1920 x 1080** (สําหรับ [E2213H/E2313H\) \(](#page-58-0)สูงที่สุด)

ข้อมูลในเอกสารนี้อาจเปลี่ยนแปลงได้โดยไม่ต้องแจ้งให้ทราบ **© 2012 Dell Inc. สงวนลิขสิทธิ์**

้ห้ามทำซ้ำเอกสารเหล่านี้ในลักษณะใดๆ ก็ตามโดยไม่ได้รับอนุญาตเป็นลายลักษณ์อักษรจาก Dell Inc. โดยเด็ดขาด

เครื่องหมายการค้าที่ใช้ในเนื้อหานี้: *Dell* และโลโก้ *DELL* เป็นเครื่องหมายการค้าของ Dell Inc.; *Microsoft และ Windows* เป็นเครื่องหมายการค้า หรือเครื่องหมายการค้าจดทะเบียนของ Microsoft Corporation ในประเทศสหรัฐอเมริกาและ *ENERGY STAR* เป็นเครื่องหมายการค้าจดทะเบียนของตัวแทนปองกันสิ่งแวดล้อมแห่งสหรัฐอเมริกา ในฐานะที่เป็นหุนส่วนของ ENERGY STAR เป็นครับประสิทธิภาพในการใช้เป็นหุนสวนอง ENERGY STAR สำหรับประสิทธิภาพในการใช้ พลังงาน

อาจมีการใช้เครื่องหมายการค้าและชื่อการค้าอื่นในเอกสารฉบับนี้เพื่ออ้างถึงบริษัทที่เป็นเจ้าของเครื่องหมายและชื่อหรือผลิตภัณฑ์ของบริษัทเหล่านี้ Dell Inc. ขอประกาศว่าเราไม่มีความสนใจในเครื่องหมายการค้าและชื่อทางการค้าของบริษั

**รุน E1713Sc/E1713Sb/E2013Hc/E2213Hb/E2313Hf**

*ตุลาคม* **<sup>2012</sup>การแกไขครั้งที่A00**

# <span id="page-1-0"></span>**คูมือผูใชจอภาพ Dell™ E1713S/E2013H/E2213H/E2313H**

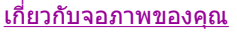

การตั้งค[าจอภาพ](#page-14-0)

[การใชงานจอภาพ](#page-19-0)

<u>การแก้ไขปัญหา</u>

<u>[ภาคผนวก](#page-56-0)</u>

# **หมายเหต ุ, ขอควรระวัง, คําเตือน**

Ø ่<u>หมายเหตุ</u>: หมายเหตุ ระบุถึงข้อมูลสำคัญ ที่ช่วยให้คุณใช้คอมพิวเตอร์ของคุณได้ดีขึ้น

<sub>ข้อควรระวัง: ข้อควรระวัง ระบุถึงความเสียหายที่อาจเกิดขึ้นต่อฮาร์ดแวร์ หรือการสูญเสียข้อมูล ถ้าไม่ปฏิบัติตามขั้นตอน</sub>

**คําเตือน:** คําเตือน ระบุถึงโอกาสที่จะเกิดความเสียหายตอทรัพยสิน การบาดเจ็บตอรางกาย หรือถึงขั้นเสียชีวิต

ข้อมูลในเอกสารนี้อาจเปลี่ยนแปลงได้โดยไม่ต้องแจ้งให้ทราบ **© 2012 Dell Inc. สงวนลิขสิทธิ์**

้ห้ามทำซ้ำเอกสารเหล่านี้ในลักษณะใดๆ ก็ตามโดยไม่ได้รับอนุญาตเป็นลายลักษณ์อักษรจาก Dell Inc. โดยเด็ดขาด

เครื่องหมายการค้าที่ใช้ในเนื้อหานี้: *Dell* และโลโก้ *DELL* เป็นเครื่องหมายการค้าของ Dell Inc.; *Microsoft* และ *Windows* เป็นเครื่องหมายการค้า หรือเครื่องหมายการค้าจดทะเบียนของ Microsoft Corporation ในประเทศสหรัฐอเมริกาแ อื่นๆ *ENERGY STAR* เป็นเครื่องหมายการค้าของตัวแทนป้องกันสิ่งแวดล้อมแห่งสหรัฐอเมริกา ในฐานะที่เป็นหุ้นส่วนของ ENERGY STAR, Dell Inc. สร้างผลิตภัณฑ์นี้ขึ้นมาให้มีคุณสมบัติตรงตามคำแนะนำของ ENERGY STAR สำหรับประสิทธิภาพในการ

อาจมีการใช้เครื่องหมายการค้าและชื่อการค้าอื่นในเอกสารฉบับนี้เพื่ออ้างถึงบริษัทที่เป็นเจ้าของเครื่องหมายและชื่อหรือผลิตภัณฑ์ของบริษัทเหล่านี้ Dell Inc. ขอประกาศว่าเราไม่มีความสนใจในเครื่องหมายการค้าและชื่อทางการค้าของบริษั

## **รุน E1713Sc/E1713Sb/E2013Hc/E2213Hb/E2313Hf**

*ตุลาคม* **<sup>2012</sup>การแกไขครั้งที่A00**

# <span id="page-2-0"></span>**เกี่ยวกับจอภาพของคุณ**

## **คูมือผูใชจอภาพ Dell™ E1713S/E2013H/E2213H/E2313H**

- <u>รายการในกล่องบรรจุ</u>
- [คุณสมบัติผลิตภัณฑ](#page-3-0)
- [การระบุชิ้นสวนและตัวควบคุมตางๆ](#page-4-0)
- <u>ข้อมูลจำเพาะจอภาพ</u>
- [ความสามารถพลักแอนดเพลย](#page-9-0)
- <u>นโยบายคุณภาพ & [พิกเซลของจอภาพ](#page-13-0) LCD</u>
- <u>คำแนะนำในการบำรุงรักษา</u>

## **รายการในกลองบรรจ ุ**

จอภาพของคุณส่งมอบมาพร้อมกับองค์ประกอบต่างๆ ดังแสดงด้านล่าง ดรวจดูให้แน่ใจว่าคุณได้รับชิ้นส่วนทั้งหมดครบถ้วน และ <u>ดิดต่อ [Dell™](#page-56-0)</u> ถ้ามีรายการใดๆ หายไป

หมายเหตุ: บางรายการอาจเป็นอุปกรณ์ชื้อเพิ่ม และไม่ได้ส่งมอบมาพร้อมกับจอภาพของคุณ คุณสมบัติหรือสื่อบางชนิด อาจไม่มีในบางประเทศ

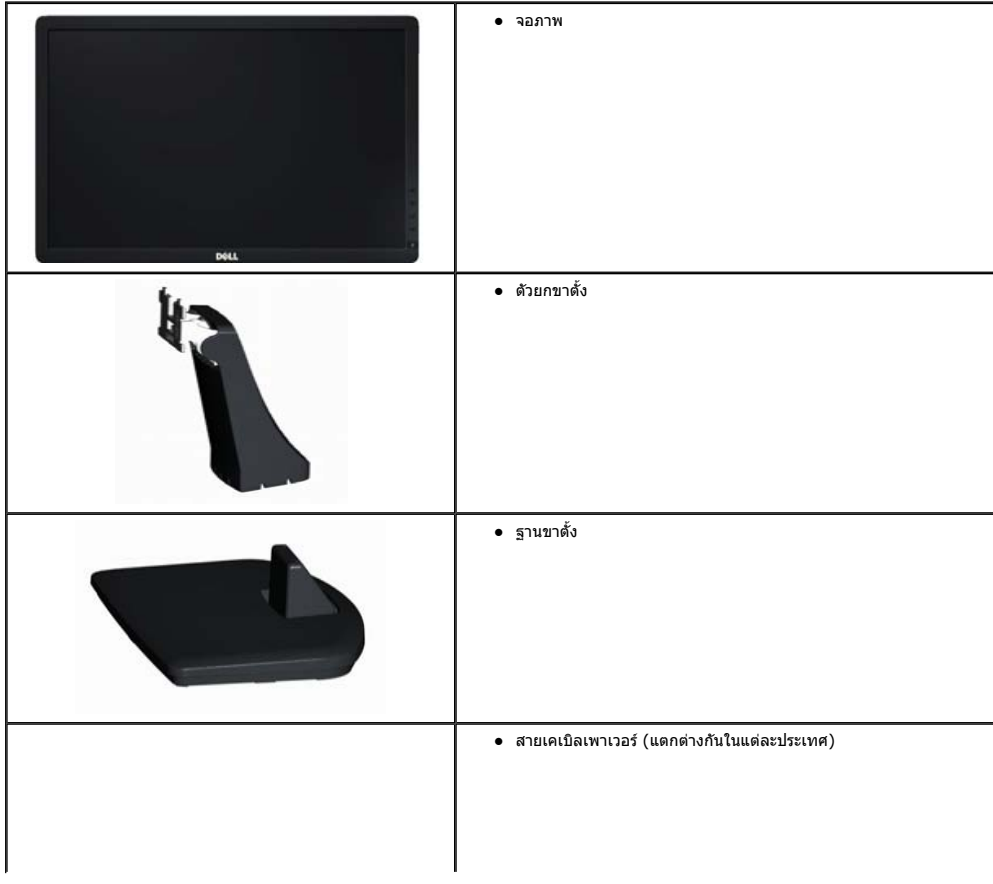

<span id="page-3-0"></span>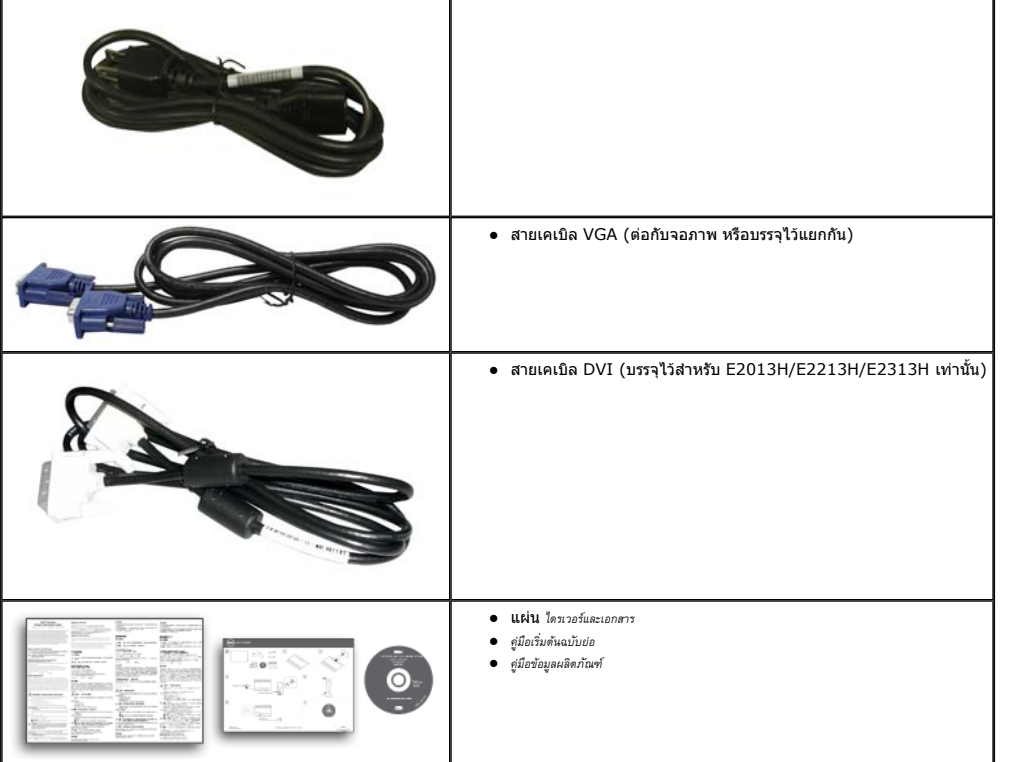

 $\mathbf{r}$ 

## **คุณสมบัติผลิตภัณฑ**

จอแสดงผลแบบแบน Dell™ E1713S/E2013H/E2213H/E2313H เป็นจอแสดงผลผลึกคริสตัลเหลว แบบแอกทีฟแมทริกซ์ ที่ใช้ทรานซิสเตอร์ฟิล์มแบบบาง คุณสมบัติของจอภาพ ประกอบด้วย:

- $\bullet$  E1713S: พื้นที่แสดงผลที่สามารถรับชมได้ 43.3 ซม. (17.0 นิ้ว) ความละเอียด 1280 x 1024 บวกการสนับสนุนการแสดงผลที่ความละเอียดต่ำกว่าแบบเต็มหน้าจอ
- $\bullet$  E2013H:พื้นที่แสดงผลที่สามารถรับชมได้ 50.8 ซม. (20.0 นิ้ว) ความละเอียด 1600 x 900 บวกการสนับสนุนการแสดงผลที่ความละเอียดต่ำกว่าแบบเต็มหน้าจอ
- $\bullet$  E2213H:พื้นที่แสดงผลที่สามารถรับชมได้ 54.6 ซม. (21.5 นิ้ว) ความละเอียด 1920 x 1080 บวกการสนับสนุนการแสดงผลที่ความละเอียดต่ำกว่าแบบเต็มหน้าจอ
- z **E2313H**: พื้นที่แสดงผลที่สามารถรับชมได(วัดตามแนวทแยงมุม) 58.4 ซม. (23.0 นิ้ว) ความละเอียด 1920 x 1080 บวกการสนับสนุนการแสดงผลที่ความละเอียดต่ํากวาแบบเต็มหนาจอ
- z LED แบคไลท(สําหรับ E2013H/E2213H/E2313H เทานั้น)
- z ความสามารถในการปรับความเอียง
- ขาตั้งที่สามารถถอดได้ และรูยึดที่ตรงตามมาตรฐานสมาคมมาตรฐานวิดีโออิเล็กทรอนิกส์ (VESA) 100 มม. เพื่อเป็นทางแลือกหลายๆ วิธีในการยึดจอภาพให้เลือกใช้
- ความสามารถพลักแอนด์เพลย์ ถ้าระบบของคณสนับสนน
- z การปรับแตงที่แสดงบนหนาจอ (OSD) สําหรับการตั้งคาและการปรับหนาจอที่งาย
- แผ่นชอฟต์แวร์และเอกสาร ซึ่งประกอบด้วยไฟล์ข้อมูล (INF), ไฟล์การจับคู่สึภาพ (ICM) และเอกสารของผลิตภัณฑ์
- z ตัวจัดการการแสดงผล Dell (อยูในแผน CD ที่มาพรอมกับจอภาพ)
- z สล็อตล็อคเพื่อความปลอดภัย
- ความสามารถในการจัดการทรัพย์สิน
- <span id="page-4-0"></span>z สอดคลองกับมาตรฐาน ENERGY STAR (สําหรับ E2013H/E2213H/E2313H เทานั้น)
- z สอดคลองกับมาตรฐาน EPEAT Gold (สําหรับ E2013H/E2213H/E2313H เทานั้น)
- z คุณสมบัติที่สอดคลองกับ RoHS
- ลดการใช้ BFR/PVC
- z จอแสดงผลที่ไดรับการรับรอง TCO

## **การระบุชิ้นสวนและตัวควบคุมตางๆ**

### **มุมมองด านหนา**

### **E1713S/E2013H:**

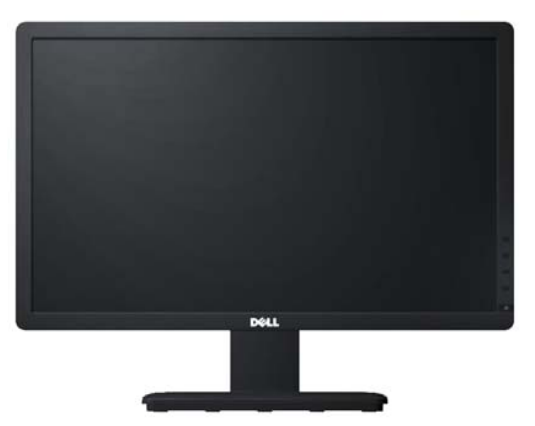

### **E2213H/E2313H:**

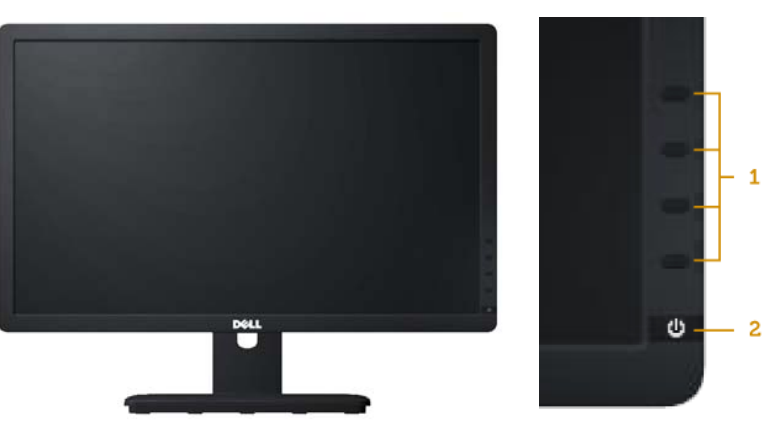

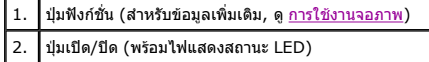

**มุมมองด านหลัง**

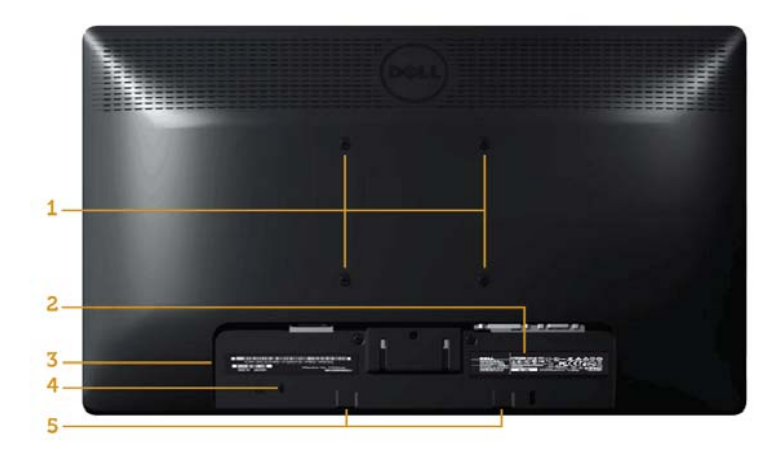

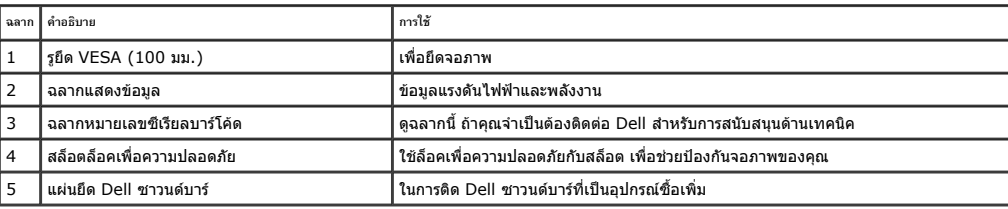

### **มุมมองด านข าง**

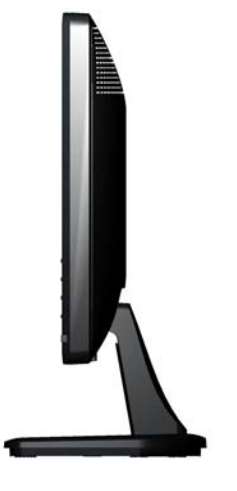

### <span id="page-6-0"></span>**มุมมองด านล าง**

**E1713S:**

#### **E2013H/E2213H/E2313H:**

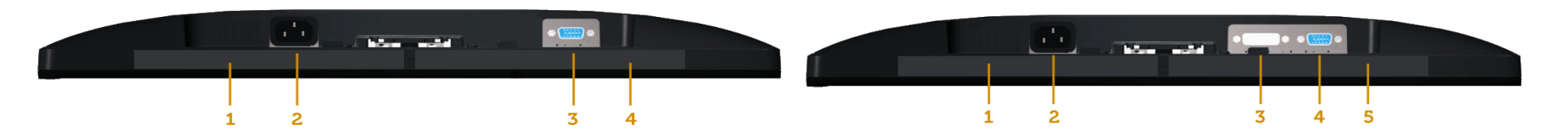

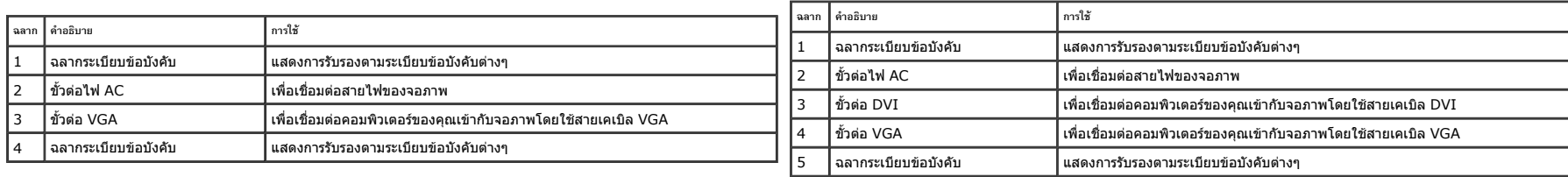

### **ขอม ู ลจ ํ าเพาะจอภาพ**

ส่วนต่อไปนี้ ให้ข้อมูลเกี่ยวกับโหมดการจัดการพลังงานแบบต่างๆ และการกำหนดพินสำหรับขั้วต่อแบบต่างๆ ของจอภาพของคุณ

#### **โหมดการจัดการพลังงาน**

ถ้าคุณมีการ์ดแสดงผลหรือชอฟต์แวร์ที่สอดคล้องกับ DPM ของ VESA ติดตั้งอยู่ใน PC ของคุณ, จอภาพจะลดการสิ้นเปลืองพลังงานเมื่อไปได้ใช้งานโดยอัตโนมัติ สถานะนี้เรียกว่า โผ*มประพัดพลังงาน* ถ้าคอมพิวเตอร์ตรวจพบการป้อนข้อมูลจากแป้นพิ แสดงการสิ้นเปลืองพลังงาน และการสงสัญญาณของคุณสมบัติการประหยัดพลังงานอัตโนมัตินี้:

**ซิงคแนวนอน ซิงคแนวตั้ง วิดีโอ ไฟแสดงสถานะเพาเวอร การสิ้นเปลืองพลังงาน**

#### **E1713S:**

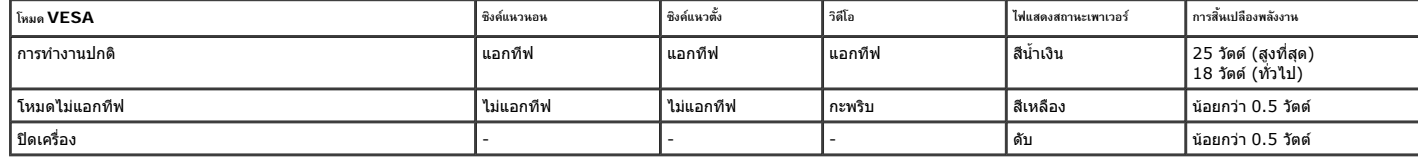

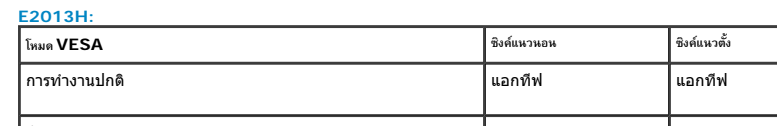

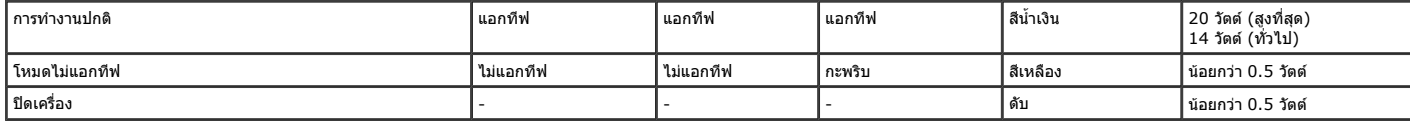

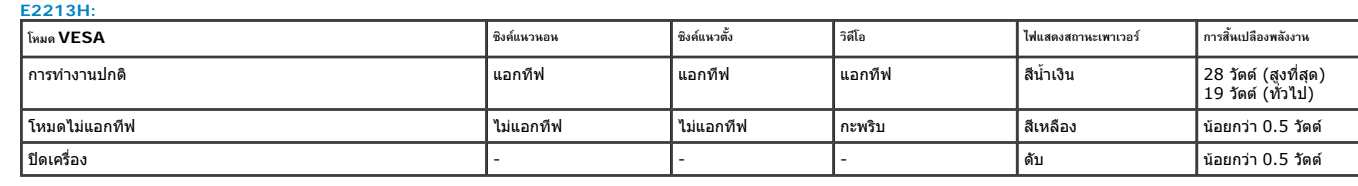

**E2313H:**

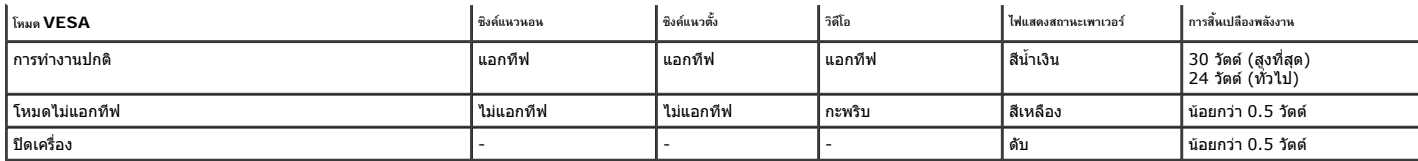

OSD จะทํางานเฉพาะในโหมด *การทํางานปกติ*เทานั้น เมื่อกดปุมใดๆ ยกเวนปุมเพาเวอรในโหมดไมแอกทีฟ, ขอความตอไปนี้จะแสดงขึ้น:

## **Dell E1713S**

There is no signal coming from your computer. Press any key on the

keyboard or move the mouse to wake it up.

0

## Dell E2013H/E2213H/E2313H

There is no signal coming from your computer. Press any key on the keyboard or move the mouse to wake it up. If there is no display, press the monitor button now to select the correct input source on the On-Screen-Display menu.

0

เปิดทำงานคอมพิวเตอร์ และจอภาพ เพื่อเข้าถึงยัง <u>[OSD](#page-22-0)</u>

Ø **หมายเหต ุ :** จอภาพ Dell E2013H/E2213H/E2313H เปนจอภาพที่สอดคลองกับมาตรฐาน **ENERGY STAR**®

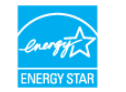

#### **การก ํ าหนดพิน**

#### **ขั้วตอ D-Sub 15 พิน**

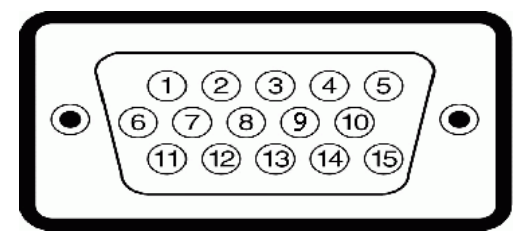

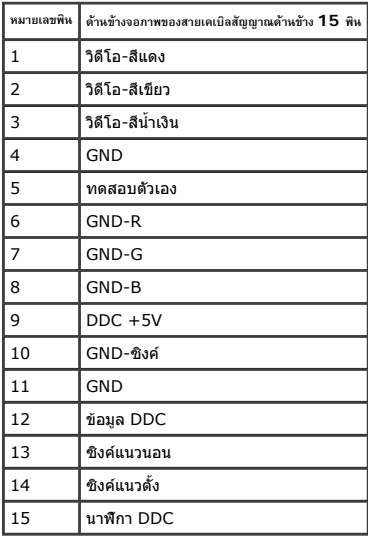

### **ขั้วตอ DVI**

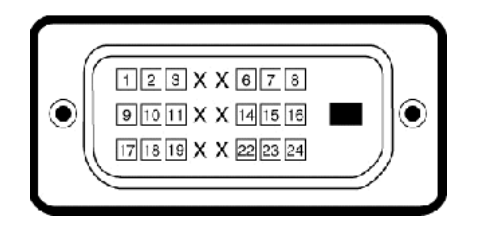

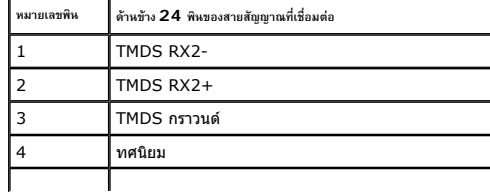

<span id="page-9-0"></span>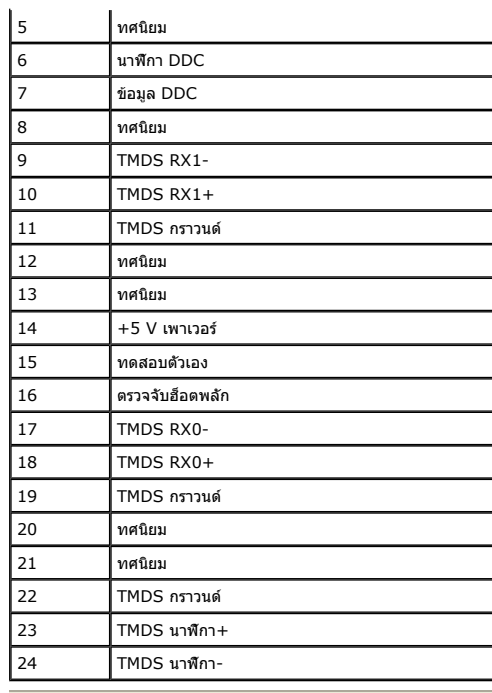

### **ความสามารถพล ั กแอนด เพลย**

 $\sim$ 

คุณสามารถติดตั้งจอภาพในระบบที่มีคุณสมบัติพลักแอนด์เพลย์ จอภาพจะให้ข้อมูลการระบุจอแสดงผลแบบขยาย (EDID) แก่คอมพิวเตอร์โตยอัตโนมัติโดยใช้โปรโดคอลแชนเนลข้อมูลการแสดงผล (DDC) เพื่อที่ระบบสามารถกำหนดค่าด้วยด้วเอ และปรับการตั้งค

### **ขอม ู ลจ ํ าเพาะจอแสดงผลแบบแบน**

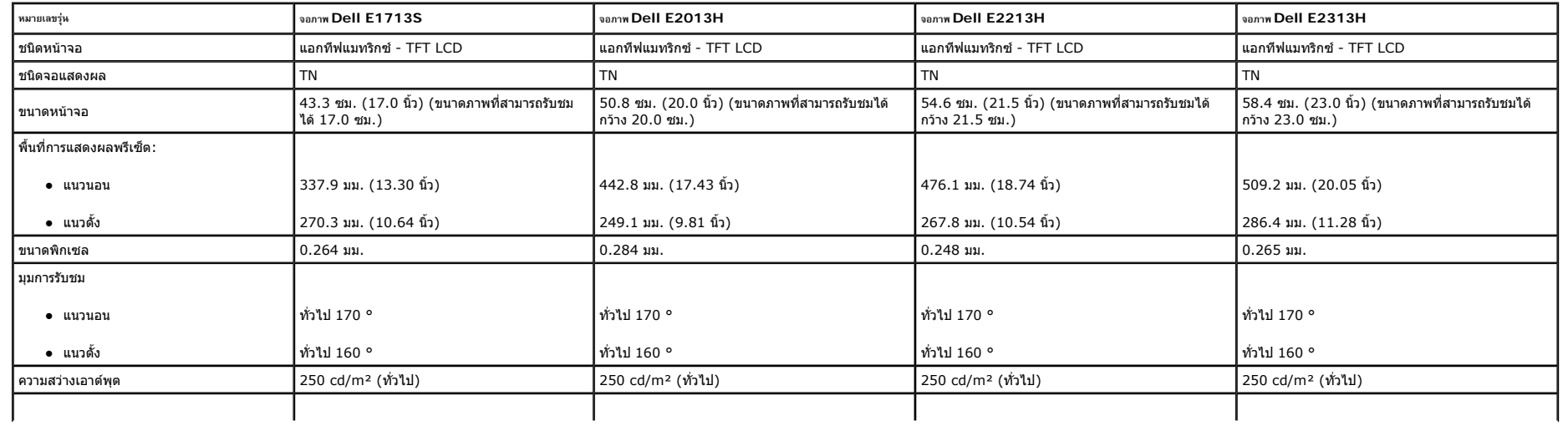

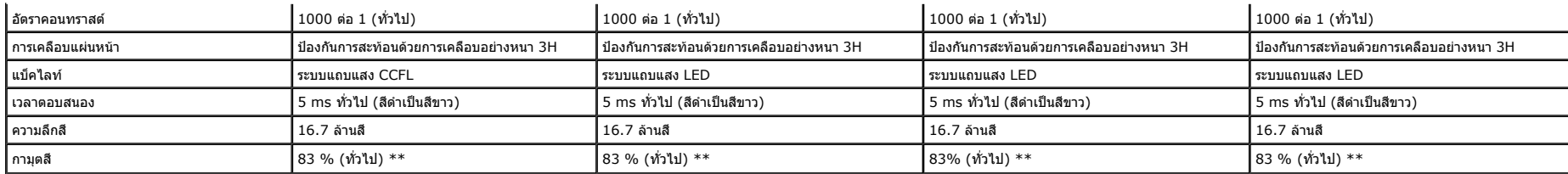

\* คาโดยประมาณ

\*\* [E1713S/E2013H/E2213H/E2313H] กามุตสี(ทั่วไป) อางอิงจากมาตรฐานการทดสอบ CIE1976 (83 %) และ CIE1931 (72 %)

## **ขอม ู ลจ ํ าเพาะเก ี่ ยวก ั บความละเอ ี ยด**

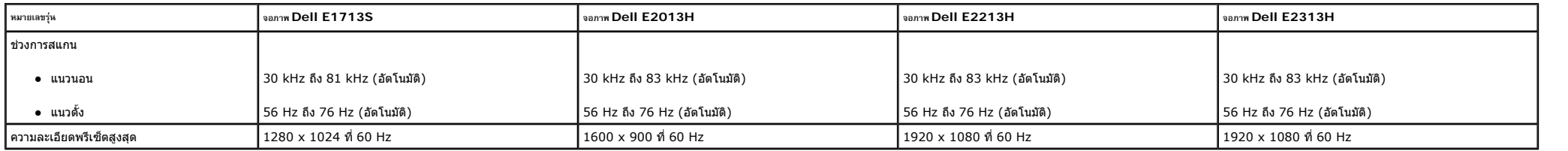

## **ขอม ู ลจ ํ าเพาะเก ี่ ยวก ับไฟฟา**

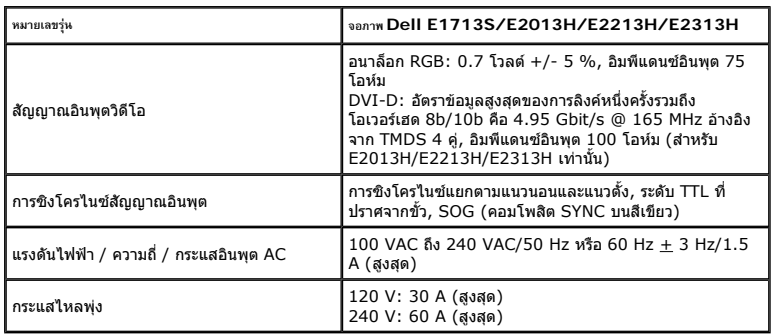

### **โหมดการแสดงผลพรีเซ็ต**

ดารางต่อไปนี้แสดงถึงโหมดพรีเซ็ตซึ่ง Dell รับประกันถึงขนาดภาพและจุดศูนย์กลาง:

#### **E1713S:**

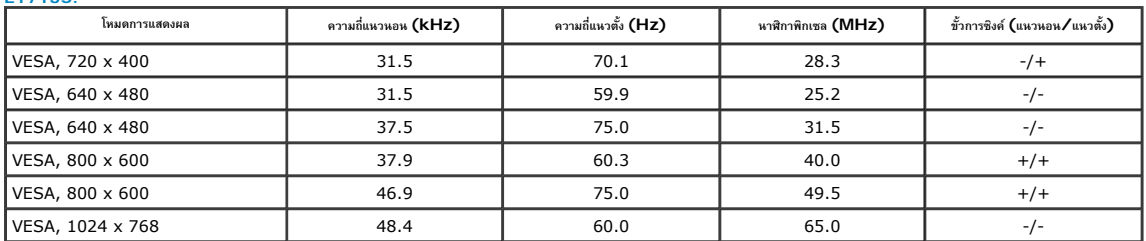

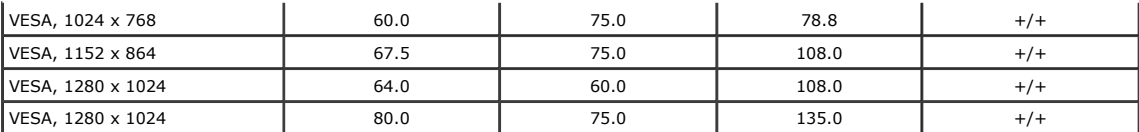

#### **E2013H:**

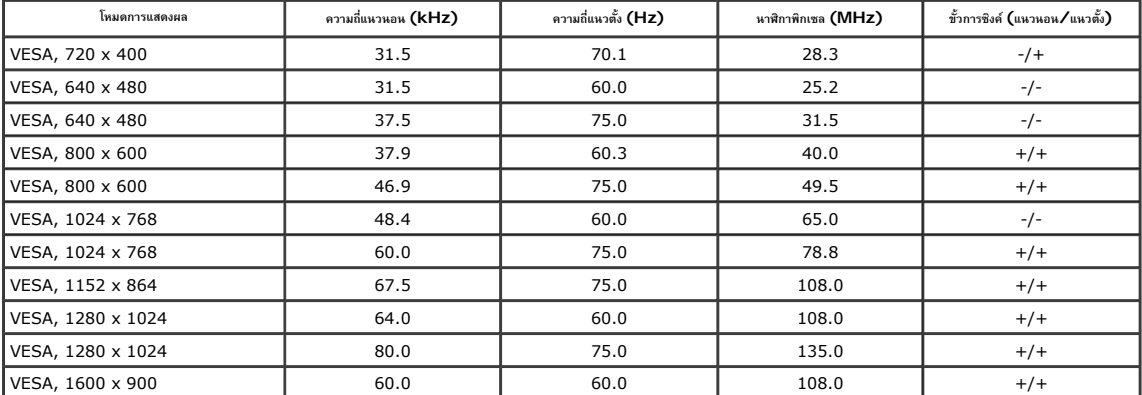

#### **E2213H:**

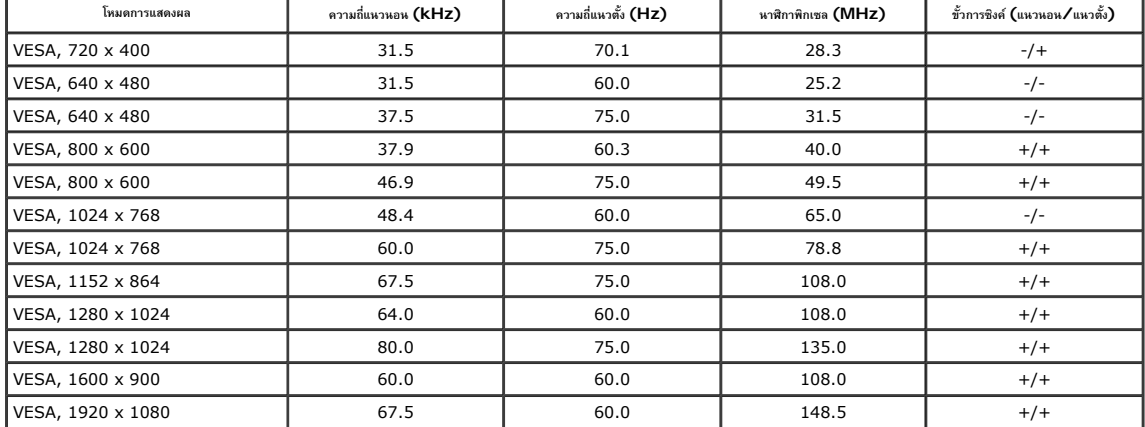

#### **E2313H:**

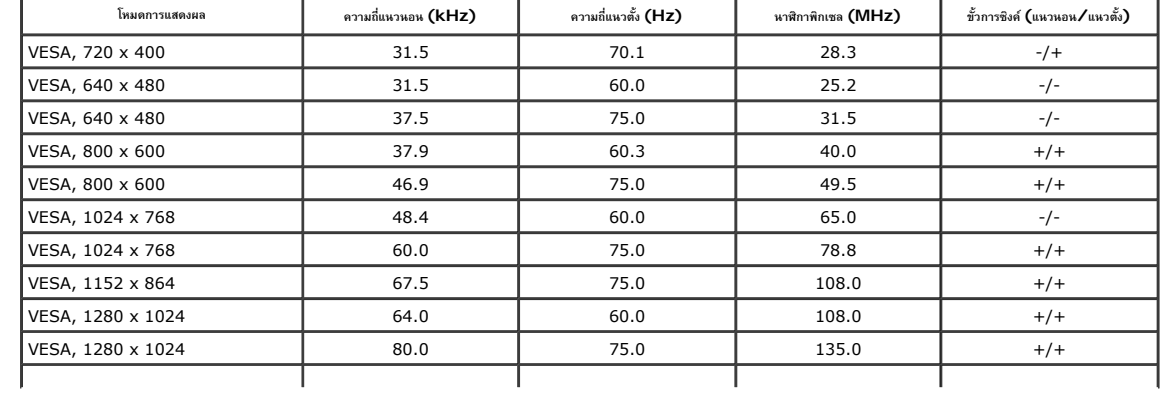

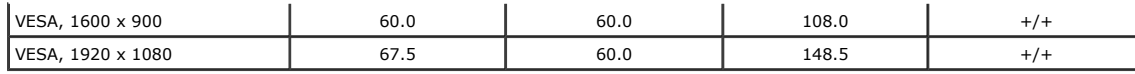

### **คุณล ั กษณะทางกายภาพ**

ตารางต่อไปนี้แสดงถึงคุณลักษณะทางกายภาพของจอภาพ:

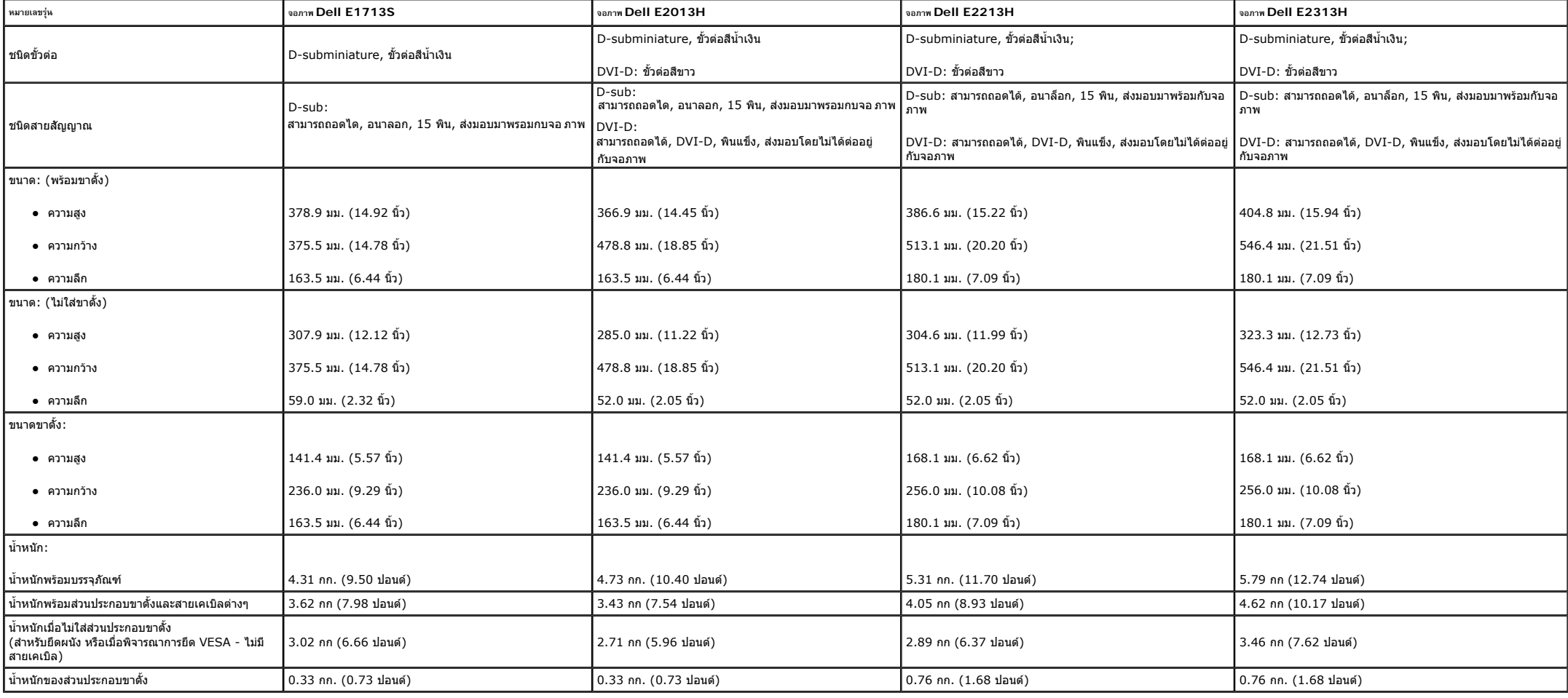

### **คุณล ั กษณะเก ี่ ยวก ั บสิ่งแวดลอม**

ตารางต อไปนี้แสดงถึงเงื่อนไขดานสิ่งแวดลอมสําหรับจอภาพของคุณ:

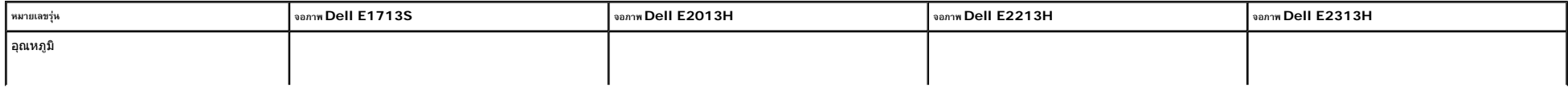

<span id="page-13-0"></span>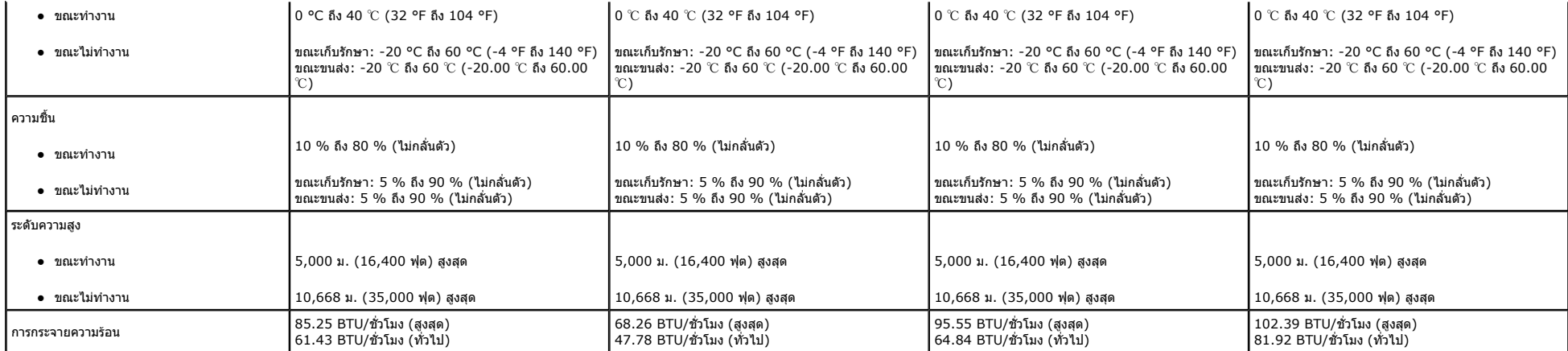

## **นโยบายค ุ ณภาพ & พิกเซลของจอภาพ LCD**

ระหว่างกระบวนการผลิตจอภาพ LCD, ไม่ใช่เรื่องผิดปกติที่จะมีหนึ่งหรือหลายพิกซล ที่จะหยุดดงที่ในสถานะที่ไม่มีการเปลี่ยนแปลง ผลลัพธ์ที่มองเห็น คือพิกเซลดงที่ซึ่งปรากฏเป็นจุดเล็กๆ ที่มีดสนิท หรือจุดที่มีสีผิตพลาดสว่างขึ้นมา เมื ในเกือบทุกกรณี พิกเชลคงที่เหล่านี้มองเห็นได้ยาก และไม่ทำให้คุณภาพหรือความสามารถในการใช้งานของจอแสดงผลเสียไป จอแสดงผลที่มีพิกเชลคงที่จำนวน 1 ถึง 5 พิกเชล ถือว่าปกติ และอยู่ภายในมาตรฐานที่สามารถแข่งขันได้ สำหรับข้อมูลเพิ่มเ

**คําแนะนําในการบําร ุ งร ั กษา**

**การด ู แลจอภาพของคุณ**

**ขอควรระวัง: อานและทําตาม [ขั้นตอนเพื่อความปลอดภัย](#page-56-0) กอนที่จะทําความสะอาดจอภาพ**

**ขอควรระวัง: กอนที่จะทําความสะอาดจอภาพ ใหถอดปลั๊กสายไฟของจอภาพออกจากเตาเสียบไฟฟากอน**

สําหรับหลักปฏิบัติที่ดีที่สุด ใหปฏิบัติตามขั้นตอนในรายการดานลาง ในขณะที่แกะหีบหอ ทําความสะอาด หรือจัดการกับจอภาพของคุณ:

- ในการทำความสะอาดหน้าจอที่มีการป้องกันไฟฟ้าสถิต ให้ใช้ผ้านุ่มที่สะอาด ชุบน้ำพอหมาดๆ เข็ดเบาๆ ถ้าเป็นไปได้ ให้ใช้กระดาษทำความสะอาดหน้าจอแบบพิเศษ หรือสารละลายที่เหมาะสมสำหรับสารเคลือบป้องกันไฟฟ้าสถิต อย่าใช้เบนซิน แอมโมเนี
- ใช้ผ้าชบน้ำสะอาดหมาดๆ เพื่อทำความสะอาดพลาสติก หลีกเลี่ยงการใช้ผงชักฟอกทุกชนิด เนื่องจากผงซักฟอกจะทิ้งคราบไว้บนพลาสติก
- ุ z ถาค ณสังเกตเห็นผงสีขาวเมื่อคณแกะกล องจอภาพ ใหใชผาเช็ดออก ผงสีขาวนี้เกิดขึ้นระหวางการขนสงจอภาพ
- ุ ุ z จัดการจอภาพดวยความระมัดระวัง เนื่องจากจอภาพที่มีสีเขมอาจเปนรอย และแสดงเนื้อสีขาวใหเห็นงายกวาจอภาพที่มีสีออน
- เพื่อรักษาคุณภาพบนจอภาพของคุณให้ดีที่สุด ให้ใช้สกรีนเซฟเวอร์ที่มีการเปลี่ยนแปลงตลอดเวลา และปิดจอภาพเมื่อไม่ได้ใช้งาน

#### <span id="page-14-0"></span>**การต ั้ งค** ı **าจอภาพ**

# **คูมือผูใชจอภาพ Dell™ E1713S/E2013H/E2213H/E2313H**

- <u>การต่อขาตั้ง</u>
- การถอดขาต [ั้งจอภาพสําหรับยึดผนัง](#page-15-0) VESA
- [การเชื่อมตอจอภาพของคุณ](#page-16-0)
- การต ิดซาวนดบารของ Dell ([อุปกรณซื้อเพิ่ม](#page-17-0))

#### **การต อขาตั้ง**

Ø **หมายเหต ุ :** ฐานขาต ั้งไมไดตออยู เมื่อจอภาพถูกสงมอบจากโรงงาน

1. ประกอบตัวยกขาตั้งเขากับฐานขาตั้ง

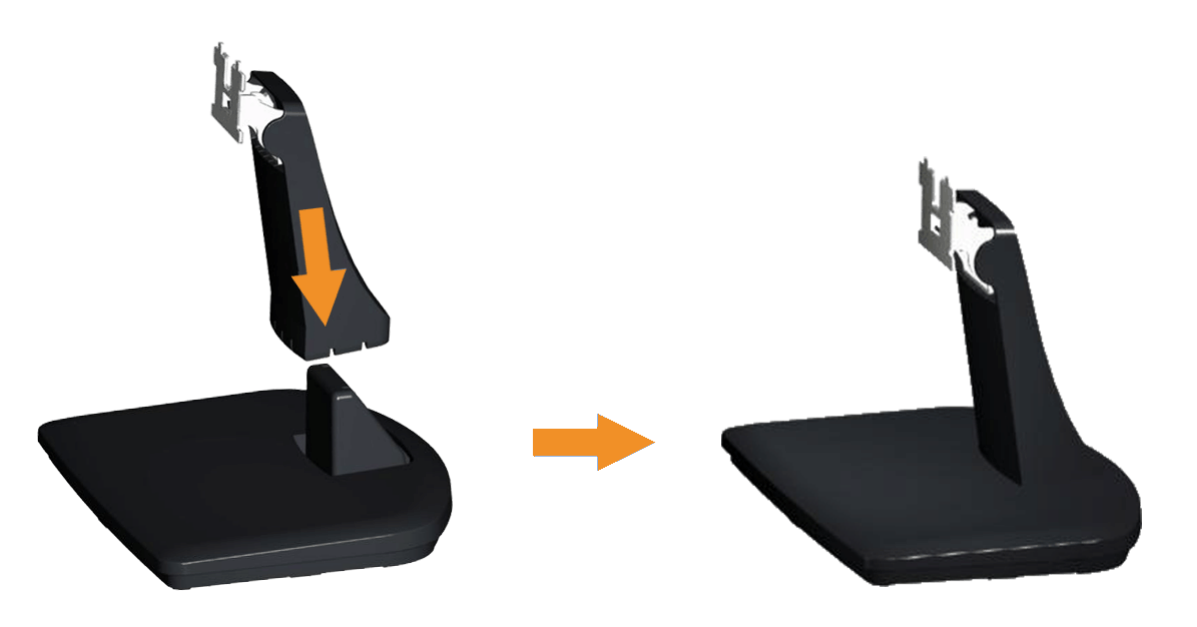

<span id="page-15-0"></span>b. เลื่อนโครงขาตั้งจอภาพในทิศทางที่ถูกตอง ลงไปยังฐานขาตั้ง จนกระทั่งคลิกเขาในตําแหนง

## 2. ตอสวนประกอบขาตั้งเขากับจอภาพ:

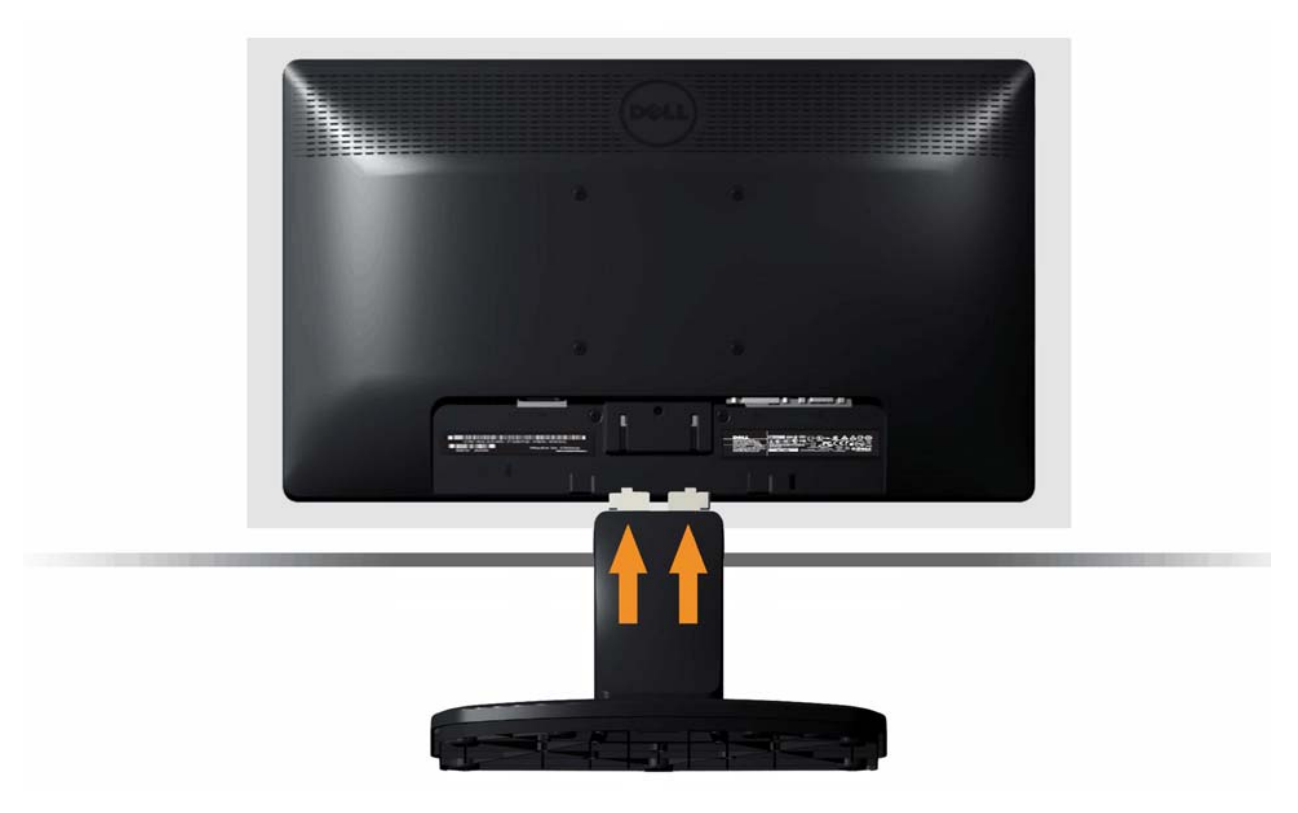

- a. วางจอภาพบนผ้านุ่ม หรือเบาะใกล้กับขอบของโต๊ะ
- b. จัดแผนยึดสวนประกอบของขาตั้งใหตรงกับรองของจอภาพ
- c. เสียบแผ่นโลหะเข้าไปในจอภาพ จนกระทั่งล็อคลงในตำแหน่ง

#### **การถอดขาต ั้ งจอภาพส ํ าหร ับย ึ ดผนัง VESA**

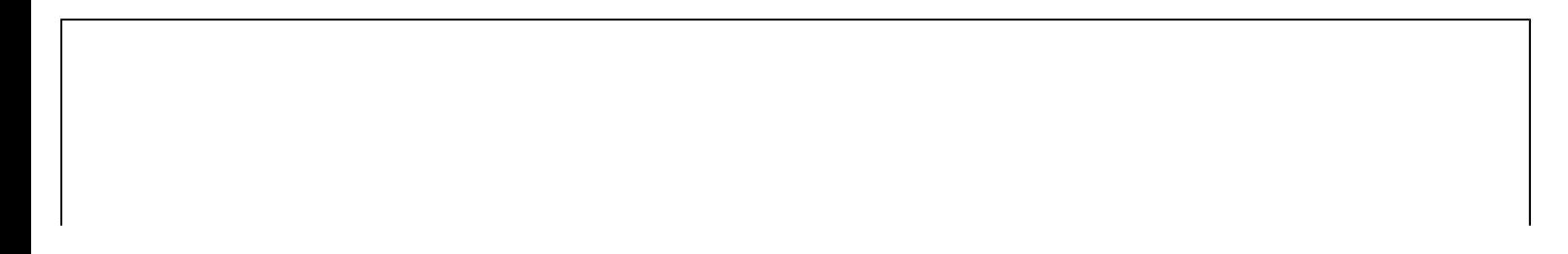

<span id="page-16-0"></span>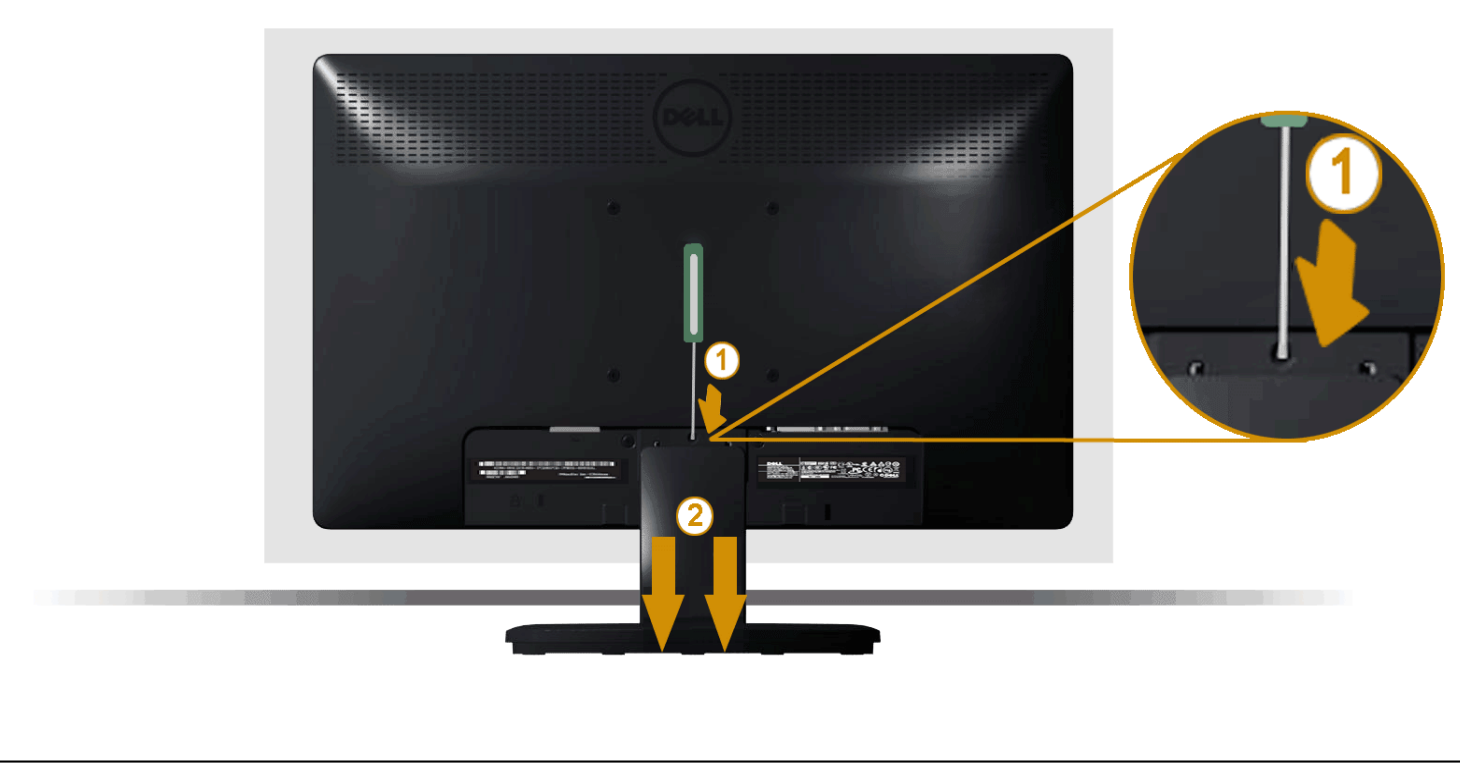

หล ั งจากท ี่วางสวนหนาจอของจอภาพบนผานุมหรือเบาะ ทําตามขั้นตอนตอไปนี้เพื่อถอดขาตั้งจอภาพ:

- 1.ใชไขควงแบบยาวเพื่อผลักสลักคลายที่อยูในรูบริเวณเหนือขาตั้งจอภาพ
- 2. หลังจากที่สลักถูกคลายแล้ว นำขาตั้งจอภาพออกจากจอภาพ

# **การเชื่อมตอจอภาพของคุณ**

**ี่ ∕ี∆**ิ <sub>คำเตือน: ก่อนที่คณจะเริ่มกระบวนการใดๆ ในส่วนนี้ ให้ทำตาม [ขั้นตอนเพื่อความปลอดภัย](#page-56-0)</sub>

ในการเชื่อมต่อจอภาพของคุณเข้ากับคอมพิวเตอร์:

- 1. ปดคอมพิวเตอรของคุณ และถอดปลั๊กสายเพาเวอรออก
- 2. เชื่อมต่อสายเคเบิลขั้วต่อสีขาว (ดิจิตอล DVI-D) หรือสีน้ำเงิน (อนาล็อก VGA) เข้ากับพอร์ตวิดีโอที่สัมพันธ์กันที่ด้านหลังของคอมพิวเตอร์ของคุณ อย่าใช้สายเคเบิลทั้งสองอย่างบนคอมพิวเตอร์เครื่องเดียวกัน ใช้สาย เคเบิลทั้งสองเฉพาะเมื่อสายทั้งสองเชื่อมต่อไปยังคอมพิวเตอร์คนละเครื่องที่มีระบบวิดีโอที่เหมาะสมเท่านั้น

<span id="page-17-0"></span>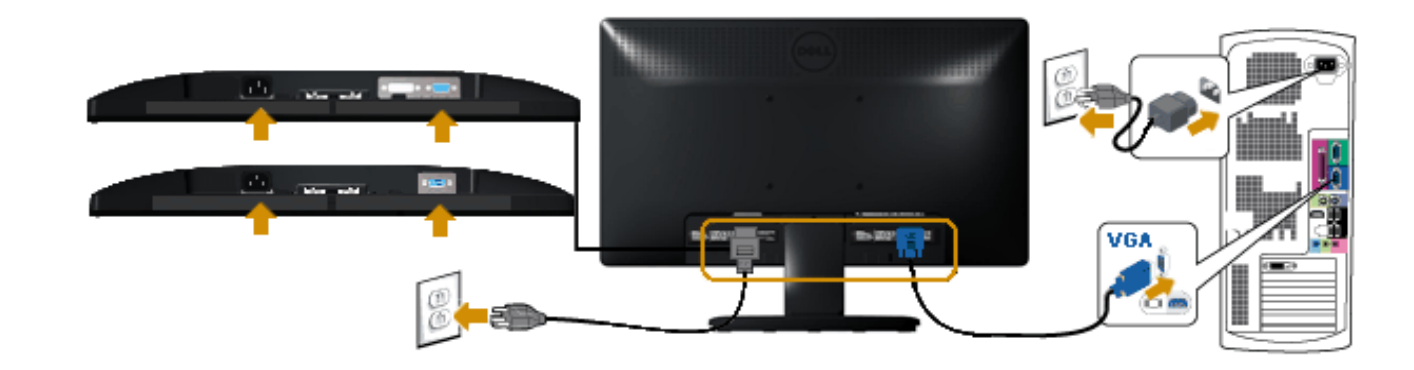

## **การเชื่อมตอสายเคเบิล DVI สีขาว (สําหรับ E2013H/E2213H/E2313H เทานั้น)**

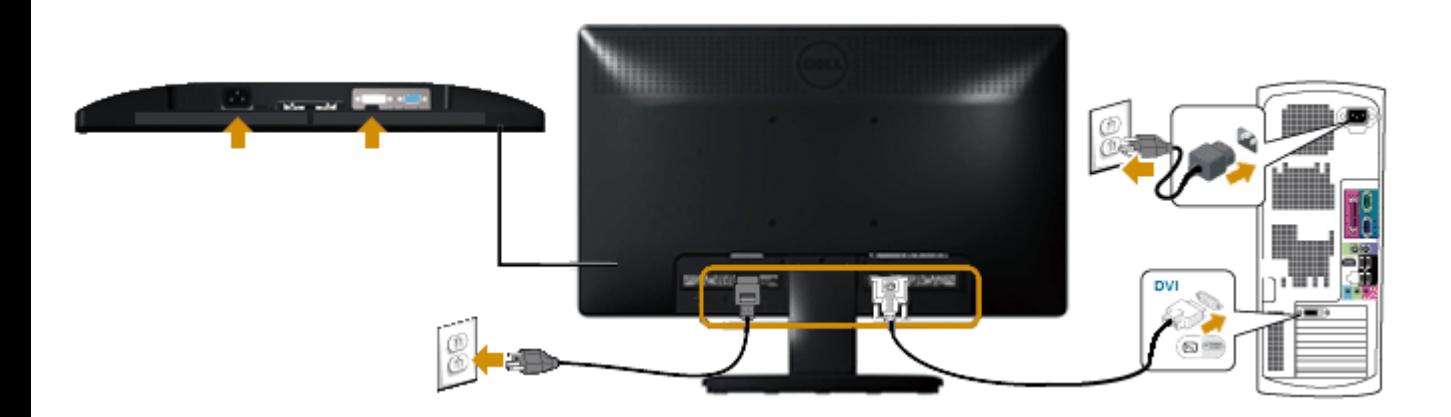

<sub>ข้อควรระวัง: กราฟฟิกที่แสดงใช้สำหรับวัตถุประสงค์ในการสาธิตเท่านั้น ลักษณะของคอมพิวเตอร์อาจแตกต่างจากนี้</sub>

# **การต ิดซาวนดบารของ Dell AX510PA (อุปกรณซื้อเพิ่ม)**

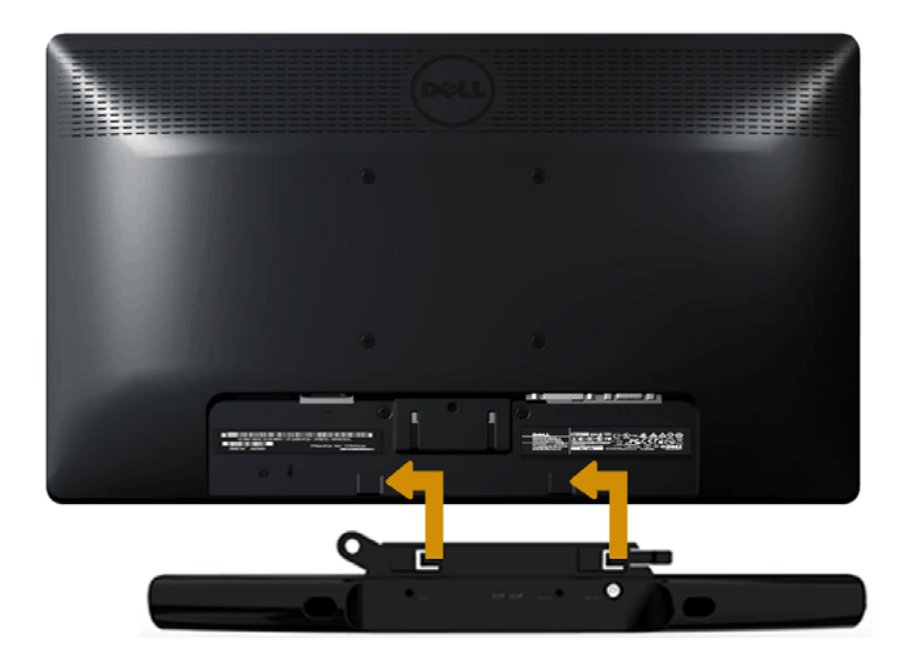

ข้อควรระวัง**: อย่าใช้กับอุปกรณ์ใดๆ นอกเหนือจากซาวนด์บาร์ของ Dell** 

ในการติดซาวนดบาร:

- 1. ทำงานจากด้านหลังจอภาพ ติดซาวนด์บาร์โดยจัดสล็อต 2 ช่องให้ตรงกับลิ้น 2 อันบริเวณด้านล่างของจอภาพ
- 2. เลื่อนซาวนด์บาร์ไปทางซ้าย จนกระทั่งยึดเข้าตำแหน่ง
- 3. เชื่อมต่อซาวนด์บาร์กับขั้วต่อเพาเวอร์ DC จากอะแดปเตอร์เพาเวอร์ของซาวนด์บาร์
- 4. เสียบปลั๊กมินิสเตอริโอจากดานหลังของซาวนดบารเขากับแจ็คเอาตพุตเสียงของคอมพิวเตอร

# <span id="page-19-0"></span>**การใชงานจอภาพ**

# **คูมือผูใชจอภาพ Dell™ E1713S/E2013H/E2213H/E2313H**

- <u>การใช้ตัวควบคุมด้านหน้า</u>
- [การใชเมนูที่แสดงบนหนาจอ](#page-21-0) (OSD)
- การต ั้ งค าความละเอ ี [ยดมากที่สุด](#page-46-0)
- <u>การใช้ซาวนด์บาร์ของ Dell (อุปกรณ์ซื้อเพิ่ม)</u>
- <u>การใช้ที่เอียง</u>

# **การเปดเครื่องจอภาพ**

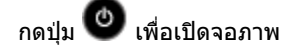

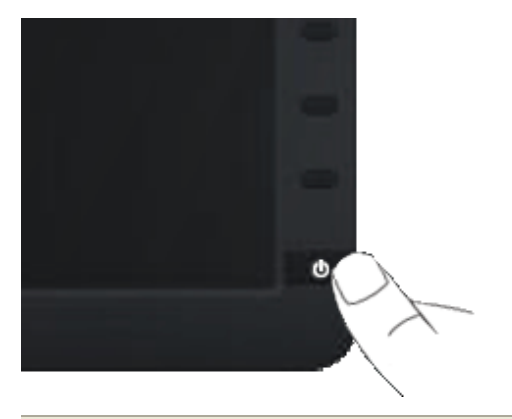

**การใชตัวควบค ุ มด านหนา**

่ ใช้ปุ่มที่ด้านหน้าของจอภาพ เพื่อปรับการตั้งค่าต่างๆ ของภาพ

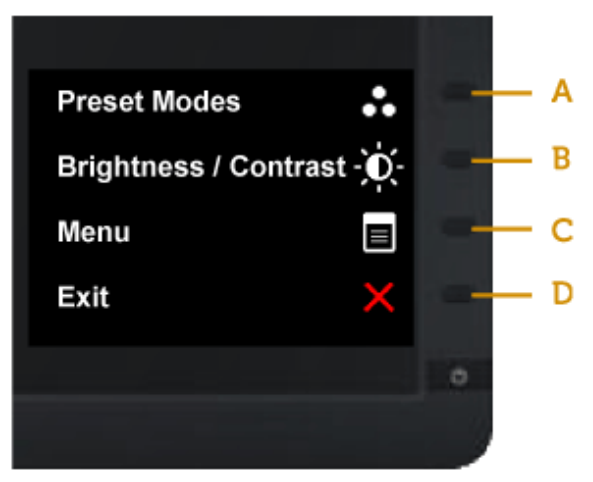

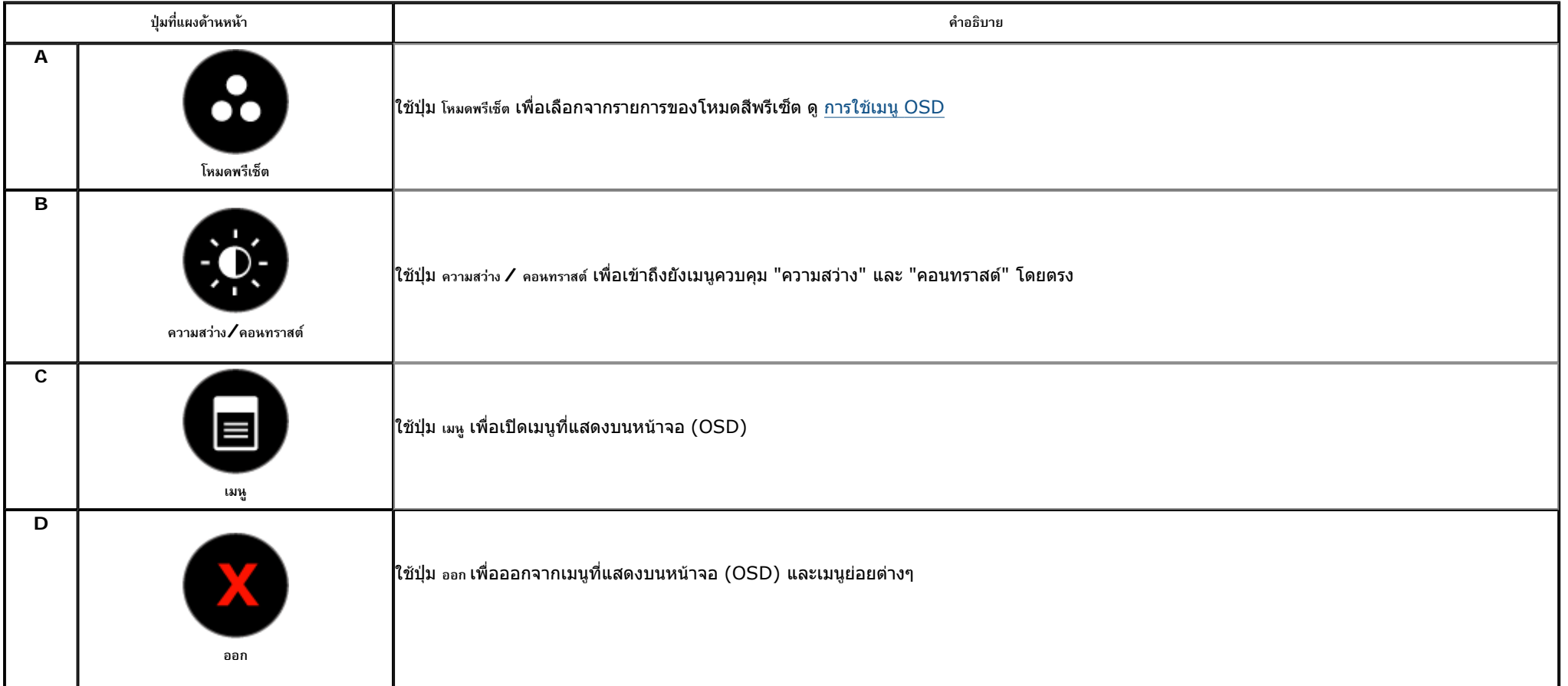

<span id="page-21-0"></span><u>ใช้ปุ่ม</u> ที่ด้านหน้าของจอภาพ เพื่อปรับการตั้งค่าต่างๆ ของภาพ

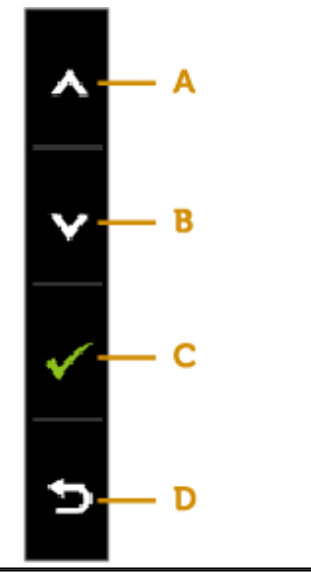

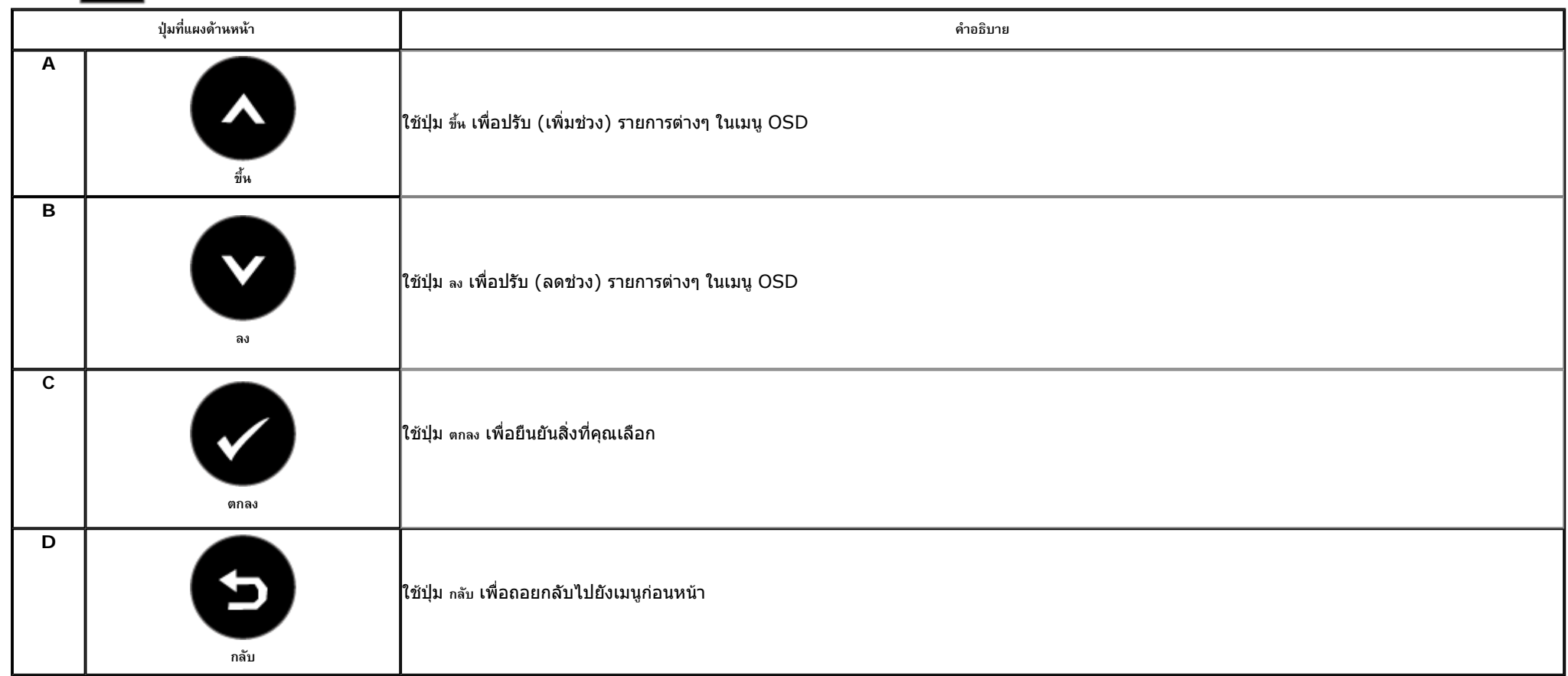

# <span id="page-22-0"></span>**การใชเมนูที่แสดงบนหนาจอ (OSD)**

# **การเข าถ ึ งระบบเมน ู**

- <sub>หมายเหตุ</sub>: ถ้าคุณเปลี่ยนแปลงการตั้งค่า จากนั้นดำเนินการไปยังเมนูอื่น หรือออกจากเมนู OSD, จอภาพจะบันทึกการเปลี่ยนแปลงเหล่านั้นตัว การเปลี่ยนแปลงเหล่านั้นยังถูกบันทึกด้วย ถ้าคุณเปลี่ยนแปลงการตั้งค่า จาก นั้นรอใหเมน ู OSD หายไป
- **1.** กดปุม เพื่อเปดเมนูOSD และแสดงเมนูหลัก **เมน ู หลัก**

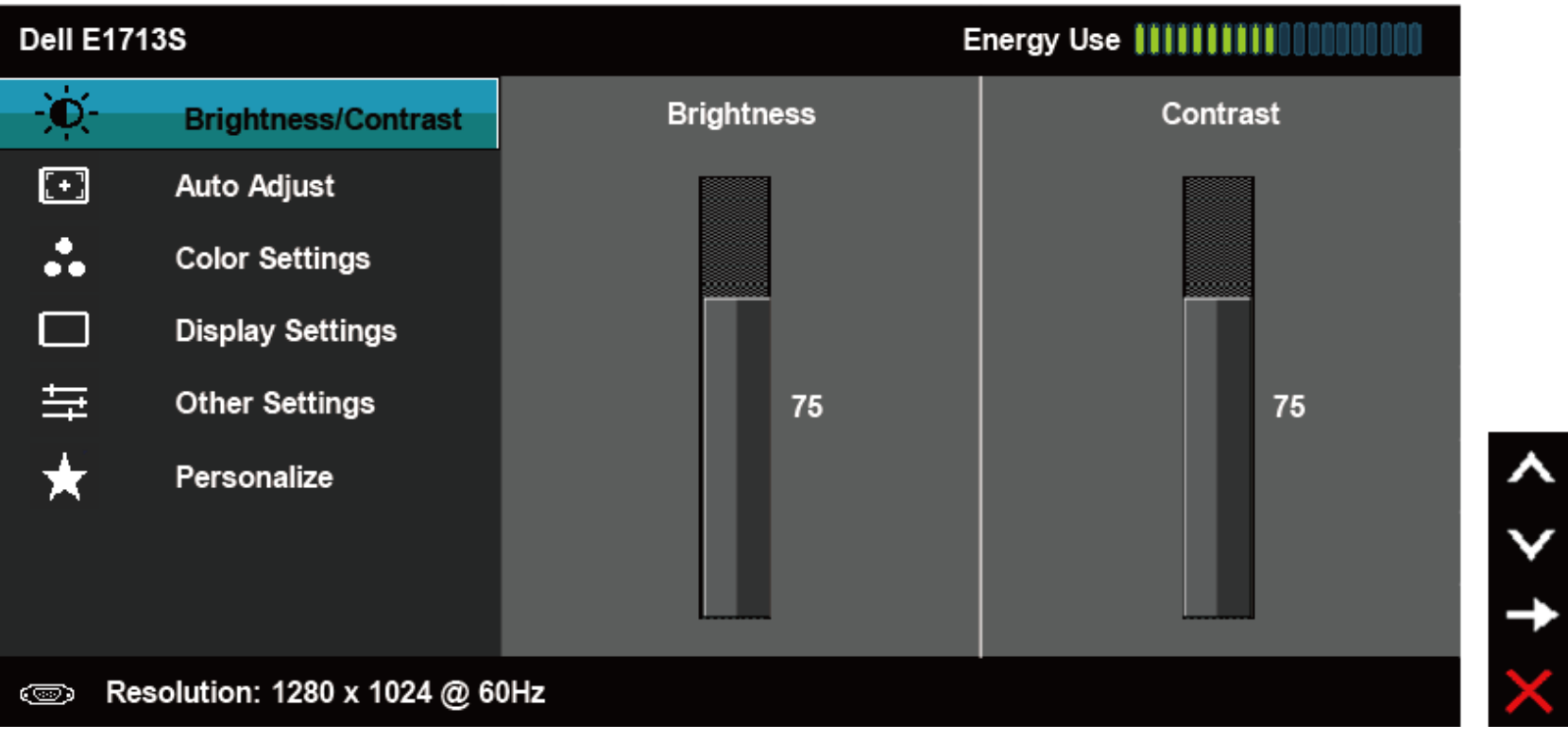

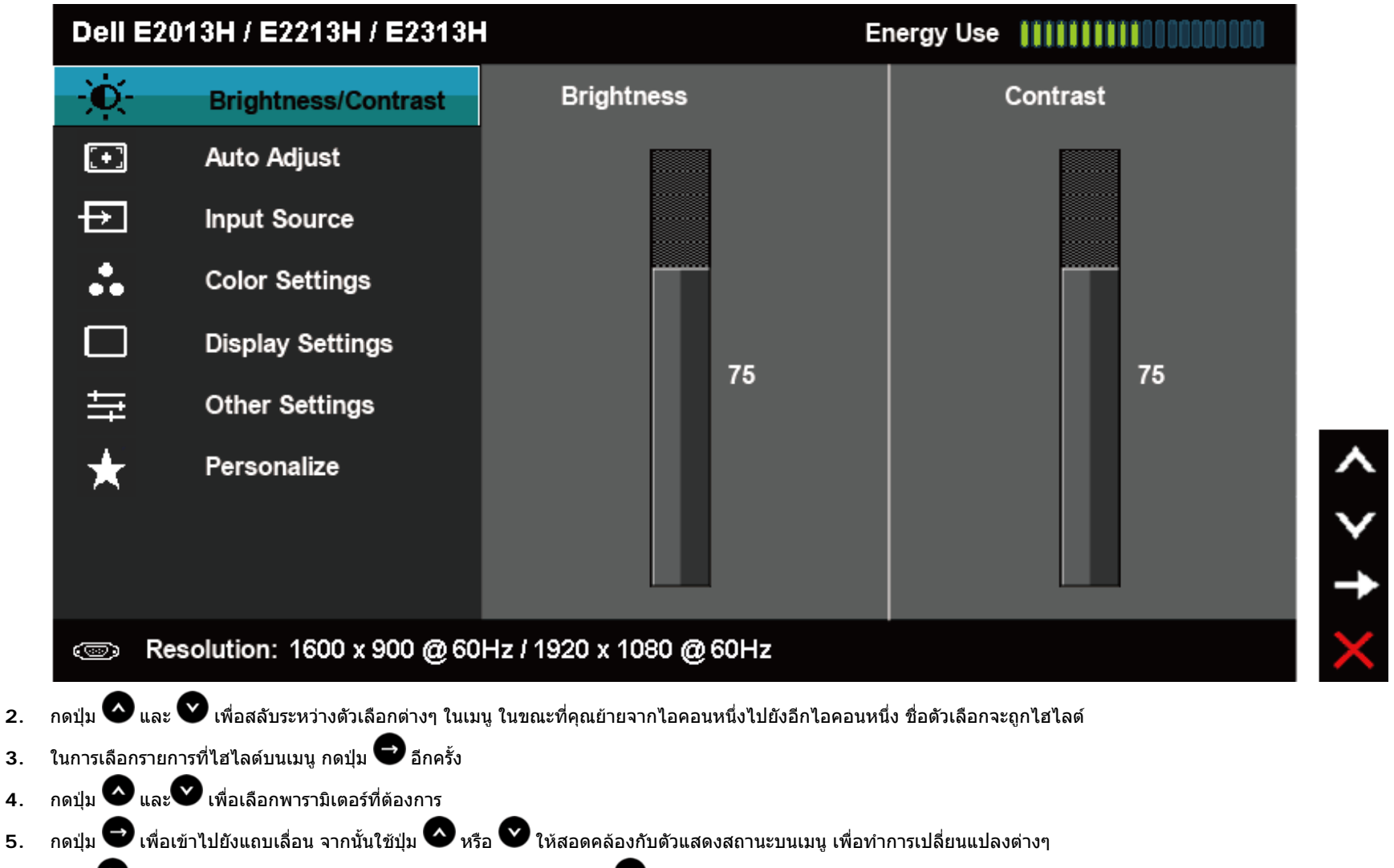

**6.**. เลือก ❤️ เพื่อกลับไปยังเมนูก่อนหน้าโดยไม่ยอมรับการตั้งค่าปัจจุบัน หรือ ❤️ เพื่อยอมรับ และกลับไปยังเมนูก่อนหน้า

ตารางด้านล่าง ให้รายการของตัวเลือกเมนู OSD และฟังก์ชั่นของตัวเลือกเหล่านั้น

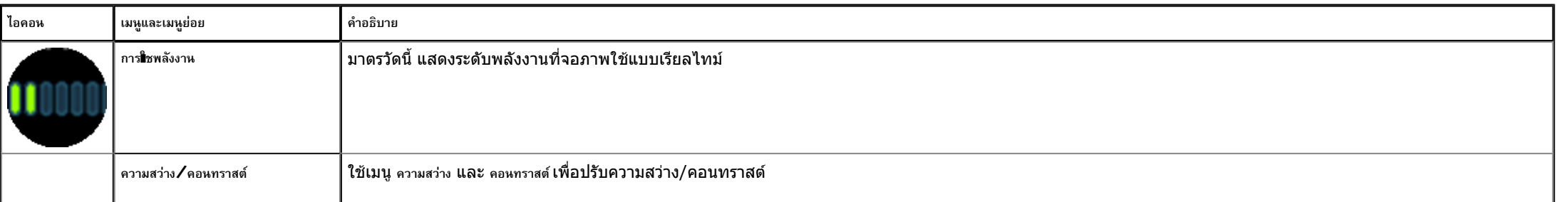

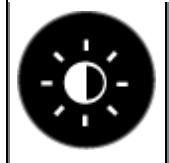

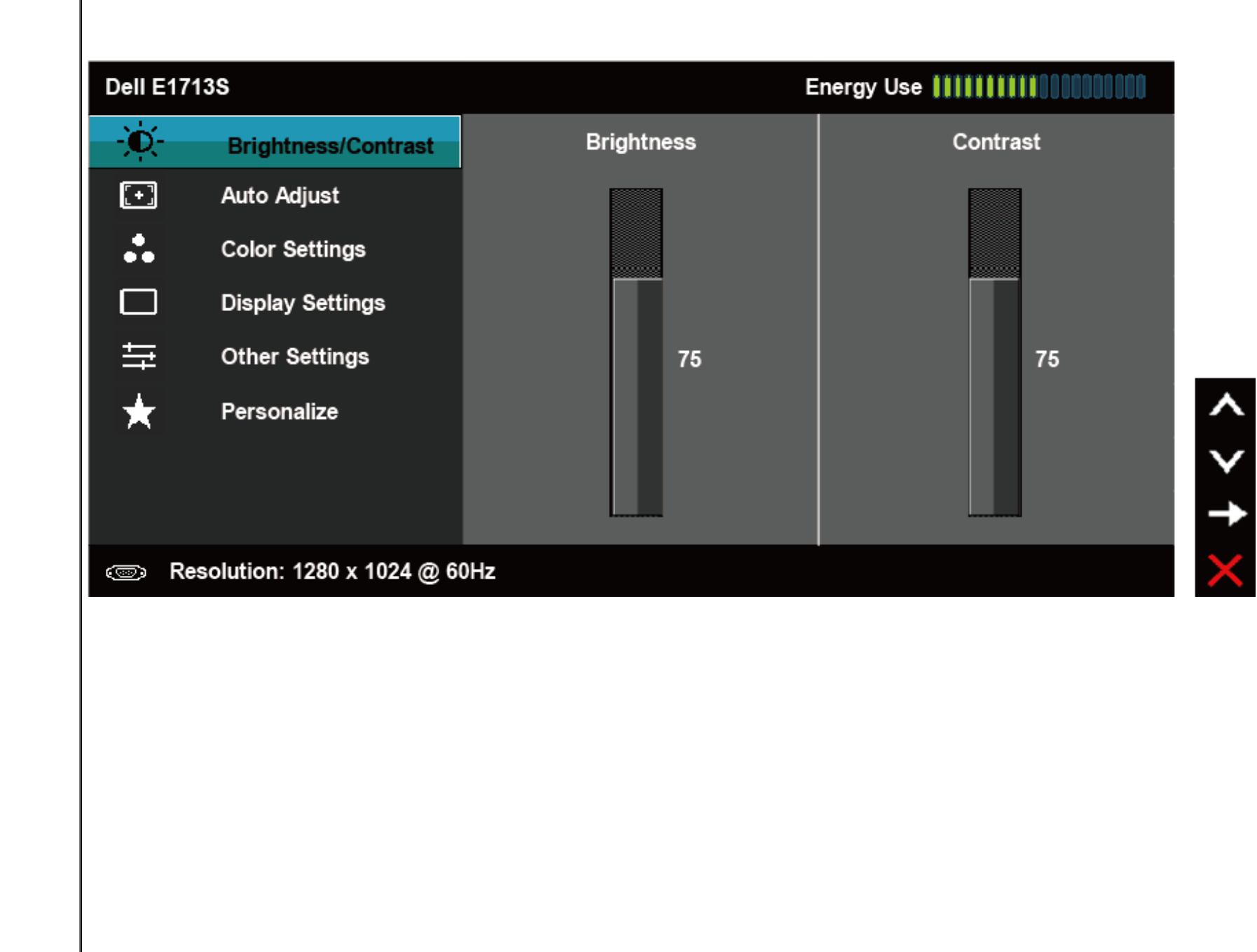

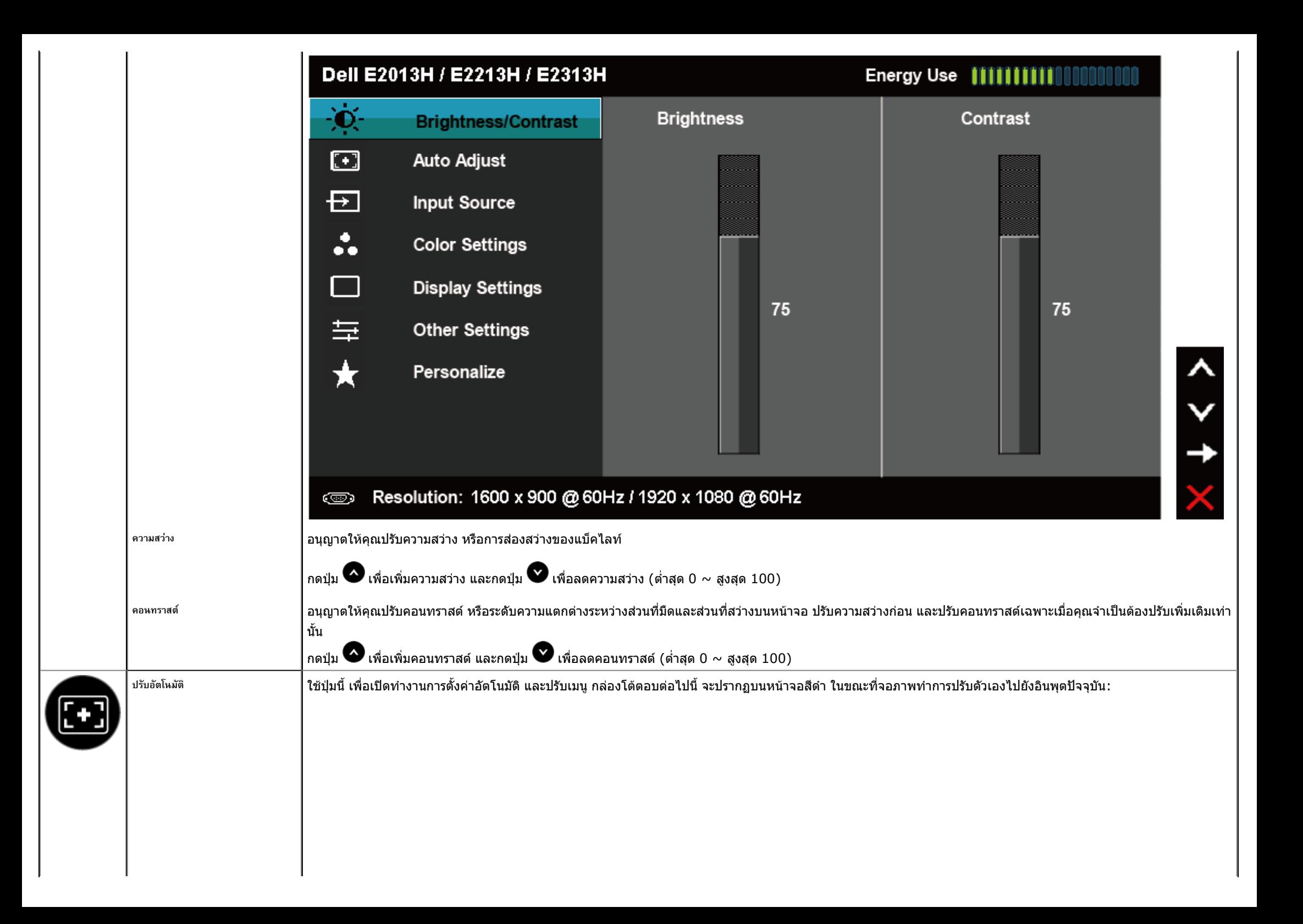

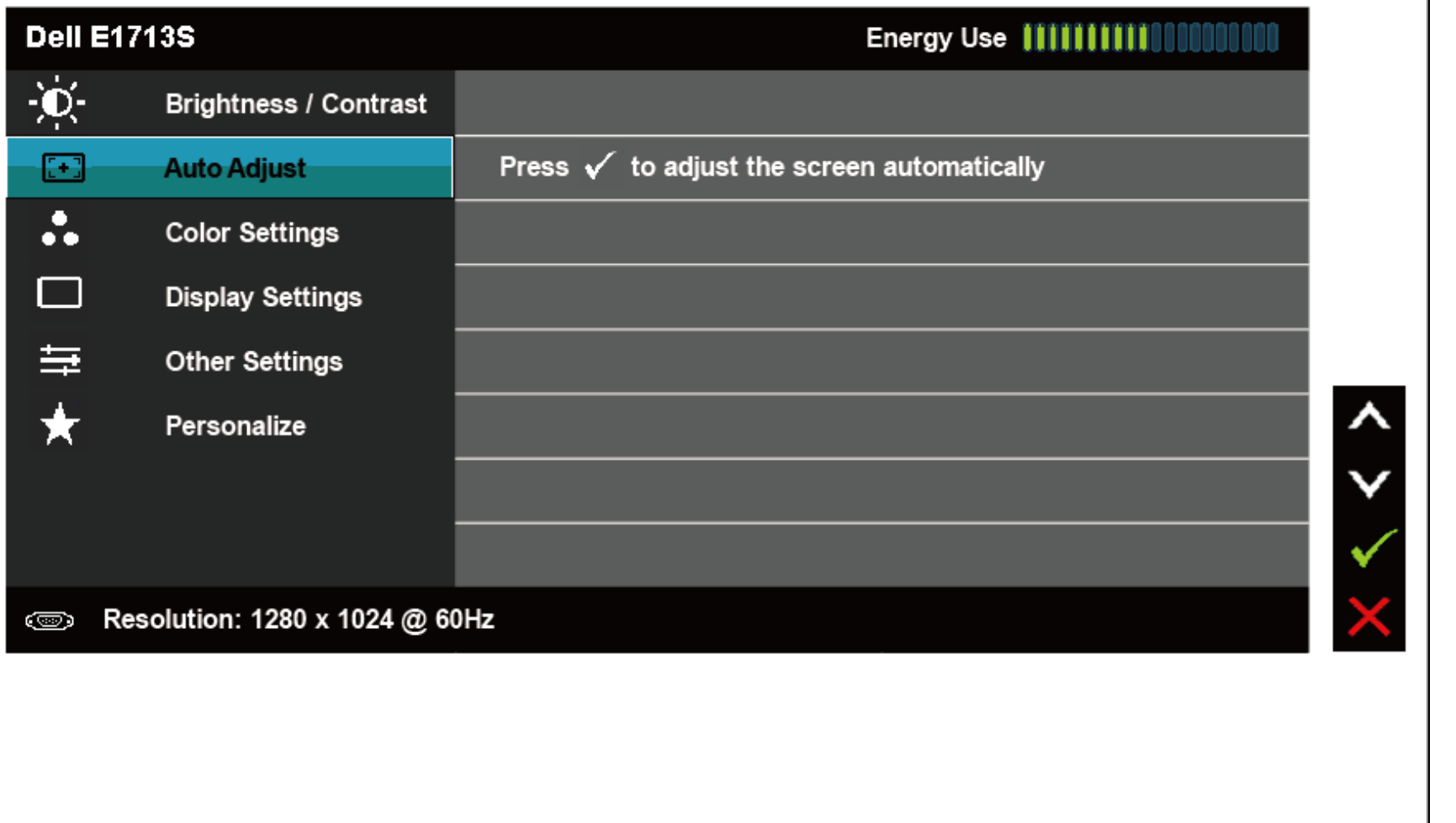

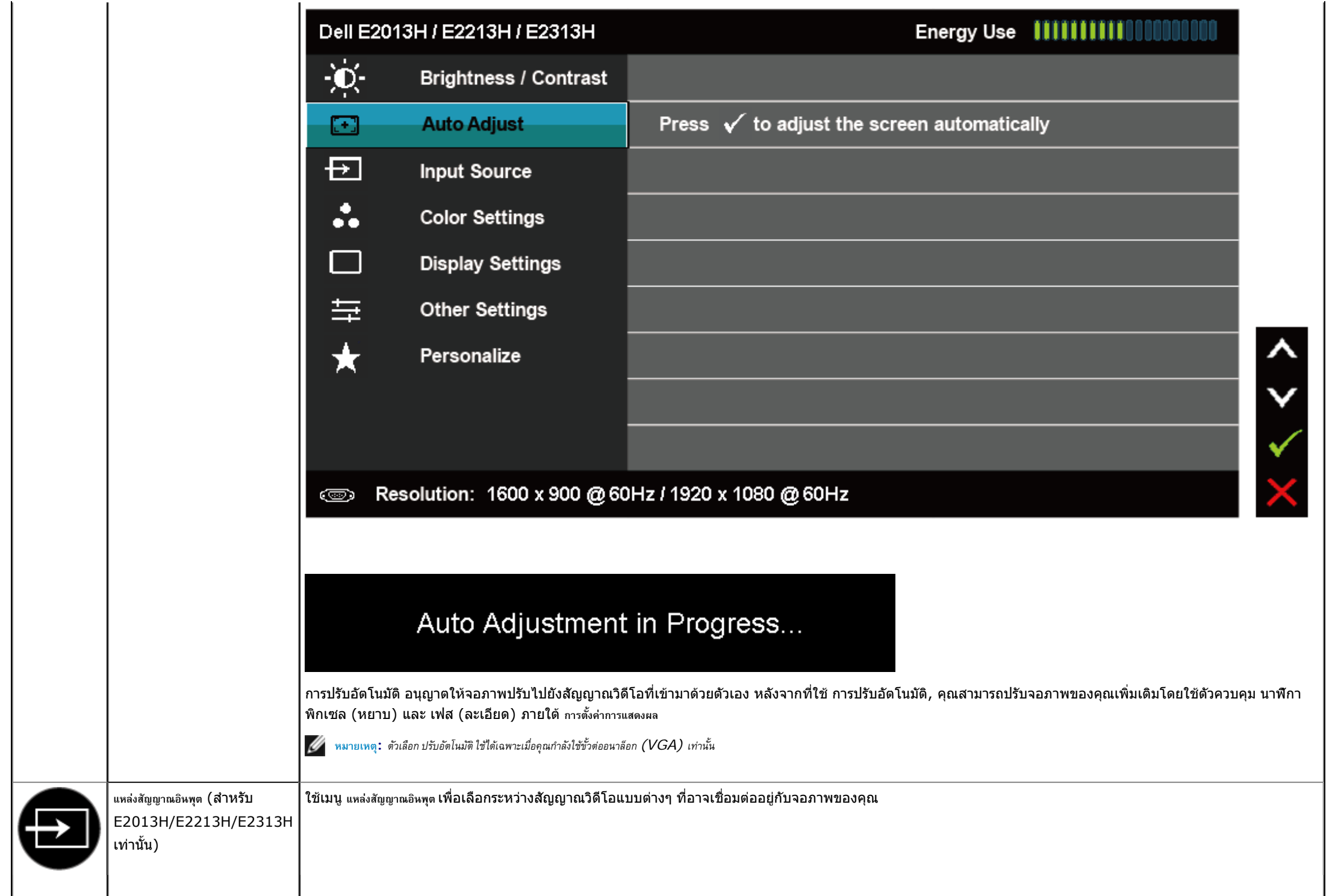

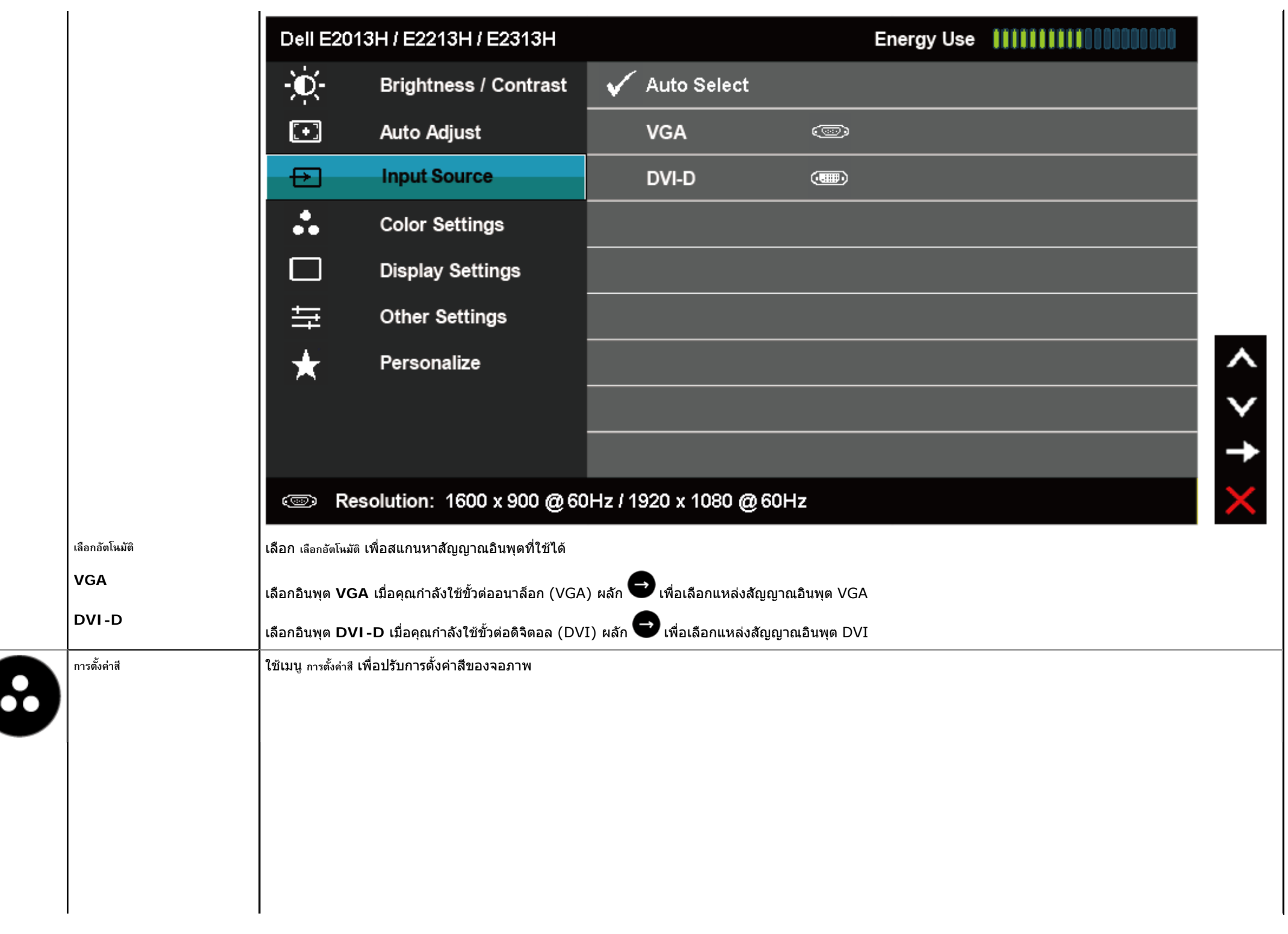

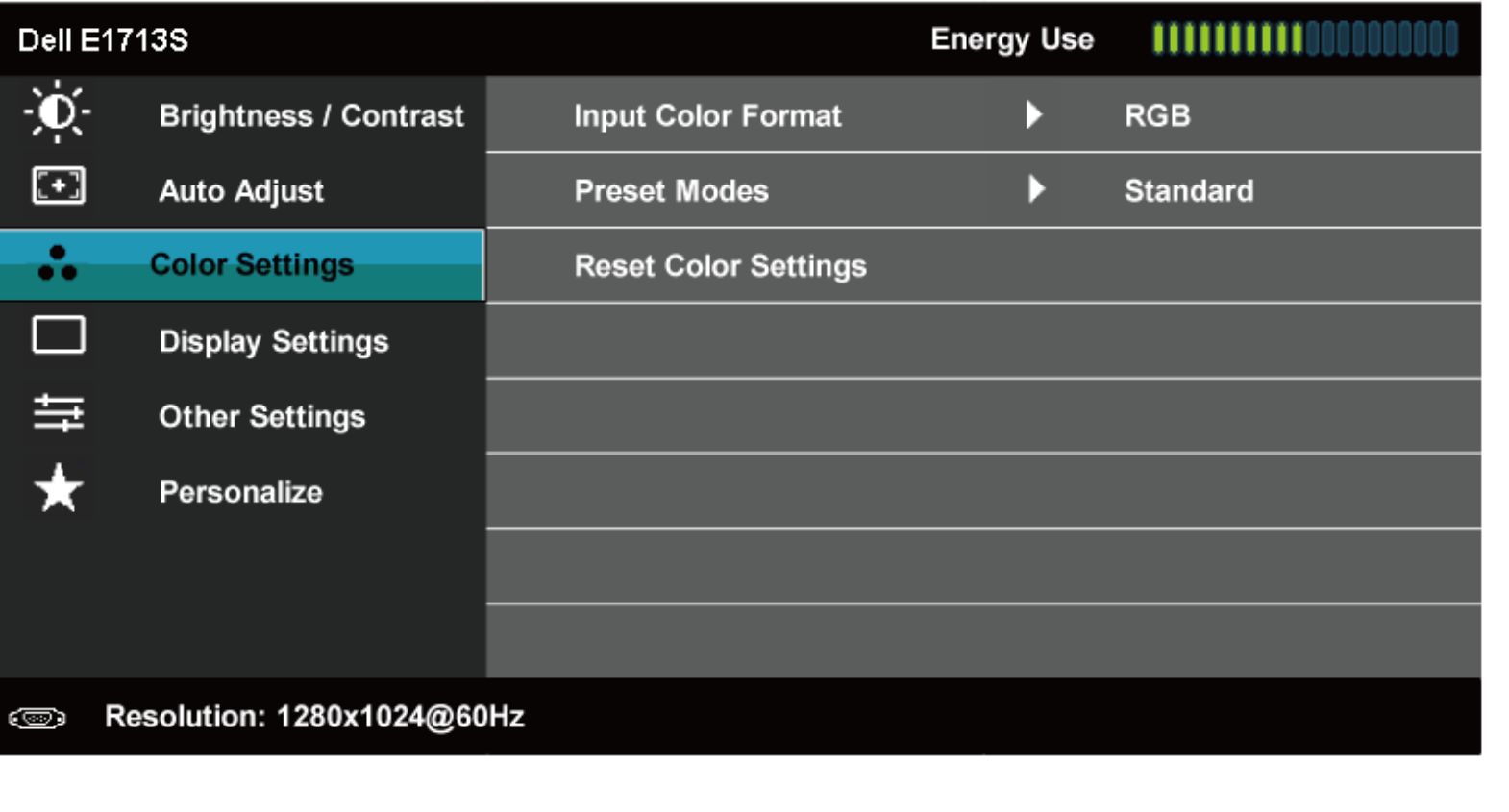

 $x + 2$ 

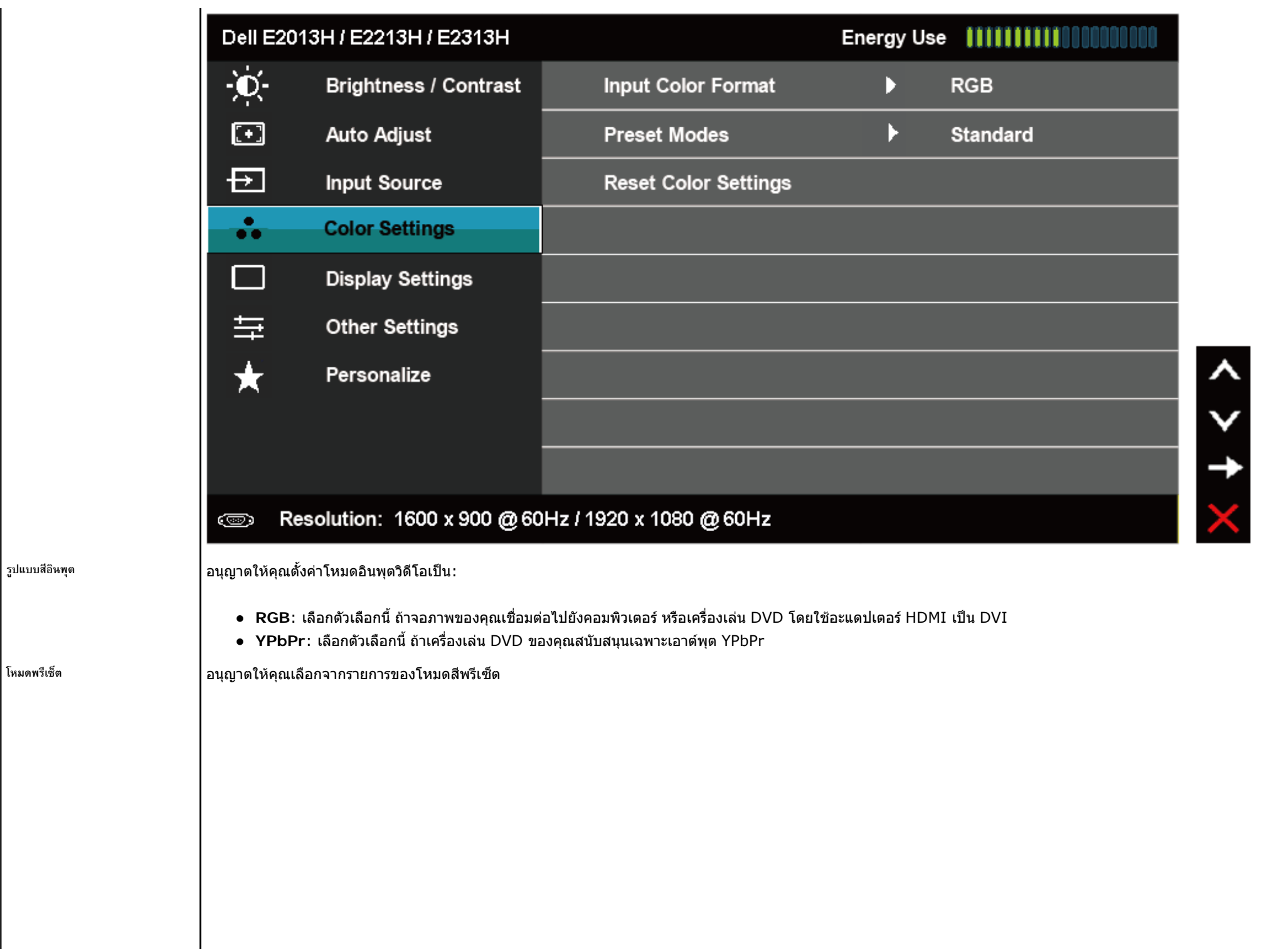

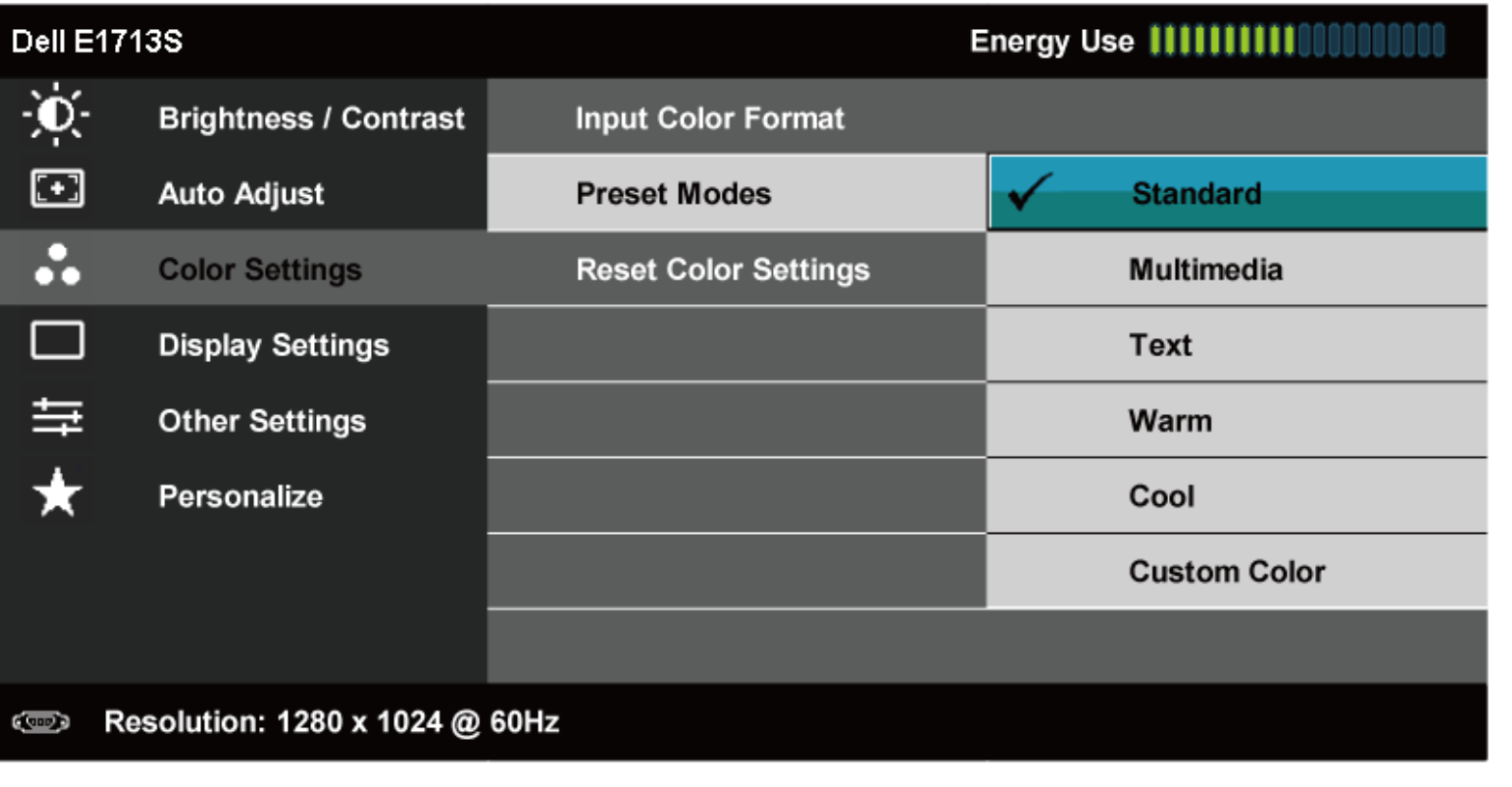

 $\boldsymbol{\wedge}$ 

 $0 < 1$ 

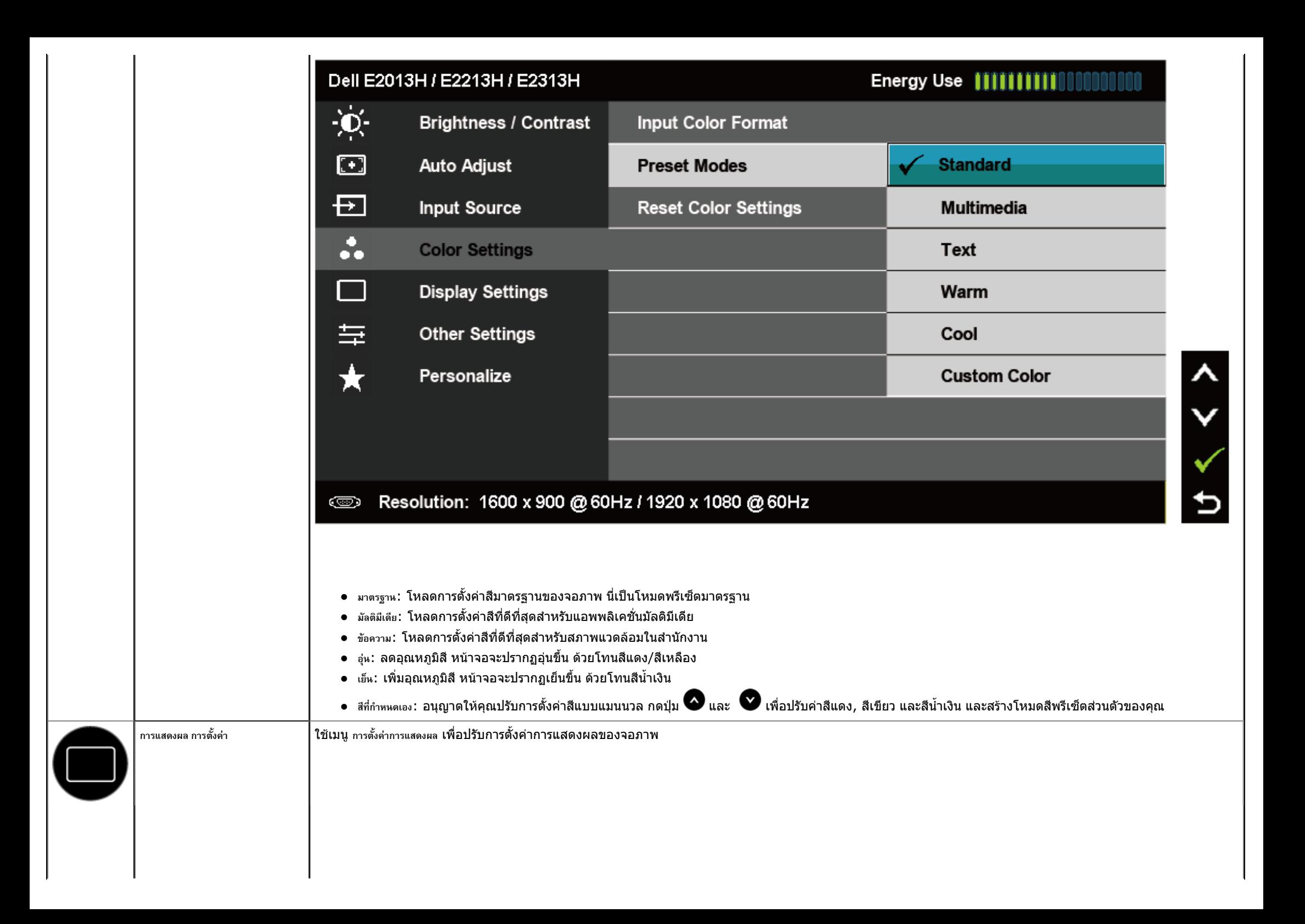

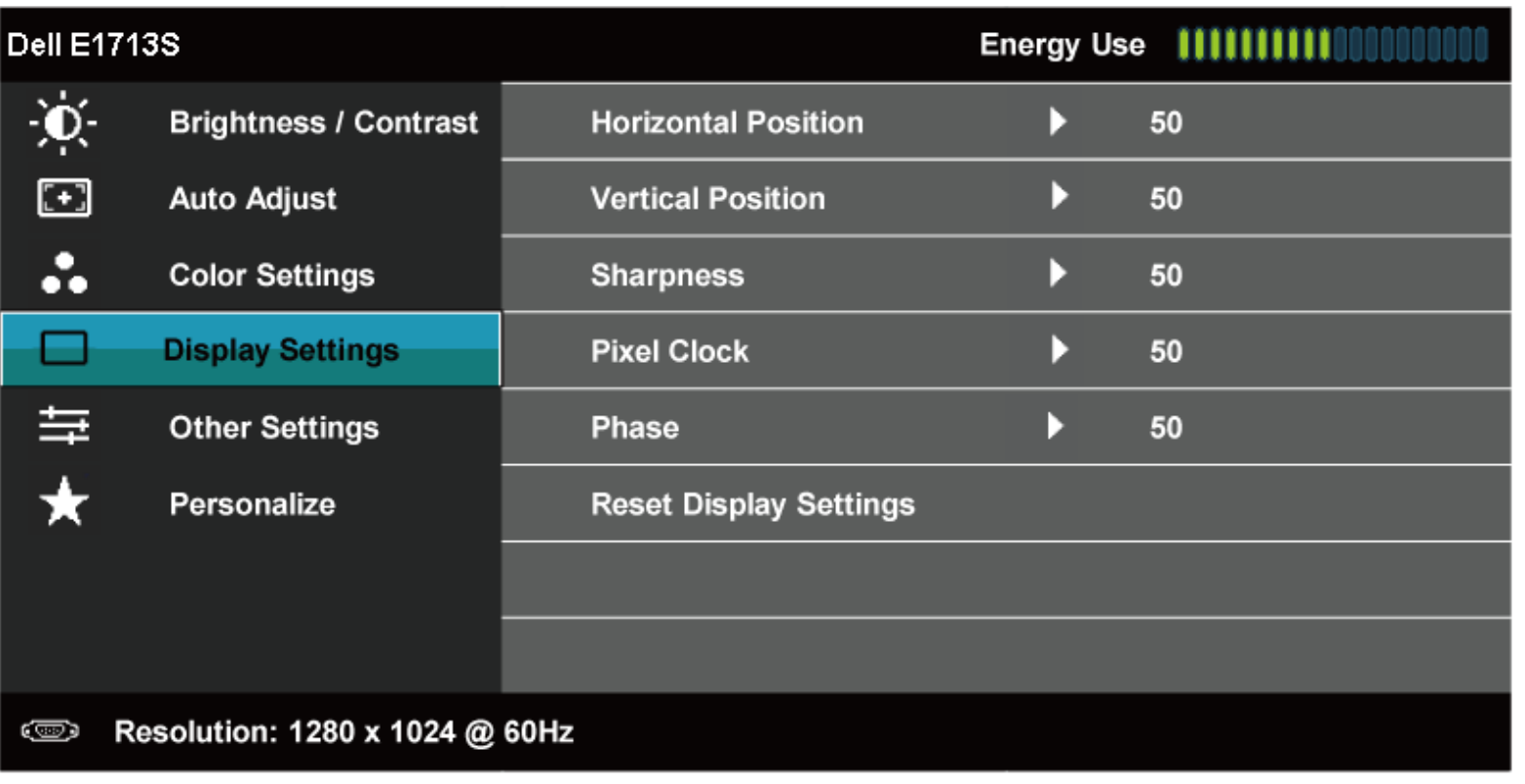

 $x + 1$ 

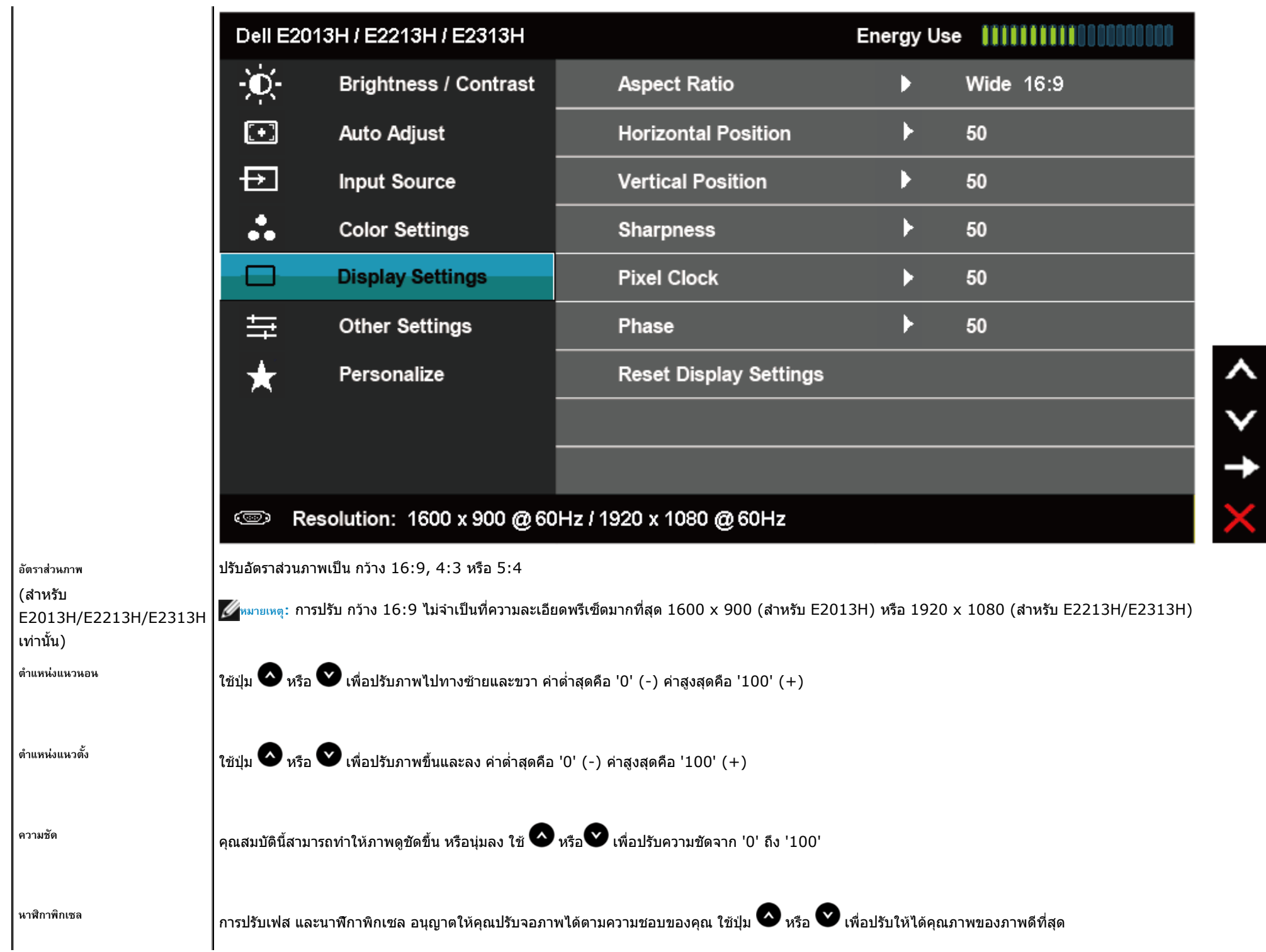

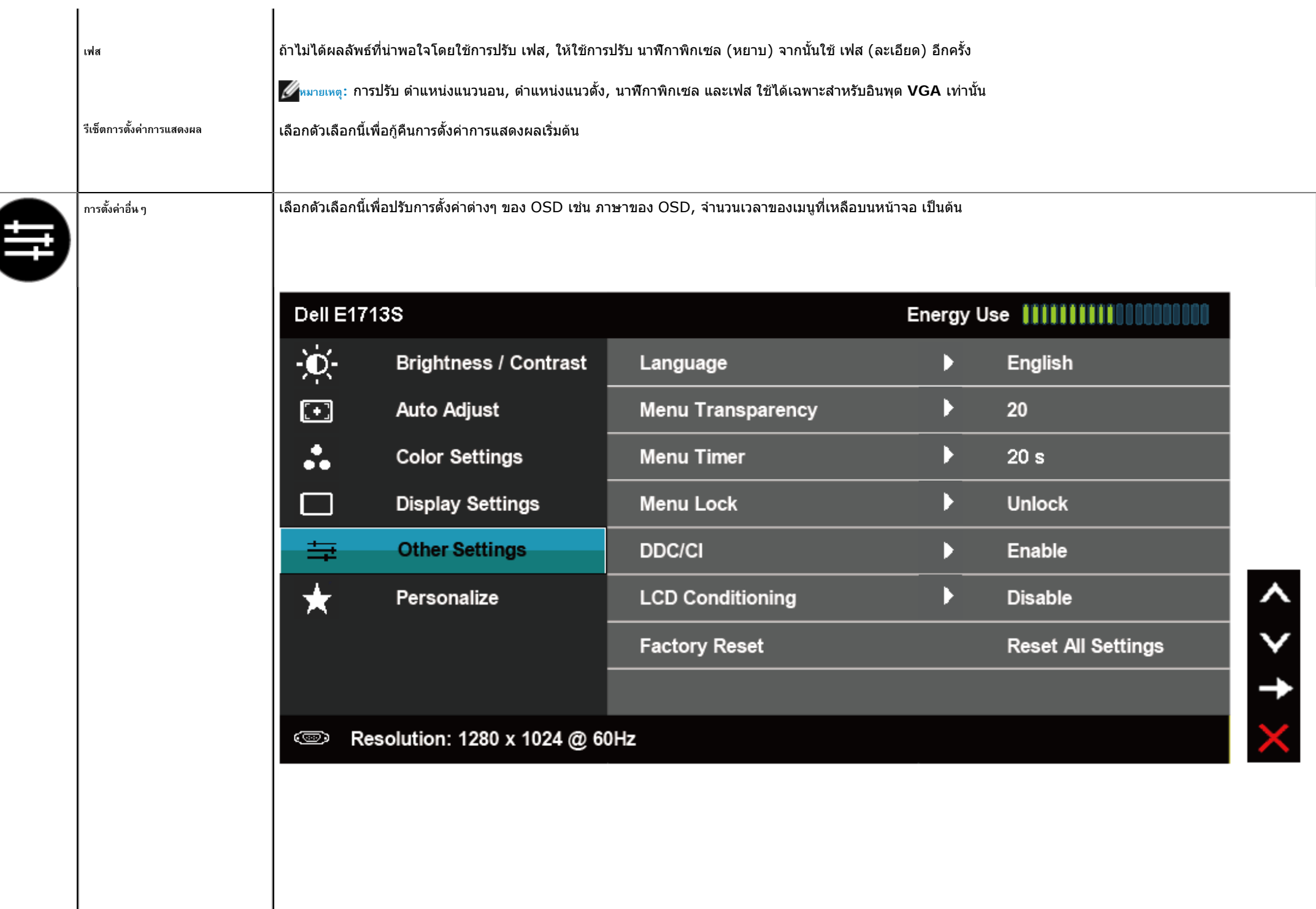

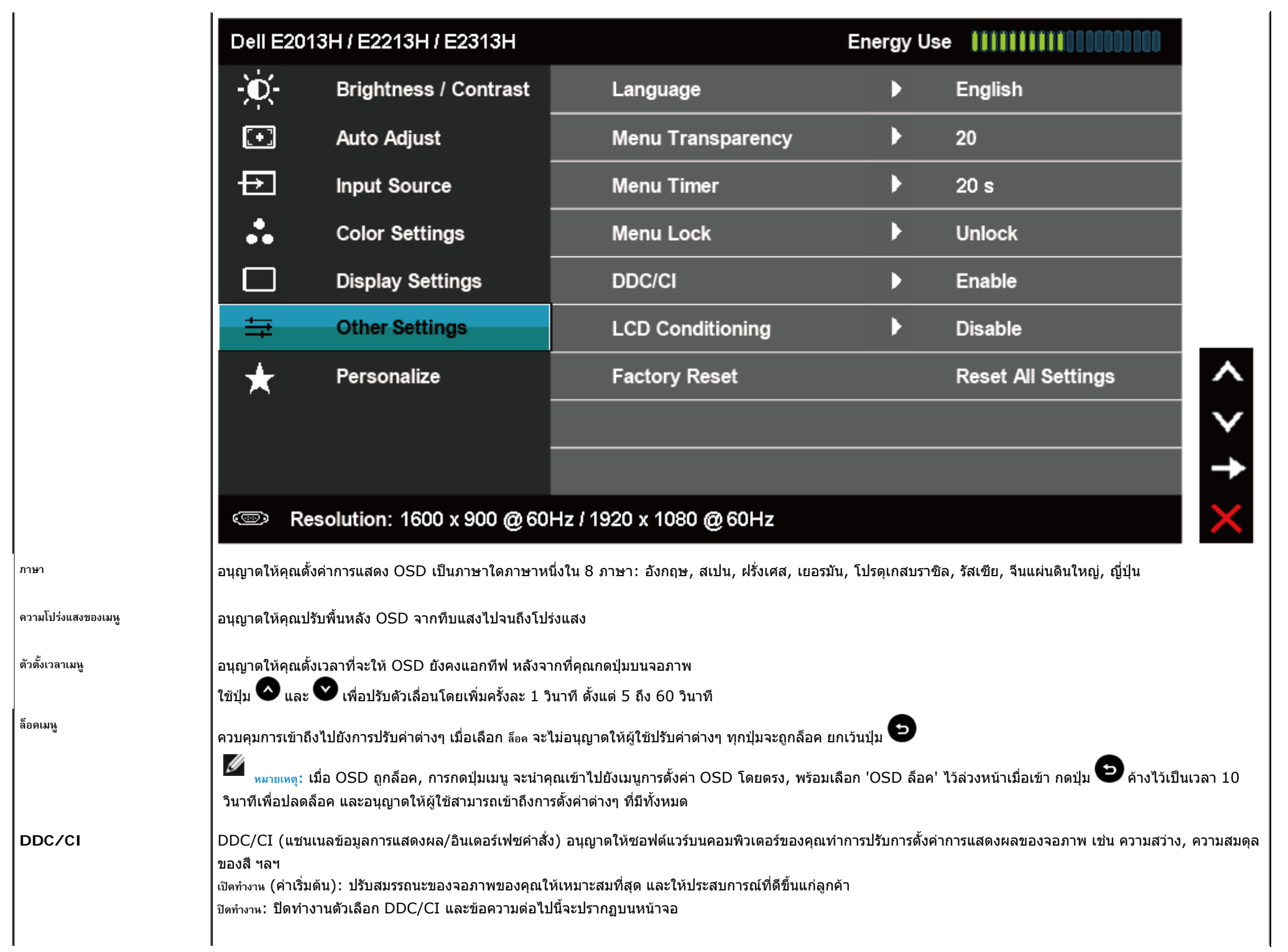

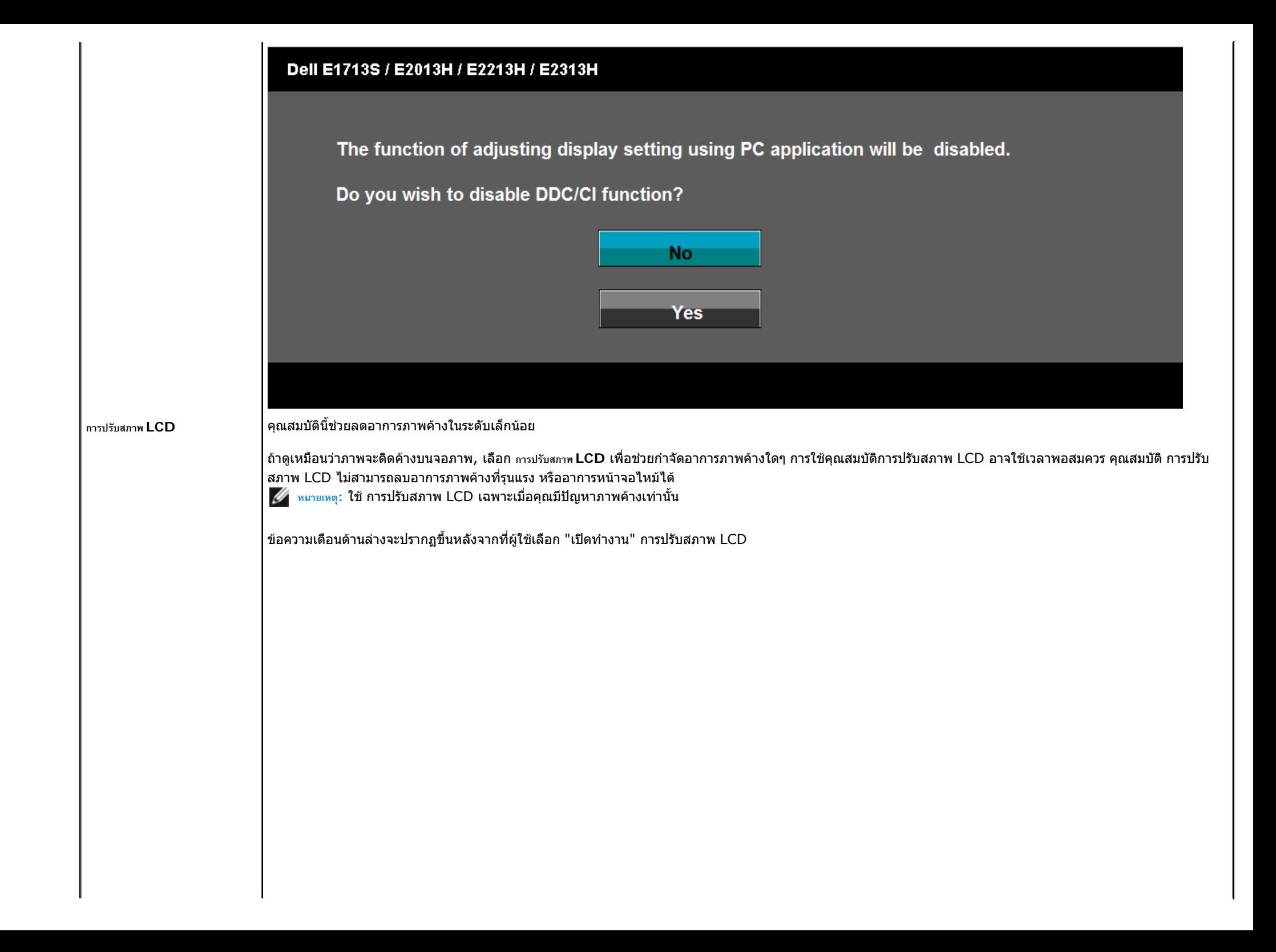

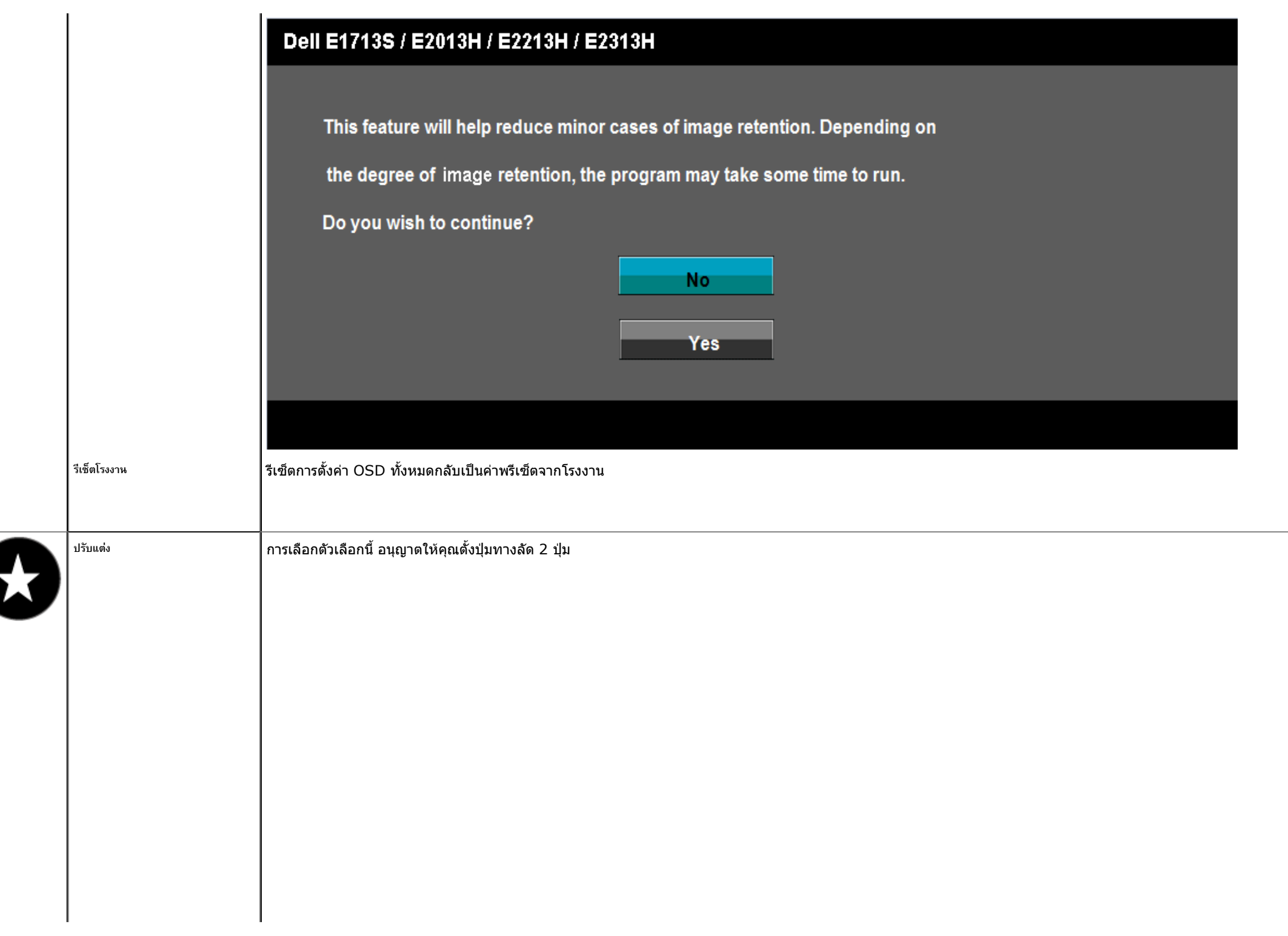

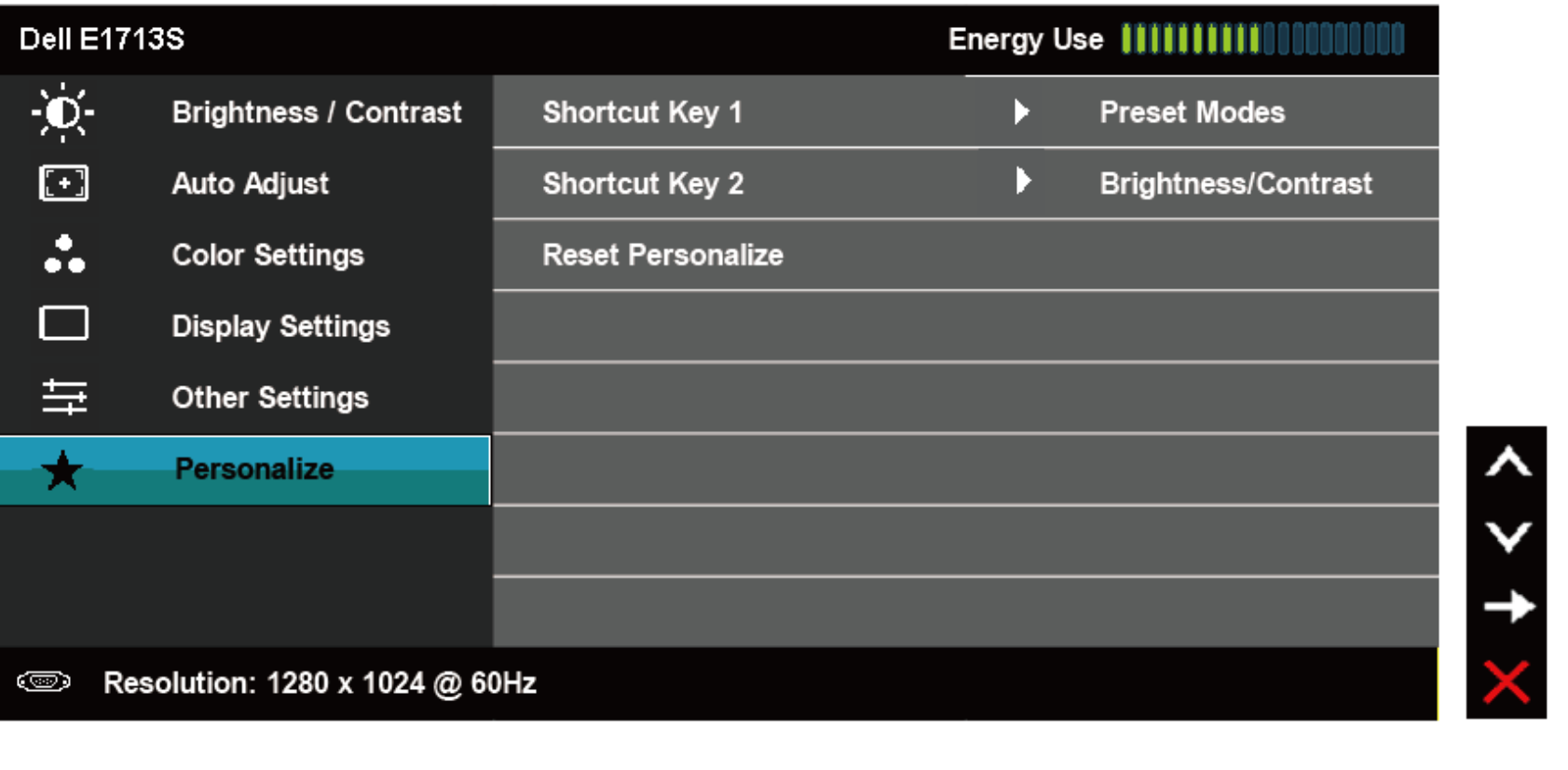

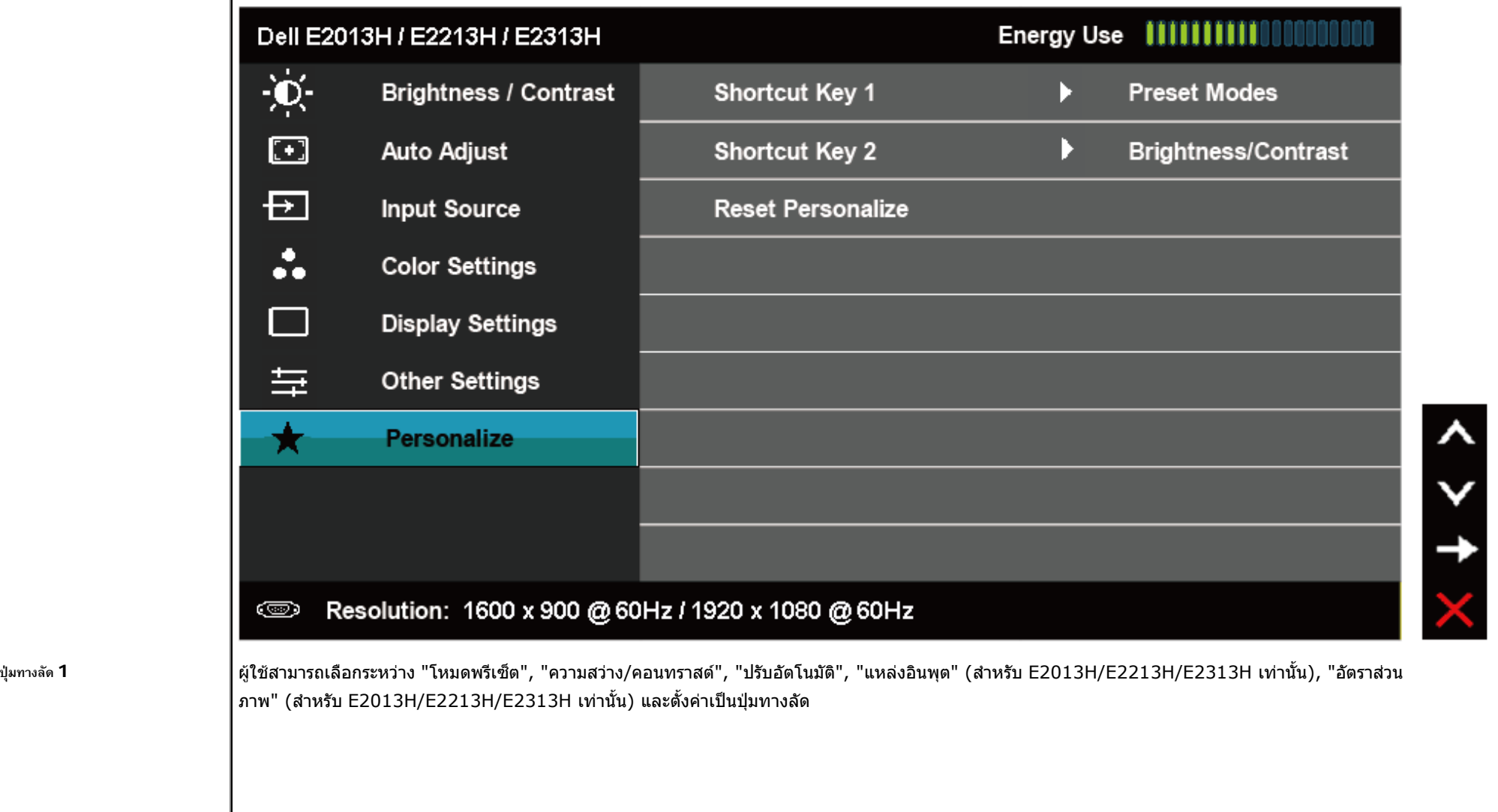

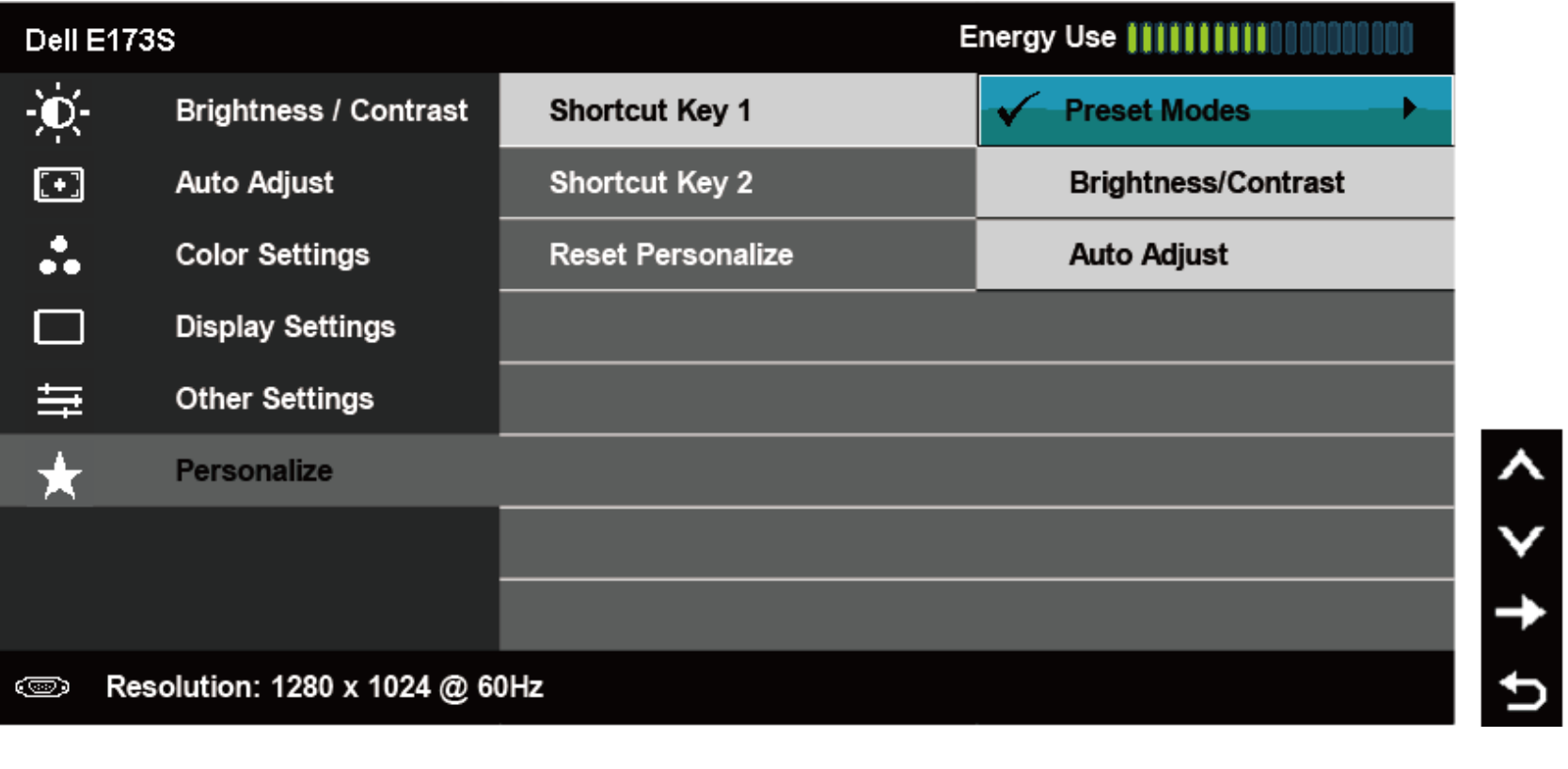

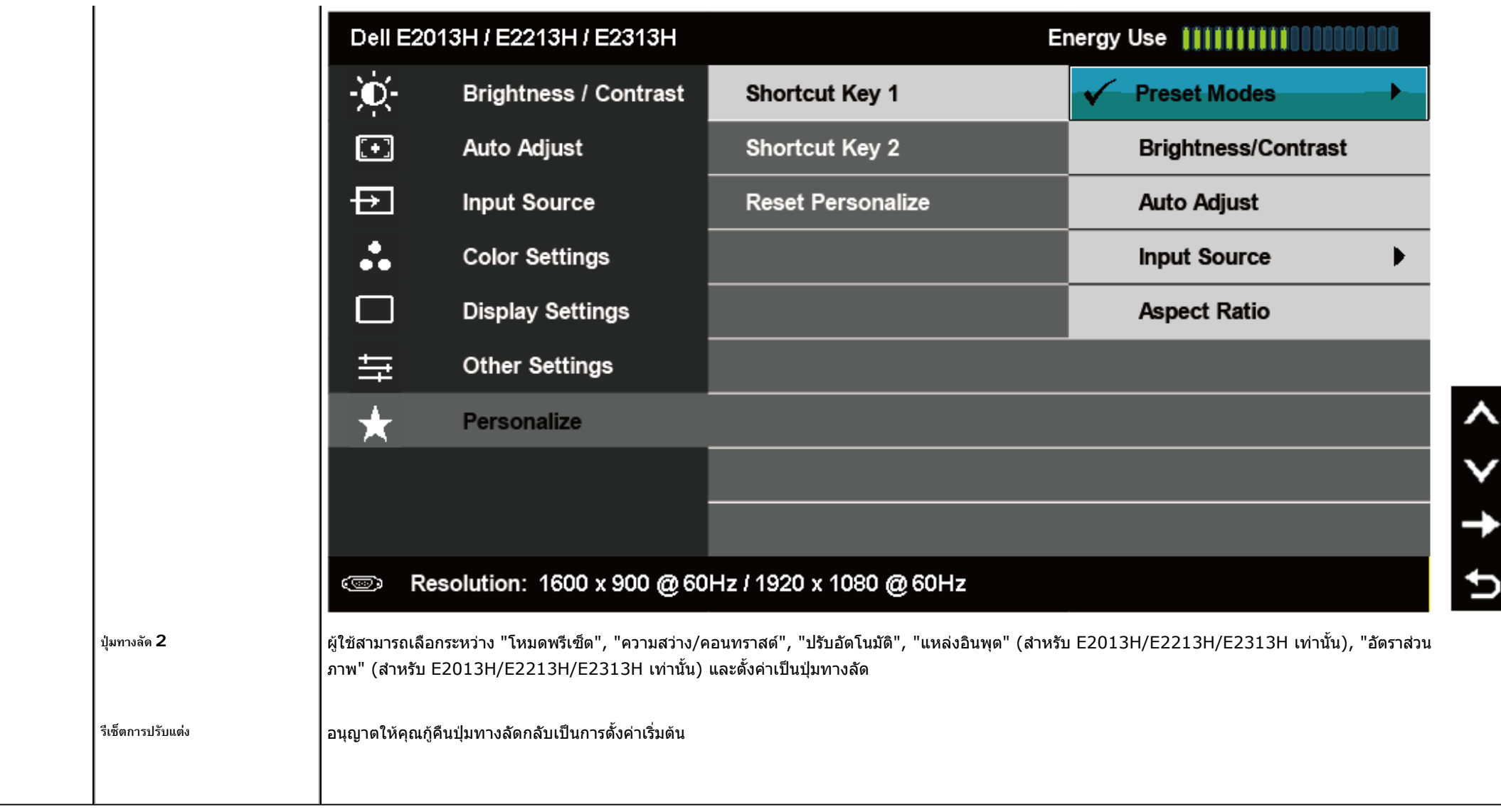

## **ขอความ OSD**

เมื่อจอภาพไม่สนับสนุนโหมดความละเอียดใดๆ คุณจะเห็นข้อความต่อไปนี้:

**E1713S:**

**Dell E1713S** 

# **Dell E2013H**

The current input timing is not supported by the monitor display. Please change your input timing to 1600 x 900  $\textcircled{a}$  60Hz or any other monitor

listed timing as per the monitor specifications.

ො

## **E2213H/E2313H:**

## Dell E2213H / E2313H

The current input timing is not supported by the monitor display. Please

change your input timing to 1920 x 1080 @  $60Hz$  or any other monitor

listed timing as per the monitor specifications.

## ො

นี่หมายความว่า จอภาพไม่สามารถชิงโครไนซ์กับสัญญาณที่กำลังได้รับจากคอมพิวเตอร์ ดู <u>ข้อมูลจำเพาะของจอภาพ</u> สำหรับช่วงความถี่แนวนอนและแนวตั้งที่สามารถระบุได้โดยจอภาพนี้ โหมดที่แนะนำคือ **1280 x 1024** (สําหรับ E1713S) หรือ **1600 x 900** (สําหรับ E2013H) หรือ **1920 x 1080** (สําหรับ E2213H/E2313H)

คุณจะเห็นข้อความต่อไปนี้ก่อนที่ฟังก์ชั่น DDC/CI จะปิดทำงาน

# Dell E1713S / E2013H / E2213H / E2313H

The function of adjusting display setting using PC application will be disabled.

# Do you wish to disable DDC/CI function?

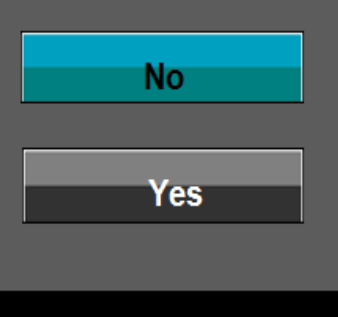

เมื่อจอภาพเข้าสู่โหมด <sub>ประหยัดพลังงาน ข้อความต่อไปนี้จะปรากฏขึ้น**:**</sub>

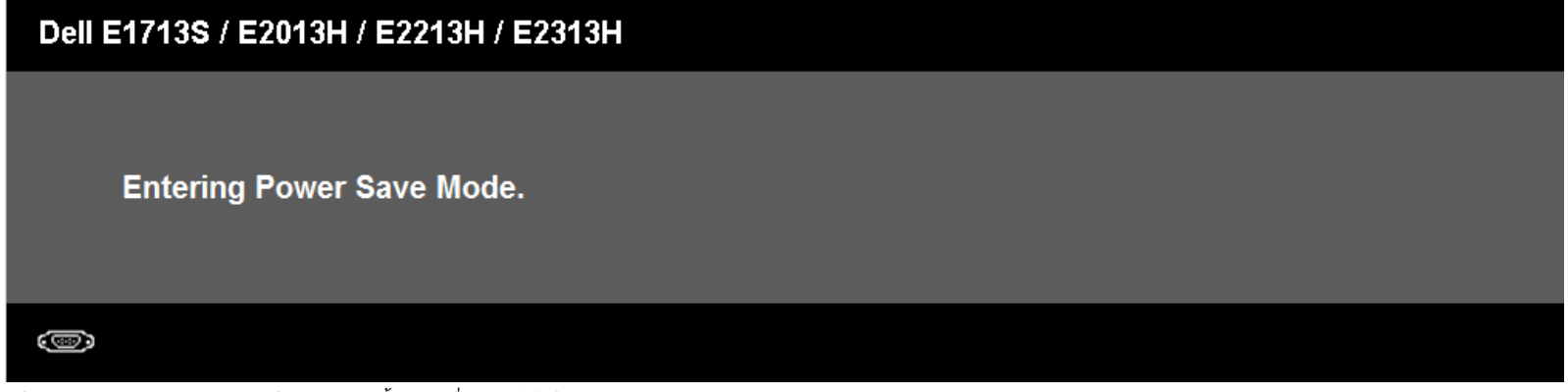

เปิดทำงานคอมพิวเตอร์ และปลุกจอภาพขึ้นมา เพื่อเข้าถึงไปยัง <u>[OSD](#page-21-0)</u>

ถ้าคุณกดปุ่มใดๆ นอกเหนือจากปุ่มเพาเวอร์ ข้อความต่อไปนี้จะปรากฏขึ้น โดยขึ้นอยู่กับอินพุดที่เลือก:\_

# **Dell E1713S**

There is no signal coming from your computer. Press any key on the

keyboard or move the mouse to wake it up.

## ෛ

# Dell E2013H/E2213H/E2313H

There is no signal coming from your computer. Press any key on the

keyboard or move the mouse to wake it up. If there is no display, press the monitor

button now to select the correct input source on the On-Screen-Display

menu.

## G

ถาสายเคเบิล VGA หรือ DVI ไมไดเชื่อมตออยู, กลองโตตอบแบบลอยที่แสดงดานลางจะปรากฏขึ้น จอภาพจะเขาสู **โหมดประหยัดพลังงานหลังจาก <sup>5</sup>นาที**ถาถูกปลอยทิ้งไวที่สถานะนี้

<span id="page-46-0"></span>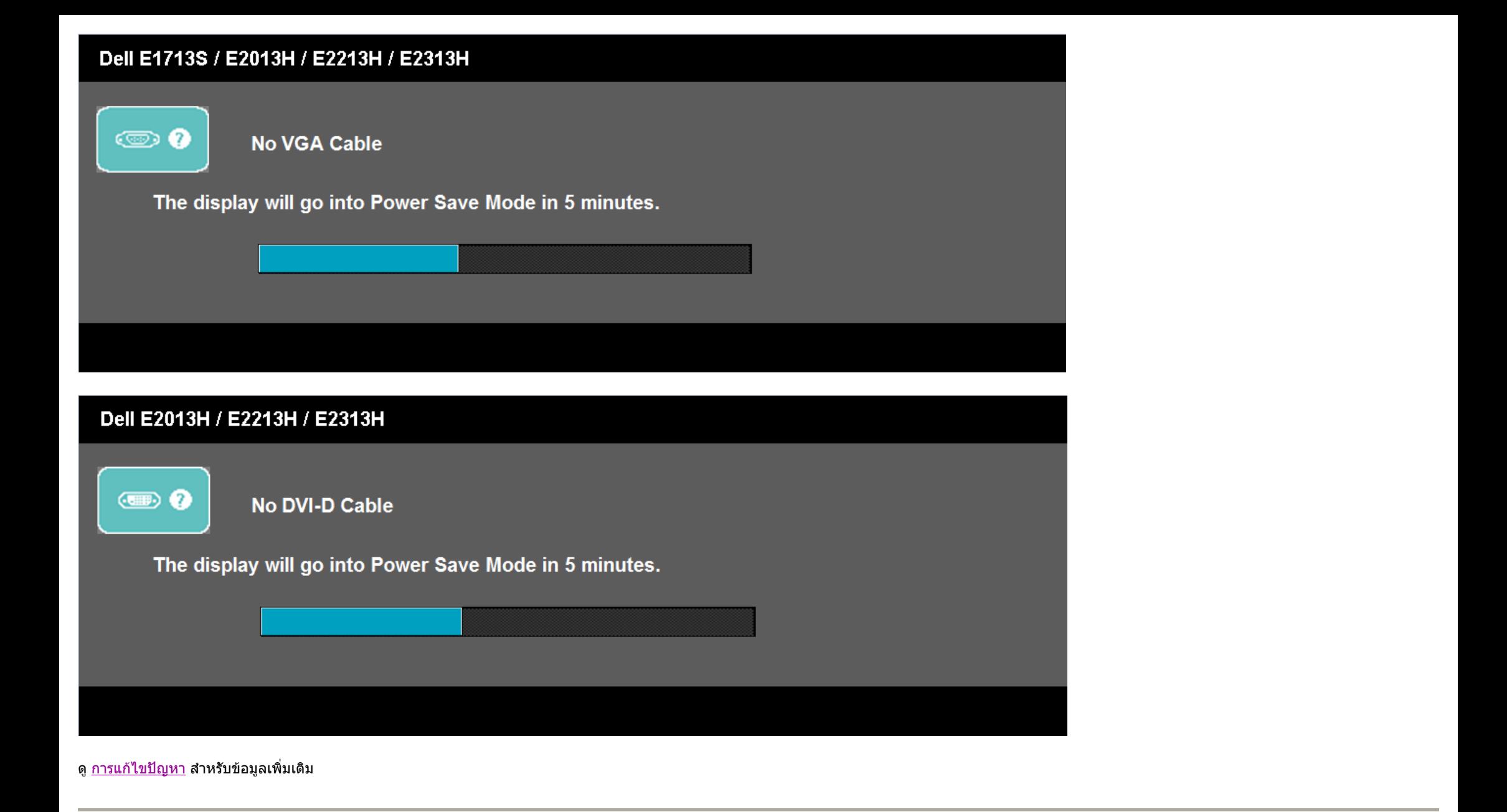

**การต ั้ งค าความละเอ ี ยดมากที่สุด**

่ ในการตั้งค่าความละเอียดมากที่สดสำหรับจอภาพ:

Windows Vista® ,Windows® 7 ,Windows® 8:

- <span id="page-47-0"></span>1. สําหรับ Windows® 8 เทานั้น, เลือกเดสกทอปไทลเพื่อสลับไปยังคลาสสิกเดสกทอป
- 2. คลิกขวาบนเดสกทอป และคลิก **ความละเอียดหนาจอ**
- 3. คลิกรายการแบบดึงลงของความละเอียดหนาจอ และเลือก **1280 x 1024** (สําหรับ E1713S) หรือ **1600 x 900** (สําหรับ E2013H) หรือ **1920 x 1080** (สําหรับ E2213H/E2313H)
- 4. คลิก **ตกลง**

ถ้าคุณไม่เห็น **1280 x 1024** (สำหรับ E1713S) หรือ **1600 x 900** (สำหรับ E2013H) หรือ **1920 x 1080** (สำหรับ E2213H/E2313H) เป็นตัวเลือก คุณอาจจำเป็นต้องอัพเดตไดรเวอร์กราฟฟิกของคุณ ขึ้นอยู่กับ คอมพิวเตอร์ของคุณ ให้ทำหนึ่งในกระบวนการต่อไปนี้ให้สมบูรณ์

ถ้าคุณมีคอมพิวเตอร์เดสก์ทอปหรือคอมพิวเตอร์พกพา Dell:

z ไปที่ **http://www.dell.com/support/monitors**, ปอนแท็กบริการของคุณ และดาวนโหลดไดรเวอรลาสุดสําหรับกราฟฟกการดของคุณ

ถาค ุ ณใชคอมพิวเตอรที่ไมใชยี่หอ Dell (พกพาหรือเดสกทอป):

- ไปที่ไซต์สนับสนุนสำหรับคอมพิวเตอร์ของคุณ และดาวน์โหลดไดรเวอร์กราฟิกล่าสุด
- ไปที่เว็บไซต์กราฟฟิกการ์ดของคุณ และดาวน์โหลดไดรเวอร์กราฟฟิกล่าสุด

# **การใชซาวนดบารของ Dell**

ซาวนด์บาร์ของ Dell เป็นระบบสเตอริโอ 2 แชนเนล ซึ่งสามารถยึดได้บนจอแสดงผลแบบแบนของ Dell ชาวนด์บาร์มีปุมเปิด/ปิด และตัวควบคุมระดับเสียงแบบหมุน เพื่อปรับระบบเสียงโดยรวม, LED สำหรับไฟแสดงสถานะเพาเวอร์ และแจ ็ คหูฟง 2 ชอง

<span id="page-48-0"></span>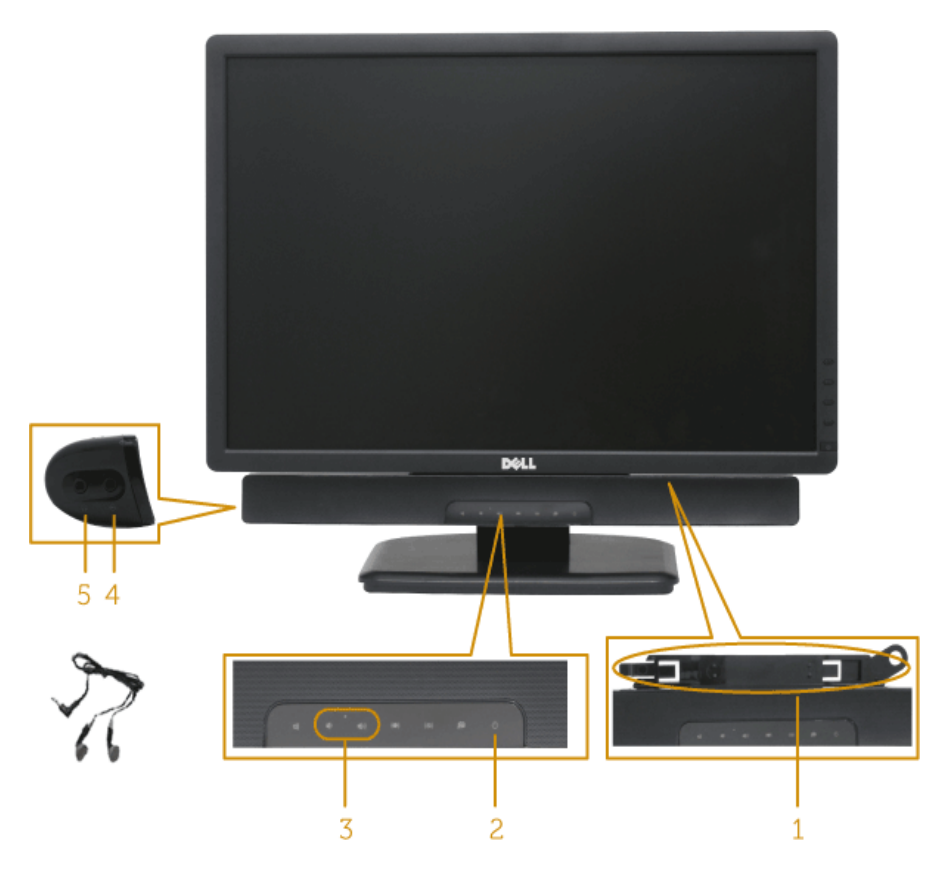

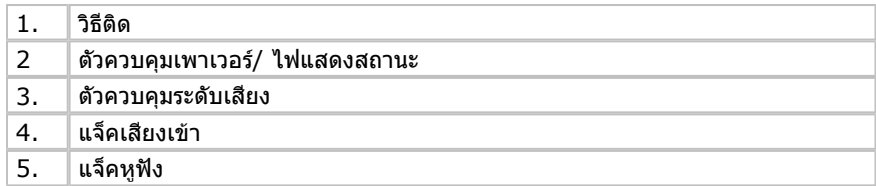

# **การใชที่เอียง**

# **ที่เอียง**

ในขณะที่ตอขาตั้งอยู คุณสามารถเอียงจอภาพไปเปนมุมการรับชมที่สบายที่สุด

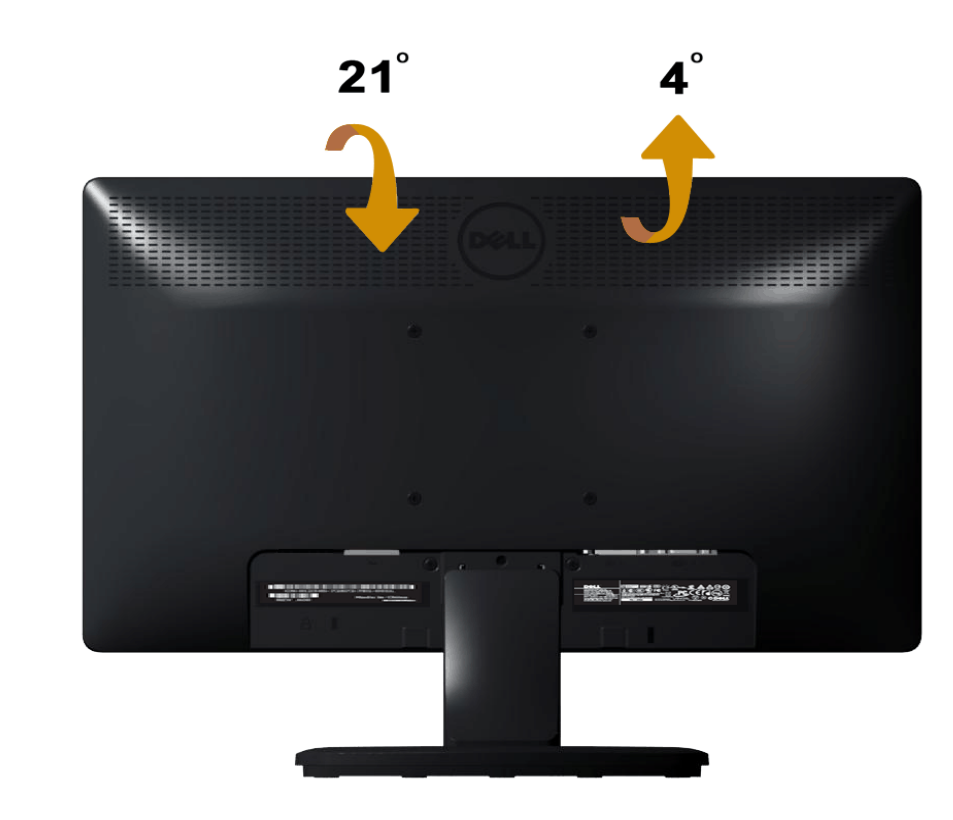

หมายเหตุ: ฐานขาตั้งไม่ได้ต่ออยู่ เมื่อจอภาพถูกส่งมอบจากโรงงาน

# <span id="page-50-0"></span>**การแก ไขปญหา**

# **จอภาพ Dell™ E1713S/E2013H/E2213H/E2313H**

- <u>ทดสอบตัวเอง</u>
- [การวินิจฉัยในตัว](#page-51-0)
- [ปญหาทั่วไป](#page-52-0) .
- [ปญหาเฉพาะของผลิตภัณฑ](#page-54-0)
- $\bullet$  ปัญหาซาวนด์บาร์ของ Dell

**คําเตือน:** กอนที่คุณจะเริ่มกระบวนการใดๆ ในสวนนี้ใหทําตาม [ขั้นตอนเพื่อความปลอดภัย](#page-56-0)

## **ทดสอบตัวเอง**

จอภาพของคุณมีคุณสมบัติการทดสอบตัวเอง ที่อนุญาตให้คุณตรวจสอบว่าจอภาพนาะสมหรือไม่ ถ้าจอภาพและคอมพิวเตอร์ของคุณเชื่อมต่ออย่างเหมาะสม แต่หน้าจอก็ยังคงมืดอยู่ ให้รันการทดสอบตัวเอง โดย ดําเนินการตามขั้นตอนตอไปนี้:

- 1. ปดทั้งคอมพิวเตอรและจอภาพ
- 2. ถอดปลั๊กสายเคเบิลวิดีโอจากด้านหลังของคอมพิวเตอร์ เพื่อให้มั่นใจว่ากระบวนการทดสอบตัวเองสำเร็จ ให้ถอดข้าต่อการบาลอนไมนการทดสอบ เองสีวิตอน เข้าต่อสีตอล (ขั้วต่อสี ขาว) และขั้วตออนาล็อก (ขั้วตอสีน้ําเงิน) จากดานหลังของคอมพิวเตอร
- 3. เปดจอภาพ

กล่องโต้ตอบแบบลอยควรปรากฏบนหน้าจอ (บนพื้นหลังสีดำ) ถ้าจอภาพไม่สามารถรับรู้ถึงสัญญาณวิดีโอ และทำงานอย่างถูกต้อง ในขณะที่อยู่ในโหมดทดสอบตัวเอง LED เพาเวอร์จะติดเป็นสีน้ำเงิน นอกจากนี้ ขึ้นอยู่ กับอินพุตที่เลือก กล่องโต้ตอบแบบใดแบบหนึ่งที่แสดงด้านล่าง จะเลื่อนตลอดทั่วทั้งหน้าจออย่างต่อเนื่อง

<span id="page-51-0"></span>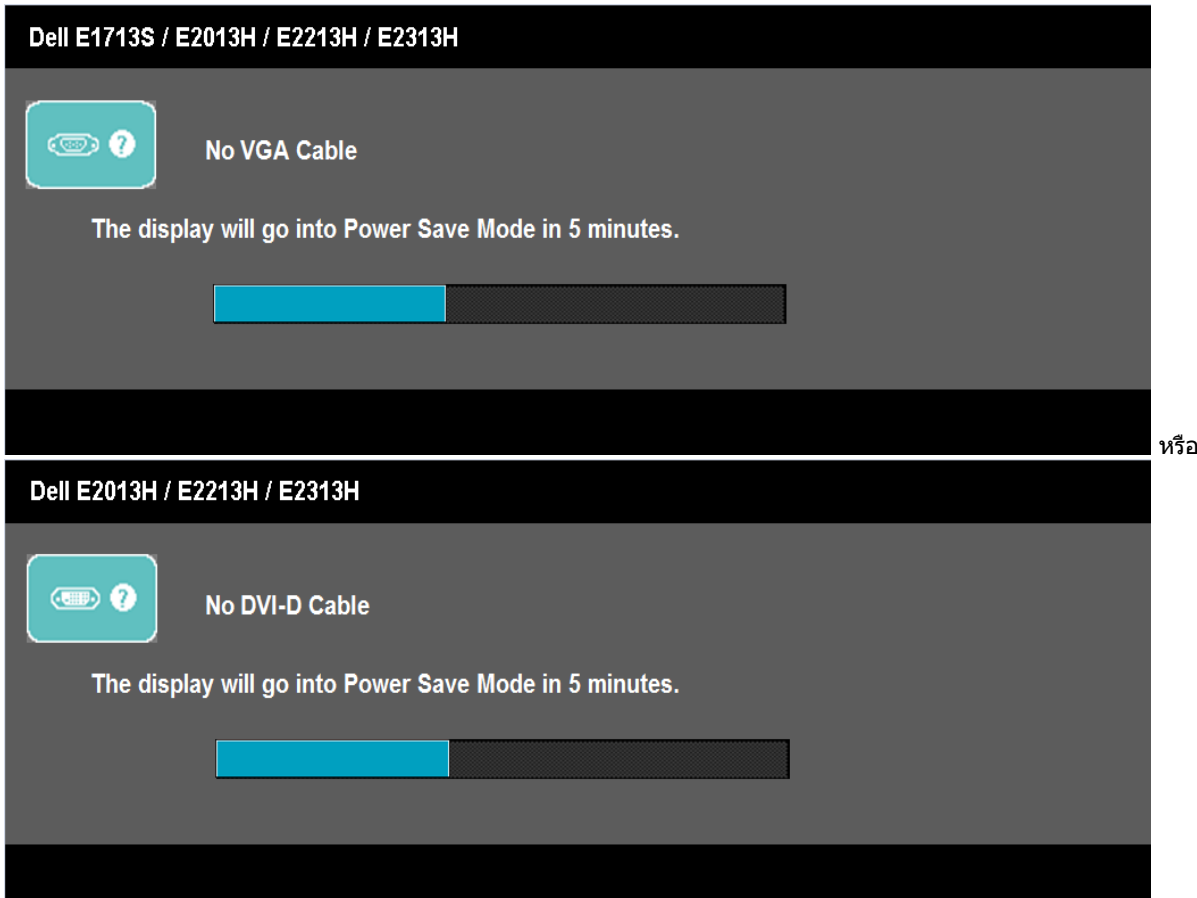

- 4. นอกจากนั้น กลองนี้ยังปรากฏขึ้นระหวางการทํางานระบบตามปกติถาสายเคเบิลวิดีโอถูกตัดการเชื่อมตอหรือเสียหายดวย จอภาพจะเขาสู **โหมดประหยัดพลังงานหลังจาก <sup>5</sup>นาที**ถาถูกปลอยทิ้งไวที่สถานะนี้
- 5. ปดจอภาพของคุณ และเชื่อมตอสายเคเบิลวิดีโอใหม จากนั้นเปดทั้งคอมพิวเตอรและจอภาพ

ถ้าหน้าจอของจอภาพยังคงว่างอีกหลังจากที่คุณใช้กระบวนการก่อนหน้านี้แล้ว ให้ตรวจสอบคอนโทรลเลอร์วิดีโอและคอมพิวเตอร์ เนื่องจากจอภาพของคุณทำงานได้อย่างถูกต้อง

Ø **หมายเหต ุ :** คุณสมบัติการทดสอบตัวเองใชไมไดสําหรับโหมดเอส-วิดีโอ, คอมโพสิต และคอมโพเนนตวิดีโอ

# **การวินิจฉัยในตัว**

จอภาพของคุณมีเครื่องมือการวินิจฉัยในตัว ที่ช่วยคุณหาว่าความผิดปกติของหน้าจอที่คุณเผชิญอยู่ เป็นปัญหากับจอภาพของคุณ หรือกับคอมพิวเตอร์และวิดีโอการ์ดของคุณ

Ø **หมายเหต ุ :** คุณสามารถรันการวินิจฉัยในตัวไดเฉพาะเมื่อสายเคเบิลวิดีโอไมไดเสียบอยู และจอภาพอยูใน *โหมดทดสอบตัวเอง* เทานั้น

<span id="page-52-0"></span>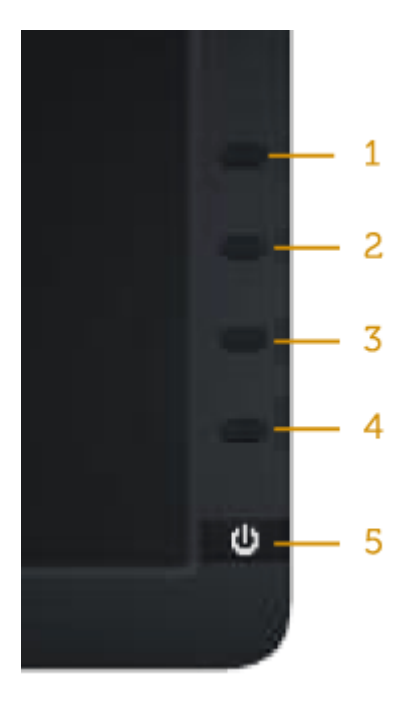

## ในการรันการวินิจฉัยในตัว:

- 1. ตรวจด ู ใหแนใจวาหนาจอสะอาด (ไมมีอนุภาคฝุนบนพื้นผิวของหนาจอ)
- 2. ถอดปลั๊กสายเคเบิลวิดีโอจากดานหลังของคอมพิวเตอรหรือจอภาพ จากนั้นจอภาพจะเขาไปยังโหมดทดสอบตัวเอง
- 3. กด **ปุม <sup>1</sup>** และ **ปุม <sup>4</sup>**บนแผงดานหนาคางไวพรอมกันเปนเวลา <sup>2</sup>วินาทีหนาจอสีเทาจะปรากฏขึ้น
- 4. ตรวจสอบหนาจอเพื่อหาความผิดปกติอยางละเอียด
- 5. กด **ปุม <sup>4</sup>** บนแผงดานหนาอีกครั้ง สีของหนาจอจะเปลี่ยนเปนสีแดง
- 6. ตรวจสอบจอแสดงผลเพื่อหาความผิดปกติ
- .<br>7. ทำซ้ำขั้นตอนที่ 5 และ 6 เพื่อตรวจสอบจอแสดงผลในสีเขียว, สีน้ำเงิน, สีดำ, สีขาว และหน้าจอข้อความ

การทดสอบสมบูรณ์เมื่อหน้าจอสีขาวปรากฏขึ้น เพื่อที่จะออก*,* กด บุํม **4** อีกครั้ง

ถ้าคุณตรวจไม่พบความผิดปกติใดๆ บนหน้าจอเมื่อใช้เครื่องมือการวินิจฉัยในตัว หมายความว่าจอภาพทำงานเป็นปกติ ให้ตรวจสอบวิดีโอการ์ดและคอมพิวเตอร์

# **ปญหาทั่วไป**

ตารางต่อไปนี้ประกอบด้วยข้อมูลทั่วไป เกี่ยวกับปัญหาที่เกิดกับจอภาพทั่วไปที่คุณอาจพบ และทางแก้ไขปัญหาที่อาจทำได้

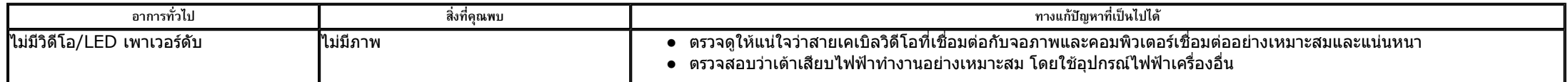

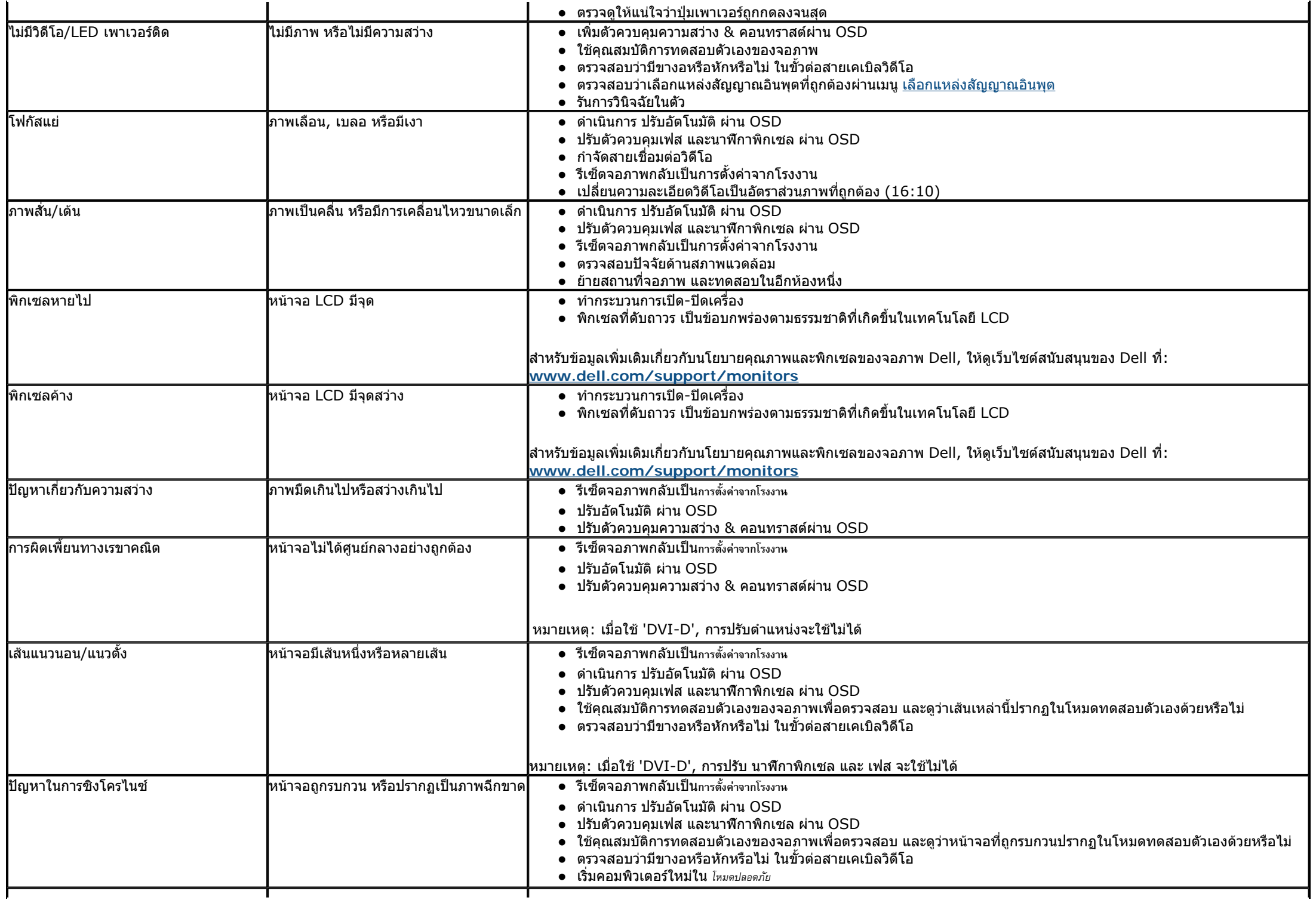

# DELL E1713\_E2013H E-DOC\ug\_th\solve.htm

<span id="page-54-0"></span>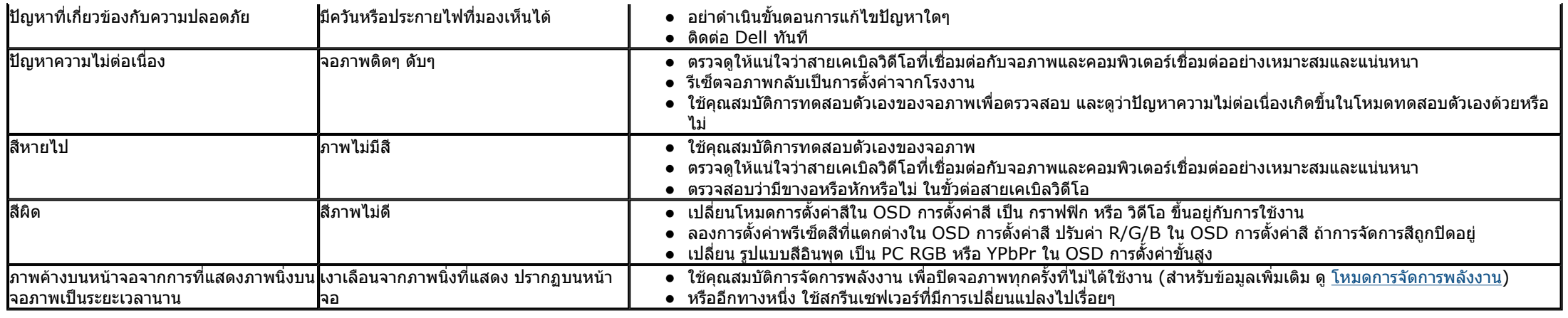

# **ปญหาเฉพาะของผลิตภัณฑ**

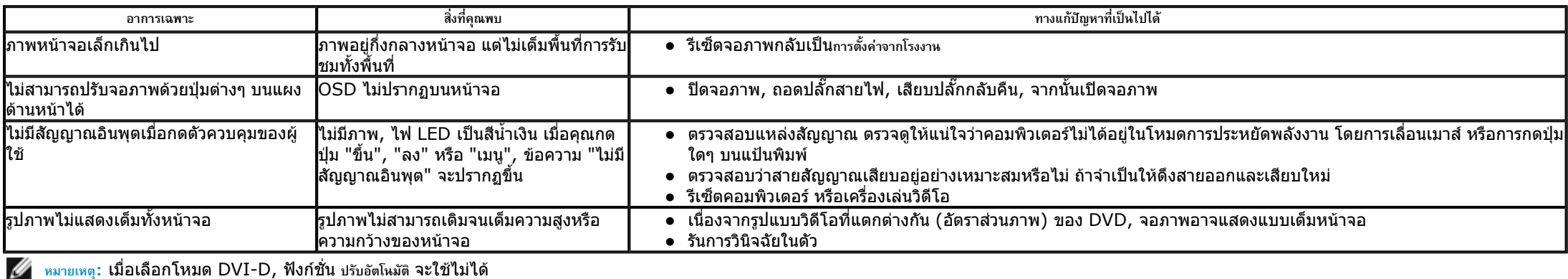

# **ปญหาซาวนดบารของ Dell™**

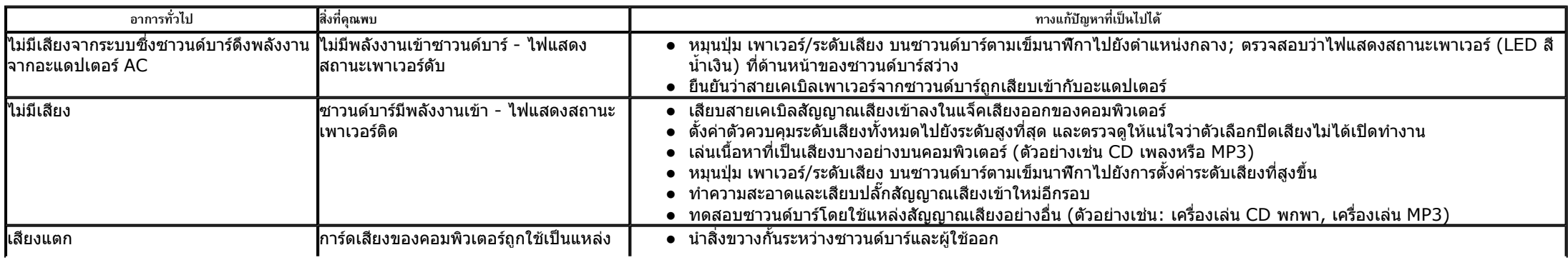

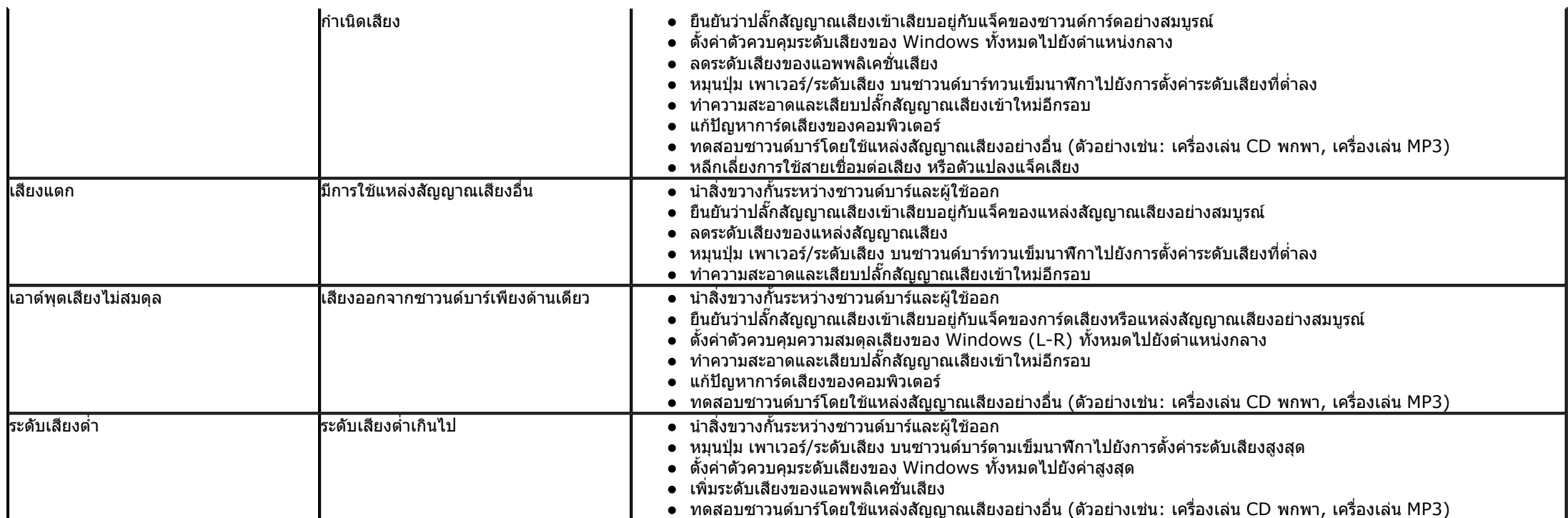

## <span id="page-56-0"></span>**ภาคผนวก**

# **คูมือผูใชจอภาพ Dell™ E1713S/E2013H/E2213H/E2313H**

<u>ขั้นตอนเพื่อความปลอดภัย</u>

- ประกาศ FCC (สหรัฐอเมริกาเทานั้น) และขอมูลเกี่ยวกับระเบียบขอบังคับอื่นๆ
- การต ิ ดตอ Dell

**คําเตือน: ขั้นตอนเพื่อความปลอดภัย**

**คําเตือน: การใชตัวควบคุม การปรับแตง หรือกระบวนการอื่นๆ นอกเหนือจากที่ระบุในเอกสารฉบับนี้อาจเปนผลใหเกิดไฟฟาช็อต อันตรายจากไฟฟา และ/หรืออันตรายทางกล**  $\mathbb{A}$ 

สําหรับขอม ู ลเก ี่ ยวก ั บข ั้ นตอนเพ ื่อความปลอดภัย ใหดู*คูมือขอมูลผลิตภัณฑ*

# **ประกาศ FCC (สหรัฐอเมริกาเทานั้น) และขอมูลเกี่ยวกับระเบียบขอบังคับอื่นๆ**

สำหรับประกาศ FCC และข้อมูลเกี่ยวกับระเบียบข้อบังคับอื่นๆ ให้ดูเว็บไซต์ความสอดคล้องกับระเบียบข้อบังคับที่ <u>www.dell.com∖regulatory\_compliance</u>

**อุปกรณนี้สอดคลองกับสวนที่15 ของกฎ FCC การทํางานเปนไปตามเงื่อนไข <sup>2</sup>ขอตอไปนี้**:

- (1) อปกรณ์นี้ต้องไม่ก่อให้เกิดการรบกวนที่เป็นอันตราย
- (2) อปกรณ์นี้ต้องทนต่อการรบกวนใดๆ ที่ได้รับ รวมทั้งการรบกวนที่อาจก่อให้เกิดการทำงานที่ไม่พึงประสงค์

# **การติดตอ Dell**

**สําหรับล ู กค าในสหรัฐอเมริกา ติดตอที่หมายเลข 800-WWW-DELL (800-999-3355)** 

หมายเหตุ:ถ้าคุณไม่มีการเชื่อมต่ออินเทอร์เน็ตที่ใช้งานได้ คุณสามารถหาข้อมูลการติดต่อได้จากใบสั่งซื้อ สลิปบรรจุภัณฑ์ บิล หรือแคตาล็อกผลิตภัณฑ์ Dell

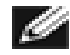

 $\sf{Dell}$  มีตัวเลือกการสนับสนุนและบริการออนไลน์ และทางโทรศัพท์หลายอย่าง ความสามารถในการใช้งานได้แตกต่างกันในแต่ละประเทศและผลิตภัณฑ์ต่าง ๆ และบริการบางอย่าง **อาจใชไมไดในพื้นที่ของคุณ**

**เพ ื่ อร ั บเน ื้อหาการสนับสน ุ นเก ี่ ยวก ับจอภาพแบบออนไลน:**  1. เยี่ยมชมเว็บ **www.dell.com/support/monitors**

**ในการติดตอ Dell สําหรับฝายขาย, การสนับสนุนดานเทคนิค หรือปญหาเกี่ยวกับบริการลูกคา:**

- 1.โปรดเยี่ยมชมเว็บไซต**support.dell.com**
- 2. ตรวจสอบประเทศหรือภูมิภาคของคุณในเมนู**เลือกประเทศ/ภูมิภาค** ที่สวนลางของหนา
- 3.คลิก **ติดตอเรา** ที่ดานซายของหนา
- 4.. เลือกลิงค์บริการหรือการสนับสนุนที่เหมาะสมตามความต้องการของคุณ
- 5. เลือกวิธีในการติดต่อ Dell ที่คุณติดต่อได้สะดวก

# <span id="page-58-0"></span>**จอภาพ Dell™ E1713S/E2013H/E2213H/E2313H**

#### **การต ั้ งค าความละเอ ียดการแสดงผลเปน 1280 x 1024 (สําหรับ E1713S) หรือ 1600 x 900 (สําหรับ E2013H) หรือ 1920 x 1080 (สําหรับ E2213H/E2313H) (สูงที่สุด)**

เพื่อใหไดสมรรถนะการแสดงผลดีที่สุดเมื่อใชระบบปฏิบัติการ Microsoft Windows, ใหตั้งคาความละเอียดการแสดงผลเปน **1280 x 1024** (สําหรับ E1713S) หรือ **1600 x 900** (สําหรับ E2013H) หรือ **1920 x <sup>1080</sup>** (สําหรับ E2213H/E2313H) พิกเซล โดยดําเนินการตามขั้นตอนตอไปนี้:

ใน Windows Vista®, Windows® 7, Windows® 8:

1. สำหรับ Windows® 8 เท่านั้น, เลือกเดสก์ทอปไทล์ เพื่อสลับไปยังคลาสสิกเดสก์ทอป

- 2. คลิกขวาบนเดสกทอป และคลิก **ความละเอียดหนาจอ**
- 3. คลิกรายการแบบดึงลงของความละเอียดหนาจอ และเลือก **1280 x 1024** (สําหรับ E1713S) หรือ **1600 x 900** (สําหรับ E2013H) หรือ **1920 x 1080** (สําหรับ E2213H/E2313H)

4. คลิก **ตกลง**

ถ้าคุณไม่เห็น **1280 x 1024** (สำหรับ E1713S) หรือ **1600 x 900** (สำหรับ E2013H) หรือ **1920 x 1080** (สำหรับ E2213H/E2313H) เป็นตัวเลือก คุณอาจจำเป็นต้องอัพเดตไดรเวอร์กราฟฟิกของคุณ โปรด เลือกสถานการณ์ด้านล่างที่ตรงกับระบบคอมพิวเตอร์ที่คุณกำลังใช้ที่สุด และปฏิบัติตามขั้นตอน

**1:ถาค ุ ณม ี คอมพ ิ วเตอร เดสก ทอป Dell™ หรือคอมพิวเตอรพกพา Dell ™ [ที่สามารถเขาถึงอินเทอรเน็ตได](#page-59-0)**

 $\bf 2$ :ถ้าคุณมีคอมพิวเตอร์เดสก์ทอป, คอมพิวเตอร์พกพา หรือกราฟฟิกการ์ดที่ไม่ใช่ยี่ห้อ  $\bf Dell$  ™

# <span id="page-59-0"></span>**จอภาพ Dell™ E1713S/E2013H/E2213H/E2313H**

**ถาค ุ ณม ี คอมพ ิ วเตอร เดสก ทอป Dell™ หรือคอมพิวเตอรพกพา Dell™ ที่สามารถเขาถึงอินเทอรเน็ตได**

1. ไปที่ **http://www.dell.com/support/monitors, ปอนแท็กบริการของคุณ และดาวนโหลดไดรเวอรลาสุดสําหรับกราฟฟกการดของคุณ**

2. หลังจากที่ติดตั้งไดรเวอร์สำหรับกราฟฟิกอะแดปเตอร์ของคุณแล้ว, พยายามตั้งค่าความละเอียดเป็น 1280 x 1024 (สำหรับ E1713S) หรือ 1600 x 900 (สำหรับ E2013H) หรือ 1920 x 1080 (สำหรับ E2213H/E2313H) อีกครั้ง

**หมายเหต ุ :** ถาค ุ ณไมสามารถตั้งคาความละเอียดเปน **1280 x 1024** (สําหรับ E1713S) หรือ **1600 x 900** (สําหรับ E2013H) หรือ **1920 x 1080** (สําหรับ E2213H/E2313H), โปรดติดตอ Dell™ เพื่อสอบถาม เกี่ยวกับกราฟฟิกอะแดปเตอร์ที่สนับสนุนความละเอียดเหล่านี้

# <span id="page-60-0"></span>**จอภาพ Dell™ E1713S/E2013H/E2213H/E2313H**

#### **ถาค ุ ณม ี คอมพ ิ วเตอร** ៩ **เดสก ทอป, คอมพิวเตอรพกพา หรือกราฟฟกการดที่ไมใชยี่หอ Dell™**

- ใน Windows Vista®, Windows® 7, Windows® 8:
- 1. สําหรับ Windows® 8 เทานั้น, เลือกเดสกทอปไทลเพื่อสลับไปยังคลาสสิกเดสกทอป
- 2. คลิกขวาบนเดสกทอป และคลิก **การปรับแตง**
- 3. คลิก **เปลี่ยนการตั้งคาการแสดงผล**
- 4. คลิก **การตั้งคาขั้นสูง**
- 5. ระบุผูจําหนายกราฟฟกคอนโทรลเลอรของคุณ จากคําอธิบายที่ดานบนของหนาตาง (เชน NVIDIA, ATI, Intel ฯลฯ)
- 6. โปรดอางอิงจากเว็บไซตของผูจําหนายกราฟฟกการดสําหรับไดรเวอรที่อัพเดต (ตัวอยางเชน, http://www.ATI.com หรือ http://www.NVIDIA.com)
- 7. หลังจากที่ติดตั้งไดรเวอร์สำหรับกราฟฟิกอะแดปเตอร์ของคุณแล้ว, พยายามตั้งค่าความละเอียดเป็น **1280 x 1024** (สำหรับ E1713S) หรือ **1600 x 900** (สำหรับ E2013H) หรือ **1920 x 1080** (สำหรับ E2213H/E2313H) อีกครั้ง
- **หมายเหต ุ :** ถาค ุ ณไมสามารถตั้งคาความละเอียดเปน **1280 x 1024** (สําหรับ E1713S) หรือ **1600 x 900** (สําหรับ E2013H) หรือ **1920 x 1080** (สําหรับ E2213H/E2313H) ได, โปรดติดตอผูผลิตของ ∥ คอมพิวเตอร์ของคุณ หรือพิจารณาซื้อกราฟฟิกอะแดปเตอร์ที่จะสนับสนุนความละเอียดวิดีโอที่ 1**280 x 1024 (สำหรับ E1713S) หรือ 1600 x 900** (สำหรับ E2013H) หรือ **1920 x 1080** (สำหรับ E2213H/E2313H)

<u>กลับไปยังหน้าสารบัญ</u> จอภาพ Dell™ E1713S/E2013H/E2213H/E2313H

**การต ั้ งค** ı **าจอภาพของคุณ**

# **จอภาพ Dell™ E1713S/E2013H/E2213H/E2313H**

#### **การต ั้ งค าความละเอ ียดการแสดงผลเปน 1280 x 1024 (สําหรับ E1713S) หรือ 1600 x 900 (สําหรับ E2013H) หรือ 1920 x 1080 (สําหรับ E2213H/E2313H) (สูงที่สุด)**

เพื่อให้ได้สมรรถนะการแสดงผลดีที่สุดเมื่อใช้ระบบปฏิบัติการ Microsoft Windows, ให้ตั้งค่าความละเอียดการแสดงผลเป็น **1280 x 1024** (สำหรับ E1713S) หรือ **1600 x 900** (สำหรับ E2013H) หรือ **1920 x <sup>1080</sup>** (สําหรับ E2213H/E2313H) พิกเซล โดยดําเนินการตามขั้นตอนตอไปนี้:

ใน Windows Vista®, Windows® 7, Windows® 8:

1. สำหรับ Windows® 8 เท่านั้น, เลือกเดสก์ทอปไทล์ เพื่อสลับไปยังคลาสสิกเดสก์ทอป

- 2. คลิกขวาบนเดสกทอป และคลิก **ความละเอียดหนาจอ**
- 3. คลิกรายการแบบดึงลงของความละเอียดหนาจอ และเลือก **1280 x 1024** (สําหรับ E1713S) หรือ **1600 x 900** (สําหรับ E2013H) หรือ **1920 x 1080** (สําหรับ E2213H/E2313H)

4. คลิก **ตกลง**

ถ้าคุณไม่เห็น **1280 x 1024** (สำหรับ E1713S) หรือ **1600 x 900** (สำหรับ E2013H) หรือ **1920 x 1080** (สำหรับ E2213H/E2313H) เป็นตัวเลือก คุณอาจจำเป็นต้องอัพเดตไดรเวอร์กราฟฟิกของคุณ โปรด เลือกสถานการณ์ด้านล่างที่ตรงกับระบบคอมพิวเตอร์ที่คุณกำลังใช้ที่สุด และปฏิบัติตามขั้นตอน

**1:ถาค ุ ณม ี คอมพ ิ วเตอร เดสก ทอป Dell™ หรือคอมพิวเตอรพกพา Dell ™ [ที่สามารถเขาถึงอินเทอรเน็ตได](#page-62-0)**

 $\bf 2$ :ถ้าคุณมีคอมพิวเตอร์เดสก์ทอป, คอมพิวเตอร์พกพา หรือกราฟฟิกการ์ดที่ไม่ใช่ยี่ห้อ  $\bf Dell$  ™

# <span id="page-62-0"></span>**จอภาพ Dell™ E1713S/E2013H/E2213H/E2313H**

**ถาค ุ ณม ี คอมพ ิ วเตอร เดสก ทอป Dell™ หรือคอมพิวเตอรพกพา Dell™ ที่สามารถเขาถึงอินเทอรเน็ตได**

1. ไปที่ **http://www.dell.com/support/monitors, ปอนแท็กบริการของคุณ และดาวนโหลดไดรเวอรลาสุดสําหรับกราฟฟกการดของคุณ**

2. หลังจากที่ติดตั้งไดรเวอร์สำหรับกราฟฟิกอะแดปเตอร์ของคุณแล้ว, พยายามตั้งค่าความละเอียดเป็น 1280 x 1024 (สำหรับ E1713S) หรือ 1600 x 900 (สำหรับ E2013H) หรือ 1920 x 1080 (สำหรับ E2213H/E2313H) อีกครั้ง

**หมายเหต ุ :** ถาค ุ ณไมสามารถตั้งคาความละเอียดเปน **1280 x 1024** (สําหรับ E1713S) หรือ **1600 x 900** (สําหรับ E2013H) หรือ **1920 x 1080** (สําหรับ E2213H/E2313H), โปรดติดตอ Dell™ เพื่อสอบถาม เกี่ยวกับกราฟฟิกอะแดปเตอร์ที่สนับสนุนความละเอียดเหล่านี้

# <span id="page-63-0"></span>**จอภาพ Dell™ E1713S/E2013H/E2213H/E2313H**

#### **ถาค ุ ณม ี คอมพ ิ วเตอร** ៩ **เดสก ทอป, คอมพิวเตอรพกพา หรือกราฟฟกการดที่ไมใชยี่หอ Dell™**

- ใน Windows Vista®, Windows® 7, Windows® 8:
- 1. สําหรับ Windows® 8 เทานั้น, เลือกเดสกทอปไทลเพื่อสลับไปยังคลาสสิกเดสกทอป
- 2. คลิกขวาบนเดสกทอป และคลิก **การปรับแตง**
- 3. คลิก **เปลี่ยนการตั้งคาการแสดงผล**
- 4. คลิก **การตั้งคาขั้นสูง**
- 5. ระบุผูจําหนายกราฟฟกคอนโทรลเลอรของคุณ จากคําอธิบายที่ดานบนของหนาตาง (เชน NVIDIA, ATI, Intel ฯลฯ)
- 6. โปรดอางอิงจากเว็บไซตของผูจําหนายกราฟฟกการดสําหรับไดรเวอรที่อัพเดต (ตัวอยางเชน, http://www.ATI.com หรือ http://www.NVIDIA.com)
- 7. หลังจากที่ติดตั้งไดรเวอร์สำหรับกราฟฟิกอะแดปเตอร์ของคุณแล้ว, พยายามตั้งค่าความละเอียดเป็น **1280 x 1024** (สำหรับ E1713S) หรือ **1600 x 900** (สำหรับ E2013H) หรือ **1920 x 1080** (สำหรับ E2213H/E2313H) อีกครั้ง
- **หมายเหต ุ :** ถาค ุ ณไมสามารถตั้งคาความละเอียดเปน **1280 x 1024** (สําหรับ E1713S) หรือ **1600 x 900** (สําหรับ E2013H) หรือ **1920 x 1080** (สําหรับ E2213H/E2313H) ได, โปรดติดตอผูผลิตของ ∥ คอมพิวเตอร์ของคุณ หรือพิจารณาซื้อกราฟฟิกอะแดปเตอร์ที่จะสนับสนุนความละเอียดวิดีโอที่ 1**280 x 1024 (สำหรับ E1713S) หรือ 1600 x 900** (สำหรับ E2013H) หรือ **1920 x 1080** (สำหรับ E2213H/E2313H)